# **D-Link**

# AC5300 ULTRA WIFI ROUTER DIR-895L

# QUICK INSTALLATION GUIDE

INSTALLATIONSANLEITUNG GUIDE D'INSTALLATION GUÍA DE INSTALACIÓN GUIDA DI INSTALLAZIONE INSTALLATIEHANDLEIDING INSTRUKCJA INSTALACJI INSTALAČNÍ PŘÍRUČKA TELEPÍTÉSI SEGÉDLET INSTALLASJONSVEILEDNING INSTALLATIONSVEJLEDNING ASENNUSOPAS **INSTALLATIONSGUIDE** GUIA DE INSTALAÇÃO ΟΔΗΓΟΣ ΓΡΗΓΟΡΗΣ ΕΓΚΑΤΑΣΤΑΣΗΣ VODIČ ZA BRZU INSTALACIJU KRATKA NAVODILA ZA UPORABO GHID DE INSTALARE RAPIDĂ

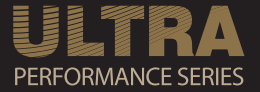

# **IMPORTANT INFORMATION**

**!**

EN

FR

# IMPORTANT INFORMATION REGARDING YOUR INTERNET SUBSCRIPTION

# **USERS WHO SUBSCRIBE TO LIMITED OR "PAY AS YOU USE" BROADBAND INTERNET ACCESS.**

In the WAN configuration settings, there is a parameter called Maximum idle timer. This parameter controls how many seconds of inactivity before dropping connection to the Internet. The default setting is "0" which disables this functionality and the Internet will be connected all the time. We suggest that you should change the Maximum idle timer to "300" (5 minutes) so that the device will drop the line after 5 minutes of inactivity and keep usage costs down.

# **USERS WHO SUBSCRIBE TO UNLIMITED BROADBAND INTERNET ACCESS.**

You can just leave this parameter unchanged or enable Auto-reconnect to be always online.

## **TECHNICAL NOTES:**

The Maximum idle timer is only relevant if your ISP is using PPPoE connection.

# INFORMATION IMPORTANTE CONCERNANT VOTRE ABONNEMENT INTERNET

## **AUX UTILISATEURS QUI ONT SOUSCRIT UN ABONNEMENT LIMITÉ OU AVEC PAIEMENT UNIQUEMENT À L'UTILISATION .**

**IMPORTANT INTERNATION INTERNATION CONSUMERINT INTERNATION CONSUMER CONSUMER CONSUMER CONSUMER CONSUMER CONSUMER CONSUMER CONSUMER CONSUMER CONSUMER CONSUMER CONSUMER CONSUMER CONSUMER CONSUMER CONSUMER CONSUMER CONSUMER C** Au niveau du paramétrage de la configuration WAN, un paramètre est appelé Maximum idle timer. Ce paramètre contrôle le nombre de secondes d'inactivité avant la coupure de la connexion à Internet.. Le paramètre par défaut est à "0", ce qui dévalide cette fonctionnalité et vous connecte à internet tout le temps. Nous vous conseillons de changer le Maximum idle timer à "300" (5 minutes) de sorte que la ligne soit coupée après 5 minutes d'inactivité pour limiter les coûts.

## **AUX UTILISATEURS QUI ONT SOUSCRIT UN ABONNEMENT INTERNET ILLIMITÉ.**

Vous pouvez laisser ce paramètre à 0 ou valider l'Auto-reconnexion pour toujours être en ligne. **NOTE TECHNIQUE :**

Le Maximum idle timer est utile uniquement si votre FAI utilise une connexion PPPoE.

INFORMAZIONE IMPORTANTE RIGUARDANTE LA REGISTRAZIONE IN INTERNET

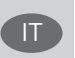

## **PER GLI UTENTI CHE SOTTOSCRIVONO UN ABBONAMENTO INTERNET BROADBAND LIMITATO O A "PAGAMENTO PER IL TRAFFICO DATI EFFETTUATO"**

Nelle impostazioni della configurazione WAN, c'è un parametro chiamato Maximum idle timer. Questo parametro controlla i secondi di inattività prima di chiudere la connessione ad Internet. L'impostazione di default è "0" che disabilita questa funzione cosicché la connessione ad Internet è sempre attiva in ogni momento. Suggeriamo di cambiare il parametro di Maximum idle timer a "300" (5 minuti) cosicché il dispositivo fermerà la connessione dopo 5 minuti di inattività. In questo modo il costo della telefonate sarà ridotto.

#### **PER GLI UTENTI CHE SOTTOSCRIVONO UN ABBONAMENTO INTERNET BROADBAND ILLIMITATO.**

E' possibile lasciare questo parametro invariato o abilitare la funzione di auto-connessione per rimanere sempre connessi

## **NOTA TECNICA :**

Il parametro Maximum idle timer è rilevante solo se l'ISP utilizza una connessione PPPoE

## **LOS USUARIOS SUSCRITOS, EN LOS PARÁMETROS DE CONFIGURACIÓN WAN, A UN ACCESO A INTERNET DE BANDA ANCHA LIMITADO O DE "PAGO POR USO".**

**EXAMPERIANTE CONTROL** CONTROL IMPORTANTE ADDEPTION TO CONTROL INTERNATION CONTROL INTERNATION CONTROL INTERNATION CONTROL INTERNATION CONTROL INTERNATION CONTROL INTERNATION CONTROL INTERNATION CONTROL INTERNATION CONTROL Encontrarán un parámetro llamado Maximum idle timer. Este parámetro controla cuántos segundos de inactividad se permiten antes de que se interrumpa la conexión a Internet. El valor por defecto es "0", y desactiva esta funcionalidad, con lo que se estará conectado ininterrumpidamente a Internet. Se recomienda que se modifique el valor de Maximum idle timer a "300" (5 minutos); así el dispositivo cortará la línea tras 5 minutos de inactividad y se reducirán los costes por uso.

**LOS USUARIOS SUSCRITOS A UN ACCESO A INTERNET DE BANDA ANCHA ILIMITADO.** 

Pueden dejar este parámetro como se encuentra o bien activar Auto-reconnect para estar siempre conectados. **NOTAS TÉCNICAS:**

Maximum idle timer sólo es relevante si el ISP usa una conexión PPPoE.

# WICHTIGE HINWEISE ZUR INTERNET-VERBINDUNG DE

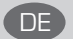

ES

Beachten Sie bitte, dass bei dem Einsatz eines Routers (oder Modem in Betriebsart "PPPoE") hohe Verbindungskosten entstehen können.

Sie müssen die Einstellungen des Routers Ihrem Tarif und Ihren Surfgewohnheiten anpassen, um zusätzliche Kosten zu vermeiden. Insbesondere dann, wenn sie einen Tarif nutzen, bei dem Ihnen die Kosten auf der Basis Ihrer Online-Zeit in Rechnung gestellt werden (zeitbasierend), müssen Sie Ihren Router durch korrekte Einstellung dazu veranlassen, die Verbindung bei Inaktivität zu trennen.

Bei Nutzung eines Tarifs der auf einem festgelegten Volumen (übertragene Datenmenge) beruht, sollten Sie entsprechende Einstellungen verwenden. Auch bei der Nutzung einer Flatrate (Volumen und Zeit unabhängiger Tarif) ist die richtige Wahl der Routereinstellung vorzunehmen.

Nach Durchführung der Einstellungen sollten Sie sich vergewissern, dass Ihre Einstellungen vom Gerät übernommen worden sind. Am besten können Sie dies prüfen, indem Sie das Gerät kurz von der Versorgungsspannung trennen und dann das Konfigurationsmenü erneut aufrufen.

Im Weiteren werden die Einstellungen erläutert, die Sie aktivieren müssen um das entsprechende Verhalten des Gerätes auszulösen.

"ALWAYS-ON" - "MANUAL" - "CONNECT-On-DEMAND" "IMMER AN "- "MANUELL" - "AUF ANFRAGE"

Diese Funktionen steuern das Online-Verhalten der Produkte:

DI (DIR)- Produkte: (siehe auch Hinweis —» Maximum Idle Time)

Always-On : Router bleibt ständig mit dem Internet verbunden

Manual: Sie müssen im Menu Status des Routers die Verbindung manuell aktivieren

Connect on Demand: Bei einer Verbindungsanfrage aus Ihrem LAN baut der Router die Verbindung zum Internet automatisch auf.

DSL - Produkte: (siehe auch Hinweis —> Maximum Idle Time)

Connect on Demand: Bei einer Verbindungsanfrage aus Ihrem LAN baut der Router die Verbindung zum Internet automatisch auf. Wird dieser Funktion nicht aktiviert, dann bleibt das Gerat ständig mit dem Internet verbunden. "MAXIMUM IDLE TIME" "Maximal untätige Zeit / Leerlaufzeit"

Nach dieser Zeitdauer wird der Router eine ungenutzte Internetverbindung trennen.

Wird hier die Ziffer "0" eingegeben, dann trennt der Router die Verbindung nicht und bleibt mit dem Internet verbunden. Dieses Verhalten ist unabhängig von den anderen Einstellungen des Routers.

Bewährt hat sich eine "MAXIMUM IDLE TIME" von 5 Minuten oder 300 Sekunden.

Zusätzlicher Hinweis:

In vielen Fällen werden unerwünschte Anwählen durch installierte Messenger Programme, Virenscanner oder Programme, die Online Updates suchen, verursacht.

Auch ein E-Mail Programm kann das Verbinden oder "Online bleiben" verursachen, genauso aber auch ein Trojaner oder Virus im System. Eine fehlende Verschlüsselung im Wireless Bereich oder einen von Ihnen zusätzlich installierten und über das Netzwerk mit Ihrem Router verbundenen Accesspoint kann externen Personen die Nutzung Ihres DSL Anschlusses erlauben. Überprüfen Sie Ihre Geräte in dieser Hinsicht.

Wir empfehlen Ihnen, www.dlink.de auf aktuelle Firmware zu überprüfen und die Produkte zu aktualisieren. Überprüfen Sie nach einem Firmware Update erneut das WAN Menü auf die korrekten Einstellungen und im Betrieb den Router auf das Online-Verhalten.

# CONTENTS OF PACKAGING

CONTENTS

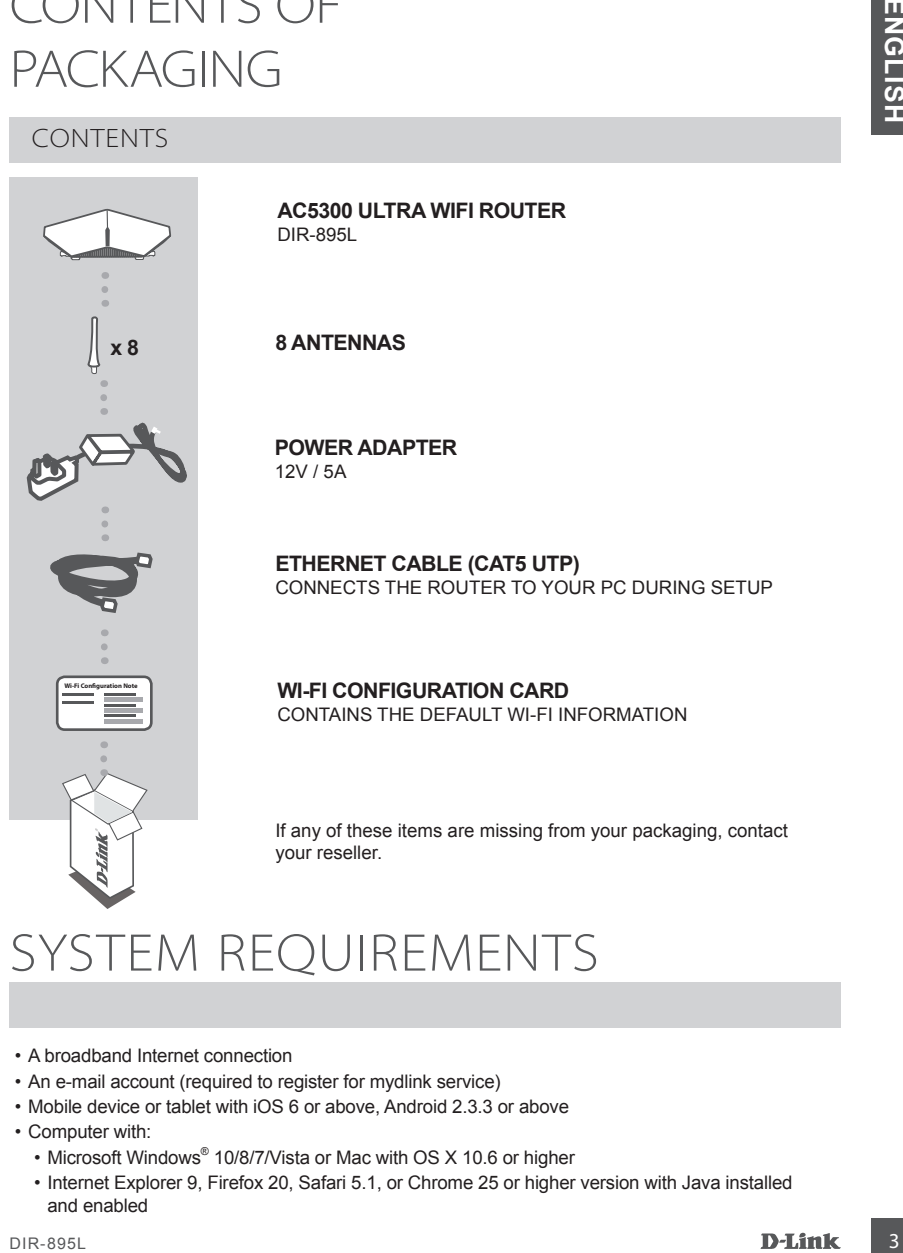

**AC5300 Ultra Wifi Router** DIR-895L

**8 ANTENNAS**

**POWER ADAPTER** 12V / 5A

**ETHERNET CABLE (CAT5 UTP)** CONNECTS THE ROUTER TO YOUR PC DURING SETUP

# **WI-FI CONFIGURATION CARD** CONTAINS THE DEFAULT WI-FI INFORMATION

If any of these items are missing from your packaging, contact your reseller.

# SYSTEM REQUIREMENTS

- A broadband Internet connection
- An e-mail account (required to register for mydlink service)
- Mobile device or tablet with iOS 6 or above, Android 2.3.3 or above
- Computer with:
	- Microsoft Windows® 10/8/7/Vista or Mac with OS X 10.6 or higher
	- Internet Explorer 9, Firefox 20, Safari 5.1, or Chrome 25 or higher version with Java installed and enabled

# PRODUCT SETUP

HOLD UCT DET UP<br>
To set up and manage your DER-895L, you can use the fee ORS Mobile app. or you can use the<br>
mydlink. Simply follow the steps at the elect of the steps whence the fee ORS Mobile app. or you can use the<br>
m To set up and manage your DIR-895L, you can use the free QRS Mobile app, or you can use the built-in web interface. **In order to use all of the functions of this router, you must register it with mydlink.** Simply follow the steps at the end of the Setup Wizard during installation to register your product with your mydlink account.

**NOTE:** After mydlink registration is completed, your router's default PPPoE, L2TP, PPTP connection will be set to **Always On**. If your ISP charges for usage, you may wish to manually choose **Dial On Demand** as your default setting.

**NOTE:** Attach the antennas to the router before powering it on.

# HARDWARE SETUP

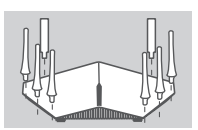

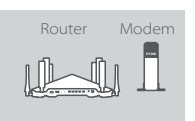

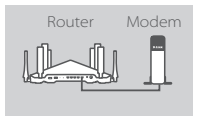

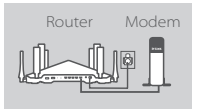

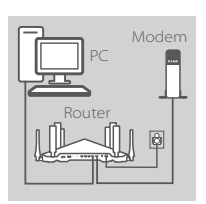

#### **Step 1**

Attach each of the antennas to the router by twisting them on in a clockwise direction.

#### **Step 2**

Position your DIR-895L near your Internet-connected modem. Keep the router in an open area for better wireless coverage.

#### **Step 3**

Use the included Ethernet cable to connect your modem to the port labeled **INTERNET** on the router.

#### **Step 4**

Connect the supplied power adapter to the router and a power outlet, press the power button, and verify that the power LED is on.

#### **Step 5**

If using a PC to configure the router, plug one end of an Ethernet cable into the port labeled **1** on the back of the router, and the other end into the Ethernet port on your computer.

If you are setting up the DIR-895L using a laptop or mobile device, connect it to the Wi-Fi network printed on the included Wi-Fi Configuration Card.You can also find the Wi-Fi network name and password on the label attached to your router.

# SETUP USING THE QRS MOBILE APP

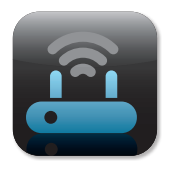

#### **Step 1**

On your mobile device, go to the App Store or Google Play and search for the free **QRS Mobile** app and download it.

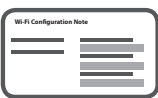

#### **Step 2**

Connect your mobile device to the Wi-Fi network printed on the included Wi-Fi Configuration Card. You can also find the Wi-Fi network name and password on the label attached to the router.

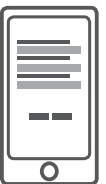

#### **Step 3**

Run the QRS Mobile app on your mobile device, and it will guide you step by step through configuration of your router.

# SETUP USING THE BUILT-IN WEB INTERFACE

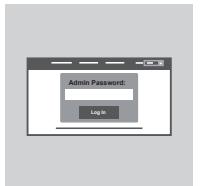

To configure your DIR-895L, open a browser on the connected computer. If you are not automatically directed to the D-Link Setup Wizard, go to **http://dlinkrouter.local./** and follow the onscreen instructions. Use **Admin** as your username and leave the password blank.

# ANTENNA ORIENTATION

The DIR-895L is designed to give you the fastest, most stable network connection possible. In order to maximize performance, orient the antennas at an angle, pointing outward and away from the base unit.

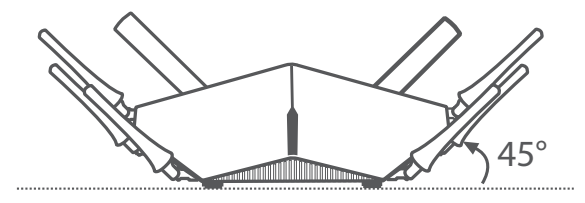

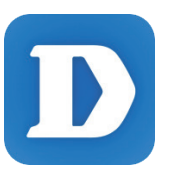

The mydlink Lite app lets you check on your router, anywhere, anytime. Check on your current upload and download speeds, see who's connected, manage your wireless network details, and more!

After registering your DIR-895L with your mydlink account, just go to the App Store, Google Play, or the Windows Store and search for the free **mydlink Lite** app and download it.

# TROUBLESHOOTING

# SETUP AND CONFIGURATION PROBLEMS

# **1. HOW DO I CONFIGURE MY DIR-895L ROUTER MANUALLY?**

- Connect your PC to the router using an Ethernet cable.
- Open a web browser and enter the address **http://dlinkrouter.local./** (or **192.168.0.1**).
- The default username is **Admin**. The password should be left blank by default.
- If you have changed the password and cannot remember it, you will need to reset the router to return to an empty password field.

# **2. HOW DO I RESET MY DIR-895L ROUTER TO FACTORY DEFAULT SETTINGS?**

- Ensure the router is powered on.
- Use an unfolded paperclip to press and hold the reset button on the back of the device for 10 seconds.

**Note:** Resetting the router to factory default will erase the current configuration settings. To re-configure your settings, log into the router as outlined in question 1, then run the Setup Wizard.

# **3. HOW DO I ADD A NEW WIRELESS CLIENT OR PC IF I HAVE FORGOTTEN MY WI-FI NAME (SSID) OR WI-FI PASSWORD?**

- For every PC that needs to connect to the router wirelessly, you will need to ensure you use the correct Wi-Fi Name (SSID) and Wi-Fi password.
- Use the web-based user interface (as described in question 1 above) to check or choose your wireless settings.
- Make sure you write down these settings so that you can enter them for each wirelessly connected PC. The back of this document features an area to record this important information.

# **4. WHY CAN'T I GET AN INTERNET CONNECTION?**

- For ADSL users, please contact your ISP to make sure the service has been enabled/connected by your ISP and that your ISP username and password are correct.

# **5. WHY CAN'T I REGISTER MY DEVICE WITH MYDLINK?**

MYDLINK LITE<br>
The mydike Lille ago lets you denote on pur couler amywhere,<br>
which connected the second one wides and connected these<br>
which connected, municipal convictions and connected these<br>
which connected, municipal c - If you experience issues registering this router with your mydlink account, try performing a hard reset by using an unfolded paperclip to press and hold the reset button for 10 seconds while the router is powered on. This may be necessary if you purchased an open box or resold unit.

# TECHNICAL SUPPORT dlink.com/support

# PACKUNGSINHALT

# LIEFERUMFANG

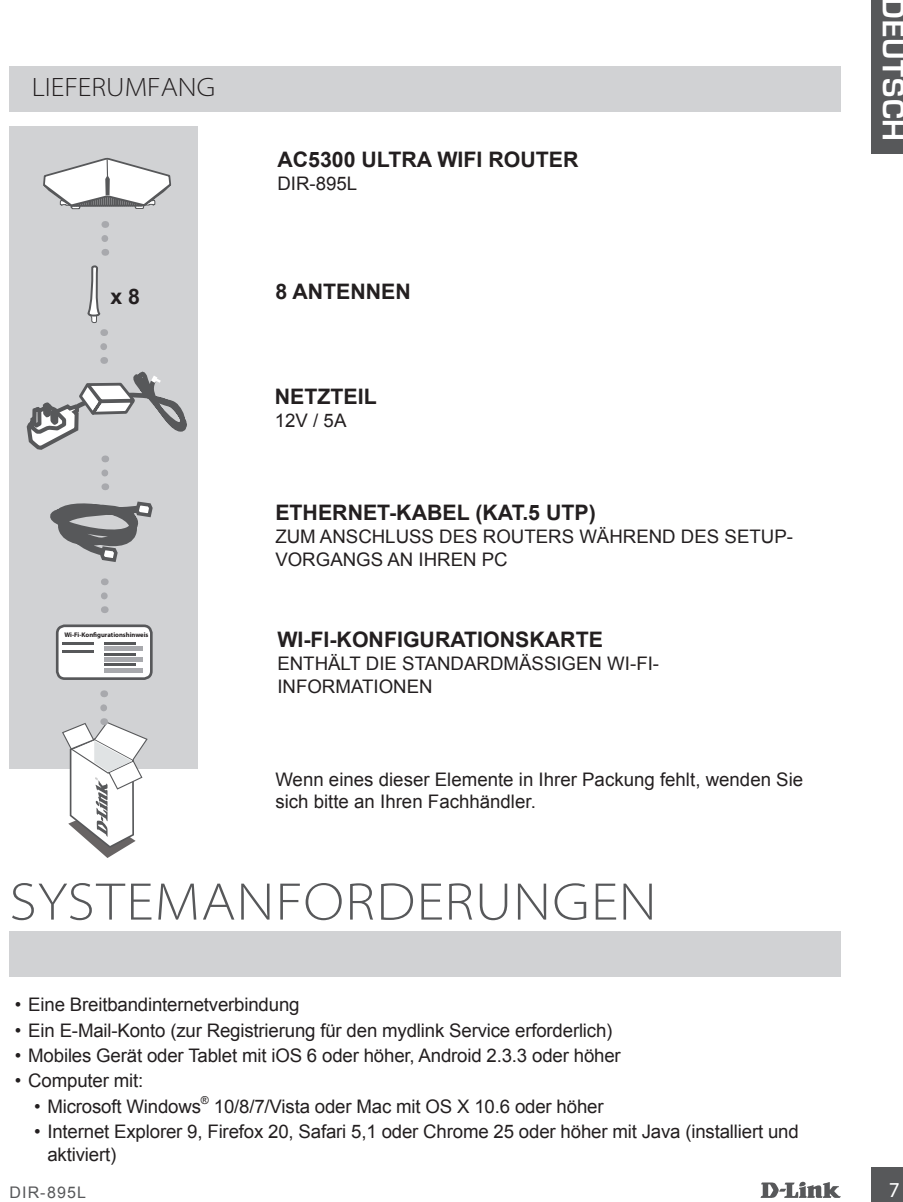

**AC5300 Ultra Wifi Router** DIR-895L

**8 ANTENNEN**

**NETZTEIL** 12V / 5A

**ETHERNET-KABEL (KAT.5 UTP)** ZUM ANSCHLUSS DES ROUTERS WÄHREND DES SETUP-VORGANGS AN IHREN PC

## **WI-FI-KONFIGURATIONSKARTE**

ENTHÄLT DIE STANDARDMÄSSIGEN WI-FI-INFORMATIONEN

Wenn eines dieser Elemente in Ihrer Packung fehlt, wenden Sie sich bitte an Ihren Fachhändler.

# SYSTEMANFORDERUNGEN

- Eine Breitbandinternetverbindung
- Ein E-Mail-Konto (zur Registrierung für den mydlink Service erforderlich)
- Mobiles Gerät oder Tablet mit iOS 6 oder höher, Android 2.3.3 oder höher
- Computer mit:
	- Microsoft Windows® 10/8/7/Vista oder Mac mit OS X 10.6 oder höher
	- Internet Explorer 9, Firefox 20, Safari 5,1 oder Chrome 25 oder höher mit Java (installiert und aktiviert)

# EINRICHTUNG DES PRODUKTS

**Example The United States and Venuentes here.** DIR-895L Momen State is the consideration of the interaction of the material and the material and the material and the material and the material and the material and the mat Zum Einrichten und Verwalten Ihres DIR-895L können Sie die kostenlose QRS Mobile App verwenden oder die integrierte webbasierte Benutzeroberfläche nutzen. **Um alle Funktionen dieses Routers nutzen zu können, müssen Sie ihn in mydlink registrieren.** Folgen Sie dazu während der Installation einfach den Schritten am Ende des Einrichtungsassistenten, um Ihr Produkt in Ihrem mydlink-Konto zu registrieren.

**HINWEIS:** Sobald die mydlink-Registrierung abgeschlossen ist, wird die standardmäßige PPPoE-, L2TP-, PPTP-Verbindung Ihres Routers auf **Always On** (Immer aktiv) gesetzt. Falls Ihr Internetdienstanbieter für die Nutzung eine Gebühr erhebt, möchten Sie eventuell manuell die Option **Dial On Demand** (Einwahl nach Bedarf) als Ihre Standardeinstellung wählen.

**HINWEIS:** Bringen Sie die Antennen am Router an, bevor Sie diesen einschalten.

# HARDWARE-EINRICHTUNG

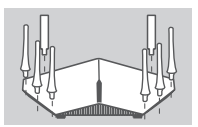

#### **Schritt 1**

Bringen Sie jede Antenna an dem Router an, indem Sie sie im Uhrzeigersinn anschrauben.

# Router Modem

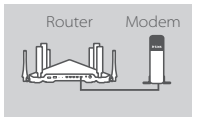

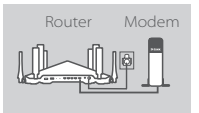

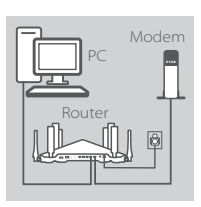

#### **Schritt 2**

Stellen Sie Ihren DIR-895L in der Nähe des mit dem Internet verbundenen Modems auf. Um eine bessere drahtlose Abdeckung zu erzielen, stellen Sie den Router in einem leicht zugänglichen und offenen Bereich auf.

#### **Schritt 3**

Verwenden Sie das mitgelieferte Ethernet-Kabel, um Ihr Modem mit dem als **INTERNET** gekennzeichneten Port zu verbinden.

#### **Schritt 4**

Schließen Sie das mitgelieferte Netzteil an den Router und eine Steckdose an. Drücken Sie auf die EIN-/Aus-Taste (Power) und vergewissern Sie sich dann, dass die Betriebsanzeige-LED leuchtet.

## **Schritt 5**

Wenn Sie einen PC zur Konfiguration des Routers verwenden, stecken Sie das eine Ende eines Ethernet-Kabels in den mit **1** gekennzeichneten Port auf der Rückseite des Routers und das andere Ende in den Ethernet-Port Ihres Computers.

Wenn Sie zur Einrichtung des DIR-895L einen Laptop oder ein Mobilgerät verwenden, stellen Sie eine Verbindung zu dem auf der mitglieferten Wi-Fi Konfigurationskarte gedruckten WLAN her. Sie finden den Namen des WLANs sowie das Kennwort auch auf dem Aufkleber auf Ihrem Router.

# EINRICHTUNG MITHILFE DER QRS MOBILE APP

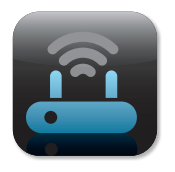

#### **Schritt 1**

Rufen Sie auf Ihrem Mobilgerät App Store oder Google Play auf und suchen Sie dort nach der kostenlosen **QRS Mobile** App, um sie herunterzuladen.

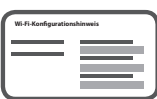

## **Schritt 2**

Schließen Sie Ihr Mobilgerät an das WLAN an, das auf der mitgelieferten Wi-Fi-Konfigurationskarte aufgedruckt ist. Sie finden den Namen des WLANs und das Kennwort auch auf dem Aufkleber auf dem Router.

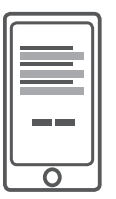

#### **Schritt 3**

Führen Sie die QRS Mobile App auf Ihrem Mobilgerät aus. Diese führt Sie dann Schritt für Schritt durch die Konfiguration Ihres **Routers** 

# EINRICHTUNG MITHILFE DER INTEGRIERTEN WEBBASIERTEN BENUTZEROBERFLÄCHE

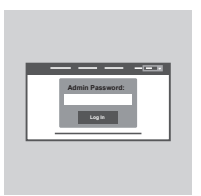

Öffnen Sie zur Konfiguration Ihres DIR-895L einen Browser auf dem verbundenen Computer. Falls Sie nicht automatisch auf die Seite des D-Link Einrichtungsassistenten weitergeleitet werden, rufen Sie **http://dlinkrouter.local./** auf und folgen Sie den Anweisungen auf dem Bildschirm. Geben Sie als Ihren Benutzernamen **Admin** ein und lassen Sie das Kennwortfeld leer.

# ANTENNENAUSRICHTUNG

Ihr DIR-895L bietet Ihnen die schnellste, stabilste Netzwerkverbindung, die zurzeit möglich ist. Richten Sie zum Zwecke der Leistungsmaximierung die Antennen so aus, das sie nach außen und von der Basiseinheit weg zeigen.

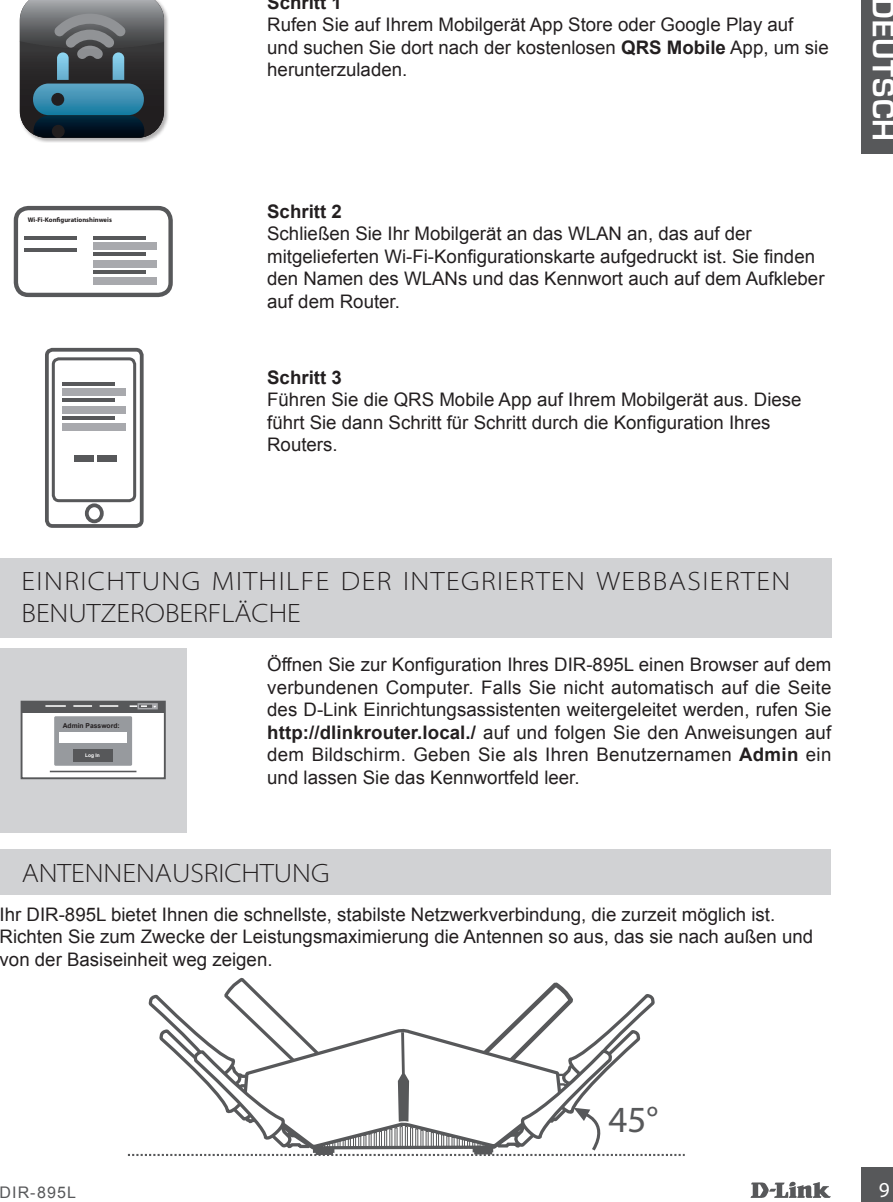

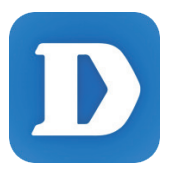

Mithilfe der App mydlink Lite können Sie Ihren Router jederzeit und von überall überwachen. So können Sie Ihre Upload- und Download-Geschwindigkeiten prüfen, anzeigen, wer verbunden ist, Ihre drahtlosen Netzwerkdetails verwalten und vieles mehr!

Rufen Sie nach der Registerierung Ihres DIR-895L in Ihrem mydlink-Konto App Store oder Google Play auf und suchen Sie dort nach der kostenlosen **mydlink Lite** App, um sie herunterzuladen.

# 11 FRBFHFBI

# EINRICHTUNGS- UND KONFIGURATIONSPROBLEME

#### **1. WIE KONFIGURIERE ICH MEINEN DIR-895L ROUTER MANUELL?**

- Schließen Sie Ihren PC mithilfe eines Ethernet-Kabels an den Router an.
- Öffnen Sie einen Webbrowser und geben Sie die Adresse **http://dlinkrouter.local./** (oder **192.168.0.1**) ein.
- Der standardmäßig vorgegebene Benutzername ist **Admin**. Das Feld für das Kennwort sollte leer bleiben.
- Wenn Sie das Kennwort geändert haben und sich nicht daran erinnern können, müssen Sie den Router zurücksetzen, um das Kennwort zurück auf ein leeres Feld zu setzen.

#### **2. WIE SETZE ICH MEINEN DIR-895L ROUTER AUF DIE WERKSEITIGEN STANDARDEINSTELLUNGEN ZURÜCK?**

- Stellen Sie sicher, dass der Router eingeschaltet ist.

- Verwenden Sie eine auseinandergezogene Büroklammer (oder einen ähnlich spitzen Gegenstand) und halten Sie damit die Rücksetztaste (Reset) auf der Rückseite des Gerätes 10 Sekunden lang gedrückt. **Hinweis:** Durch das Rücksetzen des Routers auf seine werkseitigen Standardeinstellungen werden die aktuellen Konfigurationseinstellungen gelöscht.

Um Ihre Einstellungen erneut zu konfigurieren, melden Sie sich am Router an (wie in Frage 1 erläutert), und führen Sie dann den Einrichtungsassistenten aus.

#### **3. WIE FÜGE ICH EINEN NEUEN DRAHTLOSEN CLIENT ODER PC HINZU, WENN ICH DEN NAMEN MEINES DRAHTLOSEN NETZWERKS (SSID) ODER DAS WI-FI KENNWORT VERGESSEN HABE?**

- Für jeden PC, der drahtlos mit dem Router verbunden werden soll, müssen Sie sicherstellen, dass Sie den korrekten WLAN-Namen (SSID) und das WLAN-Kennwort verwenden.
- Verwenden Sie die webbasierte Benutzeroberfläche (wie in Frage 1 weiter oben beschrieben), um Ihre Funkeinstellungen zu prüfen oder zu wählen.

- Sie sollten diese Einstellungen unbedingt aufschreiben, damit Sie sie für jeden drahtlos verbundenen PC eingeben können. Damit Sie sich diese wichtigen Informationen notieren können und für den zukünftigen Gebrauch schnell verfügbar haben, steht Ihnen auf der Rückseite dieses Dokuments ein entsprechend dafür vorgesehener Platz zur Verfügung.

#### **4. WARUM KANN ICH KEINE INTERNETVERBINDUNG HERSTELLEN?**

- ADSL-Nutzer sollten sich an ihren Internetdienstanbieter wenden und sich vergewissern, dass der ADSL-Dienst aktiviert wurde und/oder eine Verbindung zum Anbieter vorliegt und dass ihr vom Internetdienstanbieter zugewiesener Benutzername und ihr Kennwort korrekt sind.

#### **5. WARUM KANN ICH MEIN GERÄT NICHT UNTER MYDLINK REGISTRIEREN?**

The distance of the control of the format is control to keep model and the format So into the control the control to the control of the control of the control of the control of the control of the control of the control o - Sollten Sie Probleme haben, diesen Router in Ihrem mydlink-Konto zu registrieren, versuchen Sie die Einstellungen zurückzusetzen (auch Hard Reset genannt), indem Sie eine entsprechend auseinandergezogene Büroklammer (oder einen ähnlich spitzen Gegenstand) verwenden und damit mindestens 10 Sekunden lang auf die Rücksetztaste drücken, während Ihr Router eingeschaltet ist. Das ist möglicherweise dann nötig, wenn Sie ein nicht direkt vom Fachhändler angebotenes oder ein weiterverkauftes Gerät erworben haben.

# TECHNISCHER SUPPORT dlink.com/support

# CONTENU DE LA BOÎTE

# TABLE DES MATIÈRES

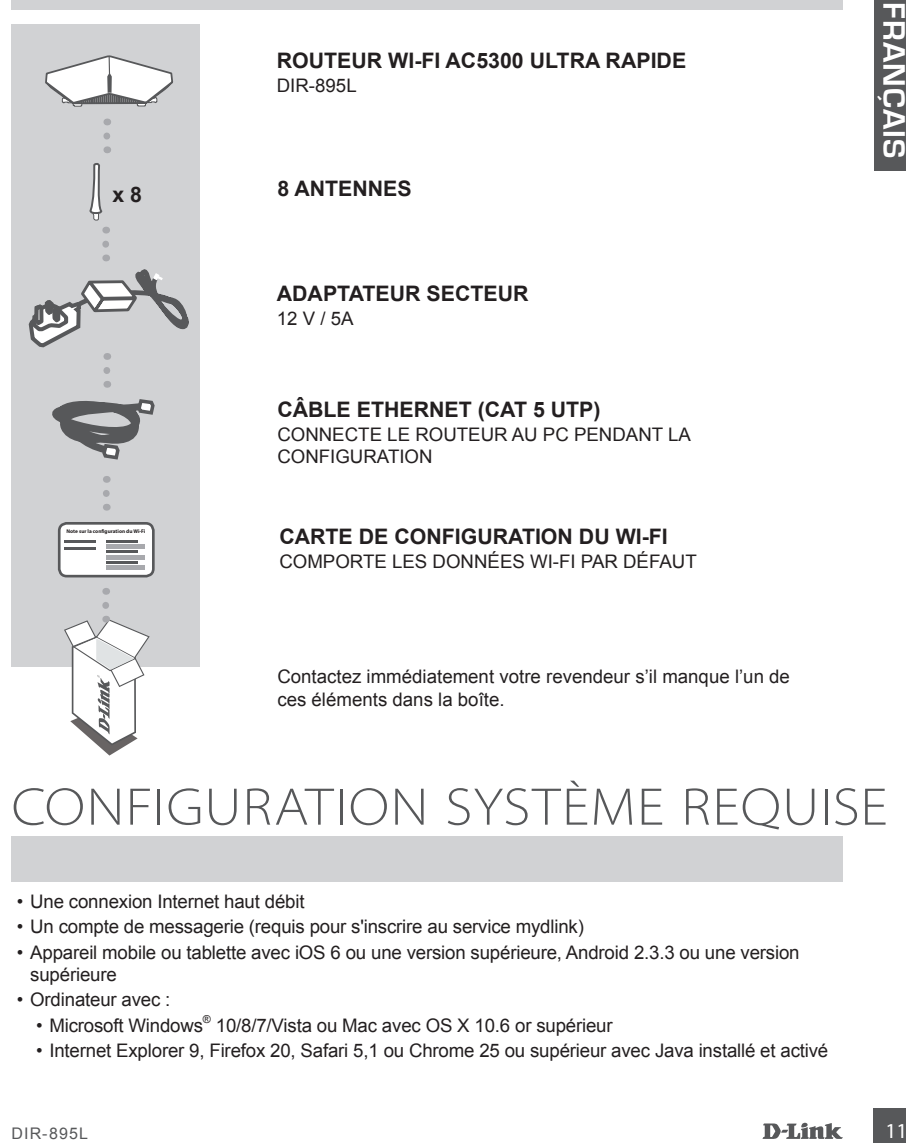

**ROUTEUR WI-FI AC5300 ULTRA RAPIDE** DIR-895L

## **8 ANTENNES**

**ADAPTATEUR SECTEUR** 12 V / 5A

**CÂBLE ETHERNET (CAT 5 UTP)** CONNECTE LE ROUTEUR AU PC PENDANT LA CONFIGURATION

**CARTE DE CONFIGURATION DU WI-FI** COMPORTE LES DONNÉES WI-FI PAR DÉFAUT

Contactez immédiatement votre revendeur s'il manque l'un de ces éléments dans la boîte.

# CONFIGURATION SYSTÈME REQUISE

- Une connexion Internet haut débit
- Un compte de messagerie (requis pour s'inscrire au service mydlink)
- Appareil mobile ou tablette avec iOS 6 ou une version supérieure, Android 2.3.3 ou une version supérieure
- Ordinateur avec :
	- Microsoft Windows® 10/8/7/Vista ou Mac avec OS X 10.6 or supérieur
	- Internet Explorer 9, Firefox 20, Safari 5,1 ou Chrome 25 ou supérieur avec Java installé et activé

# CONFIGURATION DU PRODUIT

From control of the relationship in the relationship in the relationship in the relationship in the relationship in the relationship in the relationship in the relationship in the relationship in the relationship in the r Pour configurer et gérer votre DIR-895L, vous pouvez utiliser l'application QRS Mobile gratuite ou vous pouvez utiliser l'interface Web intégrée. **Pour utiliser toutes les fonctions de ce routeur, vous devez l'enregistrer sur mydlink.** Il suffit pour cela de suivre les étapes indiquées à la fin de l'Assistant de configuration, pendant l'installation, pour enregistrer le produit sur votre compte mydlink.

**REMARQUE :** Une fois l'enregistrement sur mydlink terminé, la connexion PPPoE, L2TP ou PPTP par défaut est définie sur **Always On** (Toujours active). Si votre FAI applique des frais de consommation, vous voudrez peut-être choisir manuellement **Dial On Demand** (Connexion à la demande) comme paramètre par défaut.

# **INSTALLATION DU MATÉRIEL**

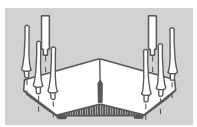

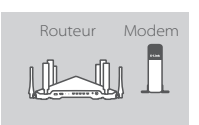

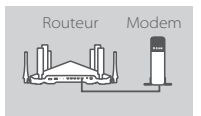

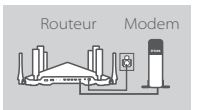

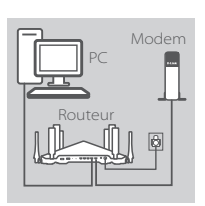

## **Étape 1**

Fixez chacune des antennes au routeur en les faisant pivoter dans le sens horaire.

#### **Étape 2**

Placez votre DIR-895L à proximité de votre modem connecté à Internet. Laissez le routeur dans une zone ouverte pour obtenir une meilleure couverture sans fil.

#### **Étape 3**

Utilisez le câble Ethernet fourni pour connecter votre modem au port du routeur étiqueté **INTERNET**.

#### **Étape 4**

Connectez l'adaptateur secteur fourni au routeur et à une prise de courant, appuyez sur le bouton d'alimentation et vérifiez que le voyant d'alimentation s'allume.

#### **Étape 5**

Si vous utilisez un PC pour configurer le routeur, branchez une extrémité d'un câble Ethernet au port étiqueté **1** à l'arrière du routeur et l'autre extrémité, au port Ethernet de votre ordinateur.

Si vous configurez le DIR-895L à l'aide d'un ordinateur portable ou d'un appareil mobile, connectez-le au réseau Wi-Fi imprimé sur la carte de configuration du Wi-Fi inclus. Vous pouvez également trouver le nom et le mot de passe du réseau Wi-Fi sur l'étiquette apposée sur votre routeur.

# CONFIGURATION À L'AIDE DE L'APPLICATION QRS MOBILE

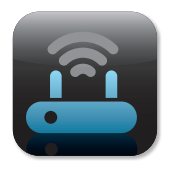

#### **Étape 1**

Sur votre appareil mobile, accédez à l'App Store ou à Google Play et recherchez l'application gratuite **QRS Mobile**, puis téléchargez-la.

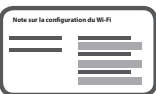

## **Étape 2**

Connectez votre appareil mobile au réseau Wi-Fi imprimé sur la carte de configuration du Wi-Fi inclus. Vous pouvez également trouver le nom et le mot de passe du réseau Wi-Fi sur l'étiquette apposée sur votre routeur.

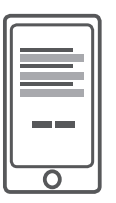

#### **Étape 3**

Exécutez l'application QRS Mobile sur votre appareil mobile et il vous guidera étape par étape tout au long de la configuration de votre routeur.

# CONFIGURATION À L'AIDE DE L'INTERFACE WEB INTÉGRÉE

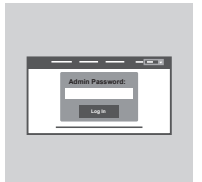

Pour configurer votre DIR-895L, ouvrez un navigateur sur l'ordinateur connecté. Si vous n'êtes pas redirigé automatiquement vers l'Assistant de configuration D-Link, saisissez l'adresse **http:// dlinkrouter.local./**, puis suivez les instructions à l'écran. Utilisez Admin comme nom d'utilisateur et laissez le mot de passe vide.

# ORIENTATION DE L'ANTENNE

Le DIR-895L est conçu pour vous offrir la connexion réseau la plus rapide et la plus stable possible. Afin d'optimiser les performances, orientez les antennes selon un angle en les dirigeant vers l'extérieur par rapport à l'unité de base.

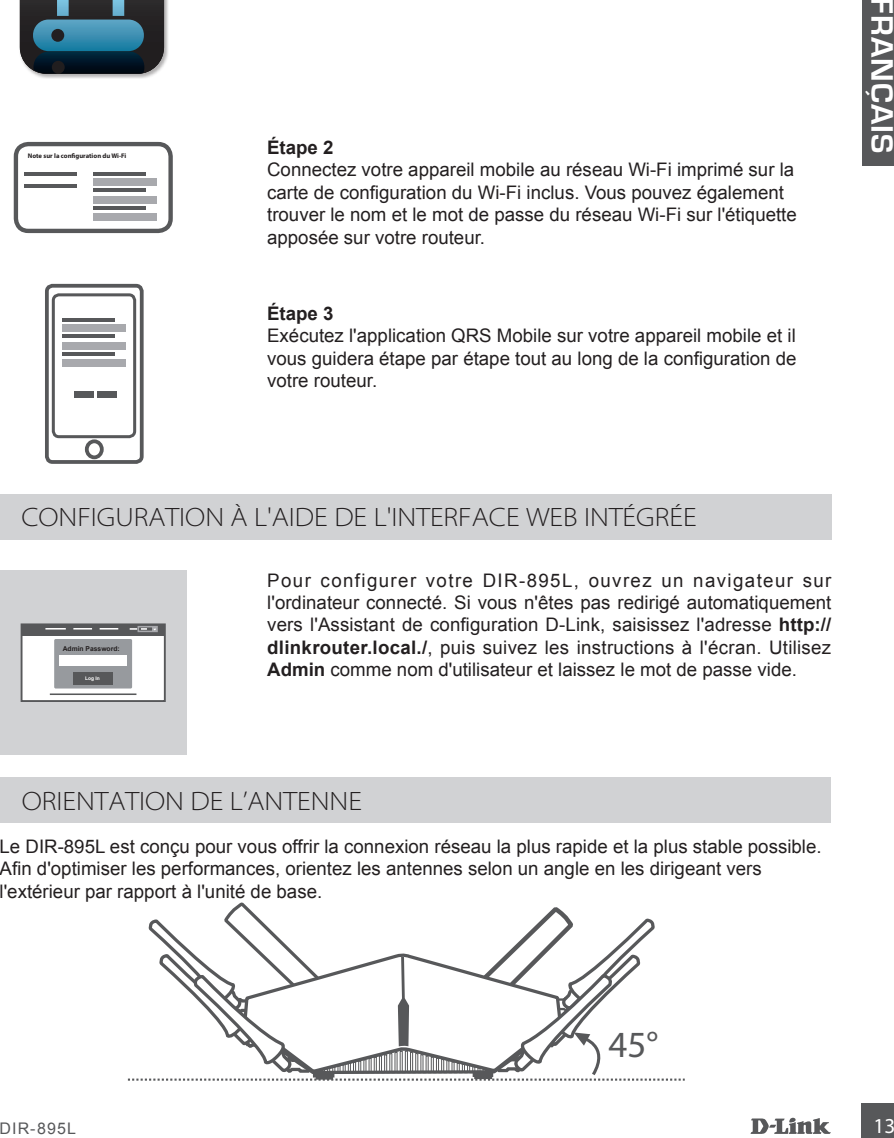

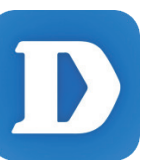

L'application mydlink Lite vous permet de surveiller votre routeur n'importe où, à tout moment. Surveillez vos vitesses de chargement et de téléchargement actuelles, voyez qui est connecté, gérez les données de votre réseau sans fil et bien plus encore !

Après avoir enregistré votre DIR-895L et créé un compte mydlink, accédez simplement à l'App Store, à Google Play ou au Windows Store et recherchez l'application gratuite **mydlink Lite**, puis téléchargez-la.

# RÉSOLUTION DES PROBLÈMES

# PROBLÈMES D'INSTALLATION ET DE CONFIGURATION

#### **1. COMMENT CONFIGURER MON ROUTEUR DIR-895L MANUELLEMENT ?**

- Connectez votre PC au routeur à l'aide d'un câble Ethernet.
- Ouvrez un navigateur Web et saisissez l'adresse **http://dlinkrouter.local./** (ou **192.168.0.1**).
- Le nom d'utilisateur par défaut est **Admin**. Le mot de passe doit rester vide par défaut.
- Si vous avez modifié le mot de passe et que vous ne vous en rappelez plus, vous devez réinitialiser le router pour que le champ Password (Mot de passe) redevienne vide.

# **2. COMMENT RÉINITIALISER LE ROUTEUR DIR-895L AUX PARAMÈTRES D'USINE ?**

- Vérifiez que le routeur est sous tension.
- À l'aide d'un trombone déplié, appuyez sur le bouton de réinitialisation situé à l'arrière de l'appareil pendant 10 secondes.

**Remarque :** Le fait de rétablir les paramètres d'usine du routeur efface l'ensemble des paramètres de la configuration actuelle.

Pour reconfigurer vos paramètres, connectez-vous au routeur comme expliqué en réponse à la question 1, puis lancez l'assistant de configuration.

#### **3. COMMENT FAIRE POUR AJOUTER UN NOUVEAU CLIENT OU PC SANS FIL SI J'AI OUBLIÉ LE NOM DE MON RÉSEAU WI-FI (SSID) OU MON MOT DE PASSE WI-FI ?**

- Pour pouvoir connecter sans fil un PC au routeur, vous devez utiliser le nom (SSID) et le mot de passe Wi-Fi corrects.
- Utilisez l'interface utilisateur Web (comme décrit en réponse à la question 1) pour vérifier les paramètres sans fil ou en choisir d'autres.
- Veillez à noter ces paramètres afin de pouvoir les entrer dans chaque PC connecté sans fil. Le verso de ce document comporte une zone où enregistrer ces informations importantes.

## **4. POURQUOI EST-CE QUE JE NE PARVIENS PAS À ÉTABLIR UNE CONNEXION INTERNET ?**

- Pour les utilisateurs de l'ADSL, contactez votre FAI pour vous assurer que le service est bien activé, et que le nom d'utilisateur et le mot de passe fournis sont corrects.

## **5. POURQUOI EST-CE QUE JE NE PARVIENS PAS À ENREGISTRER MON PÉRIPHÉRIQUE SUR MYDLINK ?**

Vote réseau sans fil de bien plus encore !<br>
Applies avis en redéun comple mydlink,<br>
Applies avis en redéun complement à l'Applis Stock, at croating en redéun complement<br>
FRÉSOLUTION DES PROBLEMES (FINSTRILLATION FINS DES - Si vous rencontrez des problèmes pour enregistrer ce routeur sur votre compte mydlink, essayez d'effectuer une réinitialisation complète à l'aide d'un trombone déplié, que vous maintenez appuyé sur le bouton de réinitialisation pendant 10 secondes alors que le routeur est sous tension. Cette opération peut être nécessaire si vous avez acheté une boîte ouverte ou un périphérique de seconde main.

# SUPPORT TECHNIQUE dlink.com/support

# CONTENIDO DEL PAQUETE

CONTENIDO

**x 8**

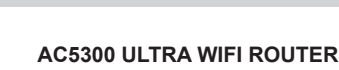

DIR-895L

**8 ANTENAS**

**ADAPTADOR DE ALIMENTACIÓN** 12 V / 5 A

**CABLE ETHERNET (CAT5 UTP)** CONECTA EL ROUTER AL PC DURANTE LA INSTALACIÓN

**TARJETA DE CONFIGURACIÓN WI-FI** CONTIENE LA INFORMACIÓN DE WI-FI PREDETERMINADA

Si falta cualquiera de estos componentes del paquete, póngase en contacto con el proveedor.

# ACS300 ULTRA WIFI ROUTER<br>
DIR-895L<br> **BANTENAS**<br> **BANTENAS**<br> **BANTENAS**<br> **BANTENAS**<br> **BANTENAS**<br> **BANTENAS**<br> **EXELE ETHERNET (CAT5 UPP)**<br>
CONECTAEL ROUTERAL PC DURANTE LA INSTALACIÓN<br>
CONECTAEL ROUTERAL PC DURANTE LA INSTAL REQUISITOS DEL SISTEMA

- Una conexión a Internet de banda ancha
- Una cuenta de correo electrónico (necesaria para registrar el servicio mydlink)
- Un dispositivo móvil o tableta con iOS 6 o superior, Android 2.3.3 o superior
- Un equipo con:

**Nota de configuración Wi-Fi**

- Microsoft Windows® 10/8/7/Vista o Mac con OS X 10.6 o superior
- Internet Explorer 9, Firefox 20, Safari 5.1 o Chrome 25 o versión superior con Java instalado y activado

# CONFIGURACIÓN DEL PRODUCTO

Para configurar y gestionar el DIR-895L, puede utilizar la aplicación Móvil QRS gratuita o la interfaz web integrada. **Para utilizar todas las funciones de este router, debe registrarlo con mydlink.**  Simplemente siga los pasos que aparecen al final del Asistente de configuración durante la instalación para registrar el producto con su cuenta de mydlink.

**NOTA:** una vez finalizado el registro en mydlink, la conexión PPPoE, L2TP, PPTP predeterminada del router se establecerá en **Siempre activado**. Si su ISP cobra por la utilización, puede que desee seleccionar manualmente **Marcar a petición** como su parámetro predeterminado.

**NOTA:** Acople las antenas al router antes de encenderlo.

# CONFIGURACIÓN DEL HARDWARE

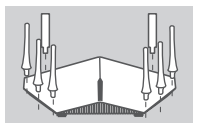

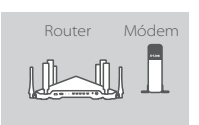

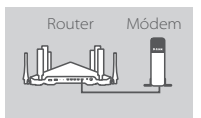

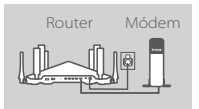

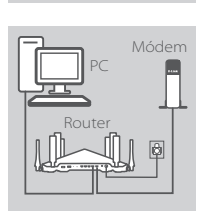

#### **Paso 1** Acople cada una de las antenas al router girándolas hacia la derecha.

**Paso 2**

Coloque el DIR-895L cerca del módem conectado a Internet. Mantenga el router en una zona abierta para conseguir una mejor cobertura inalámbrica.

#### **Paso 3**

Utilice el cable Ethernet incluido para conectar el módem al puerto que lleva la etiqueta **INTERNET** del router.

#### **Paso 4**

Conecte el adaptador de alimentación suministrado al router y a una toma de alimentación, pulse el botón de alimentación y compruebe que el LED de alimentación esté encendido.

#### **Paso 5**

Si utiliza un PC para configurar el router, enchufe un extremo de un cable Ethernet en el puerto que lleva la etiqueta **1** en la parte posterior del router y el otro extremo en el puerto Ethernet del ordenador.

instalación para registrar el producto con su cuenta de mydlink.<br>
Marchi : na vez instalación el registro en mydlink, la conseión pPPoE, L2TP, PPTP predeterminada<br>
del colutre se establecerá en Bellomba achidado. Si su isb Si está configurando el DIR-895L utilizando un ordenador portátil o un dispositivo móvil, conéctelo a la red Wi-Fi que aparece impresa en la tarjeta de configuración Wi-Fi incluida. Asimismo, puede encontrar el nombre y la contraseña de la red Wi-Fi en la etiqueta adherida al router.

# CONFIGURACIÓN UTILIZANDO LA APLICACIÓN MÓVIL QRS

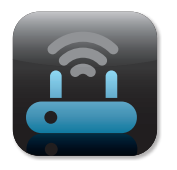

#### **Paso 1**

En el dispositivo móvil, vaya al almacén de aplicaciones o a Google Play y busque la aplicación **Móvil QRS** gratuita y descárguela.

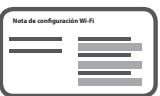

## **Paso 2**

Conecte el dispositivo móvil a la red Wi-Fi que aparece impresa en la tarjeta de configuración Wi-Fi incluida. Asimismo, puede encontrar el nombre y la contraseña de la red Wi-Fi en la etiqueta adherida al router.

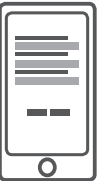

#### **Paso 3**

Ejecute la aplicación Móvil QRS en el dispositivo móvil y le guiará paso a paso a través de la configuración del router.

# CONFIGURACIÓN UTILIZANDO LA INTERFAZ WEB INTEGRADA

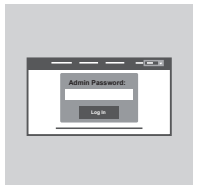

Para configurar el DIR-895L, abra un explorador en el ordenador conectado. Si el sistema no le dirige automáticamente al Asistente de configuración D-Link, vaya a **http://dlinkrouter.local./** y siga las instrucciones que aparecen en pantalla. Utilice **Admin** como nombre de usuario y deje la contraseña en blanco.

# ORIENTACIÓN DE LA ANTENA

El DIR-895L está diseñado para ofrecer la conexión de red más rápida y estable posible. Para mejorar al máximo el rendimiento, oriente las antenas en ángulo, dirigidas hacia afuera y alejadas de la base.

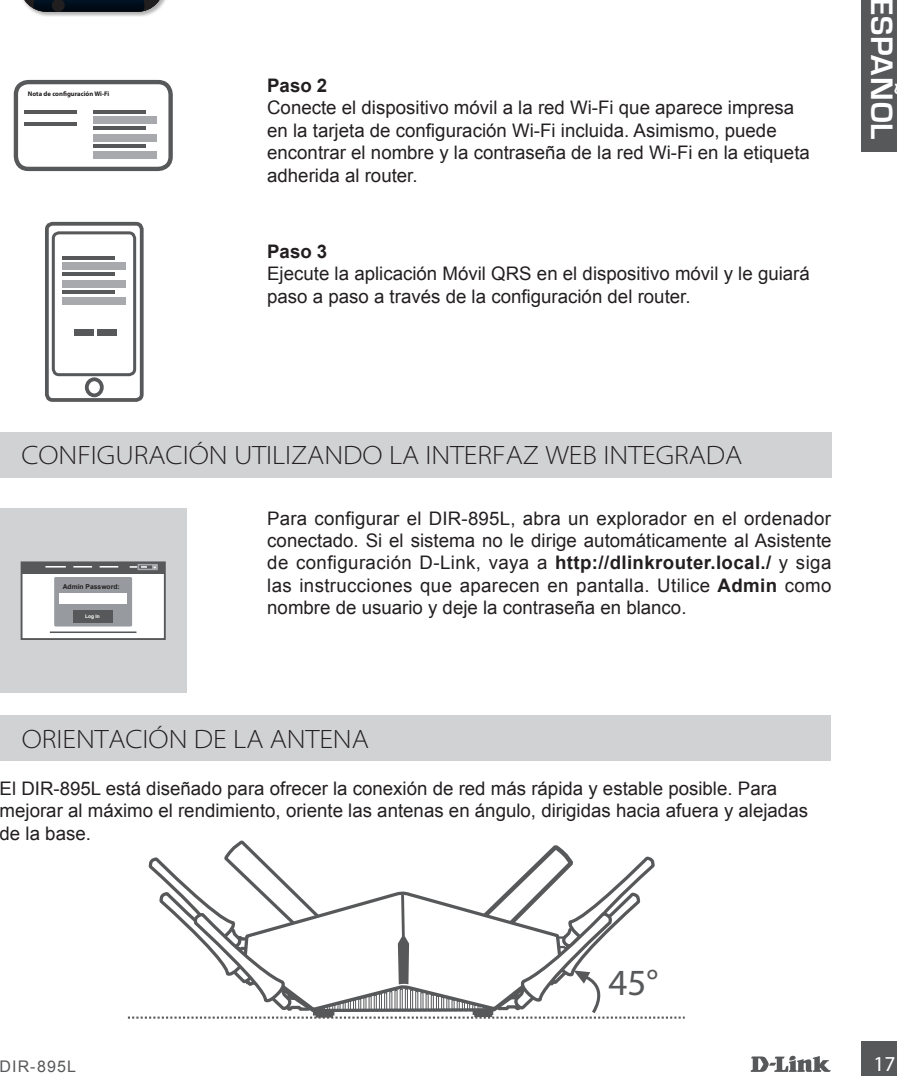

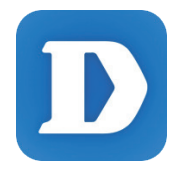

La aplicación mydlink Lite permite comprobar el router en cualquier momento y desde cualquier lugar. Compruebe las velocidades actuales de carga y descarga, vea quién está conectado, gestione la información de la red inalámbrica y ¡mucho más!

Después de registrar el DIR-895L con su cuenta mydlink, simplemente vaya al almacén de aplicaciones, a Google Play o al almacén de Windows y busque la aplicación **mydlink Lite** gratuita y descárguela.

# UCIÓN DE PROBLEMAS

# PROBLEMAS DE INSTALACIÓN Y CONFIGURACIÓN

## **1. ¿CÓMO DEBO CONFIGURAR MI DIR-895L ROUTER MANUALMENTE?**

- Conecte el PC al router con un cable Ethernet.
- Abra un explorador web e introduzca la dirección **http://dlinkrouter.local./** (o **192.168.0.1**).
- El nombre de usuario predeterminado es **Admin**. La contraseña se debe dejar en blanco de forma predeterminada.
- Si ha cambiado la contraseña y no puede recordarla, deberá reiniciar el router para volver a un campo de contraseña vacío.

#### **2. ¿CÓMO PUEDO REINICIAR MI ROUTER DIR-895L EN LOS PARÁMETROS PREDETERMINADOS DE FÁBRICA?**

- Compruebe que el router está encendido.
- Con el extremo de un clip, mantenga pulsado el botón de reinicio de la parte posterior del dispositivo durante 10 segundos.

**Nota:** al restablecer la configuración predeterminada, se borrarán los ajustes de configuración actuales.

Para reconfigurar los ajustes, acceda al router tal como se describe en la pregunta 1; a continuación, ejecute el asistente de configuración.

- **3. ¿CÓMO PUEDO AGREGAR UN NUEVO CLIENTE O PC INALÁMBRICO SI HE OLVIDADO MI NOMBRE WI-FI (SSID) O LA CONTRASEÑA WI-FI?**
	- Para cada uno de los PC que necesite conectar de forma inalámbrica al router, es necesario que se asegure de utilizar el nombre de Wi-Fi (SSID) y la contraseña Wi-Fi correctos.
	- Utilice la interfaz de usuario basada en Web (como se describe en la pregunta 1 anterior) para consultar o elegir su configuración inalámbrica.
	- Asegúrese de anotar estos parámetros, de forma que pueda introducirlos para cada PC conectado de forma inalámbrica. La contraportada de este documento incorpora una zona para registrar esta información importante.

# **4. ¿POR QUÉ NO CONSIGO CONECTARME A INTERNET?**

- Para los usuarios de ADSL, póngase en contacto con su ISP para confirmar que ha activado/ conectado el servicio y que su nombre de usuario y contraseña de ISP son correctos.

## **5. ¿POR QUÉ NO PUEDO REGISTRAR MI DISPOSITIVO CON MYDLINK?**

Vaxion el entre estable en la priorische de apidade (Play o el annación el entre el entre el entre el entre el entre el entre el entre el entre el entre el entre el entre el entre el entre el entre el entre el entre el en - Si tiene problemas para registrar este router con su cuenta de mydlink, intente realizar una reinicialización completa manteniendo pulsado el botón Restablecer con el extremo de un clip durante 10 segundos mientras se enciende el router. Esto puede ser necesario si ha adquirido una unidad abierta o de segunda mano.

# ASISTENCIA TÉCNICA de la composición de la composición de la composición de la composición de la composición d

# CONTENUTO DELLA CONFEZIONE

SOMMARIO

**x 8**

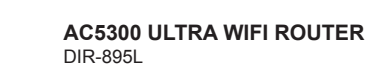

**8 ANTENNE**

# **ALIMENTATORE**

12V / 5A

### **CAVO ETHERNET (UTP CAT5)** CONSENTE DI COLLEGARE IL ROUTER AL PC DURANTE

LA CONFIGURAZIONE

# **SCHEDA DI CONFIGURAZIONE WI-FI**

CONTIENE INFORMAZIONI SULLA IMPOSTAZIONI WI-FI PREDEFINITE

Se uno di questi articoli non è incluso nella confezione, rivolgersi al rivenditore.

# REQUISITI DI SISTEMA

- Connessione Internet a banda larga
- Account e-mail (necessario per la registrazione al servizio mydlink)
- **EXAMPLE SE SANTENNE<br>
MAILMENTATORE<br>
MAILMENTATORE<br>
CONFIGURAZIONE (117P CATS)<br>
CONSENTE DI COLLEGARE IL ROUTER AL PC DURANTE<br>
CONSENTED IOLICSARE IL ROUTER AL PC DURANTE<br>
CONSENTED IOLICSARE IL ROUTER AL PC DURANTE<br>
CONSE** • Dispositivo mobile o tablet con iOS 6 o versione successiva oppure Android 2.3.3 o versione successiva
- Computer con:
	- Microsoft Windows<657>®</657> 10/8/7/Vista oppure Mac con OS X 10.6 o versioni successive
	- Internet Explorer 9, Firefox 20, Safari 5.1 oppure Chrome 25 o versioni successive con Java installato e abilitato

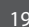

**Nota sulla configurazione Wi-Fi**

# CONFIGURAZIONE DEL PRODO

Per configurare e gestire il dispositivo DIR-895L, è possibile utilizzare l'app gratuita QRS Mobile oppure l'interfaccia Web incorporata. **Per poter utilizzare tutte le funzioni del router, è necessario registrarlo in mydlink.** Attenersi alle istruzioni visualizzate al termine della Configurazione guidata durante l'installazione per registrare il prodotto con l'account mydlink.

**NOTA:** Una volta completata la registrazione a mydlink, la connessione PPPoE, L2TP o PPTP predefinita del router verrà impostata su **Sempre attiva**. Se l'ISP prevede l'addebito in base all'utilizzo, è consigliabile scegliere manualmente la **connessione a richiesta** come impostazione predefinita.

**NOTA:** Collegare le antenne al router prima di accenderlo.

# CONFIGURAZIONE HARDWARE

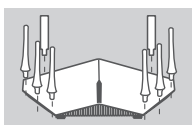

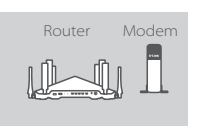

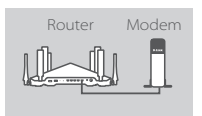

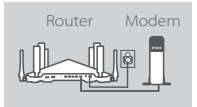

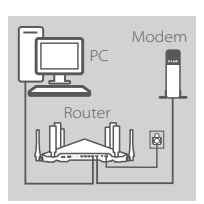

# **Passo 1**

Collegare ciascuna antenna al router ruotandole in senso orario.

#### **Passo 2**

Posizionare il dispositivo DIR-895L vicino al modem connesso a internet. Per una migliore copertura wireless, sistemare il router in un'area priva di ostacoli.

#### **Passo 3**

Utilizzare il cavo Ethernet in dotazione per collegare il modem alla porta INTERNET etichettata **del router.**

#### **Passo 4**

Collegare l'alimentatore in dotazione al router e ad una presa elettrica, premere il pulsante di alimentazione e verificare che il LED dell'alimentazione sia acceso.

#### **Passo 5**

Se il router è configurato con il pc, inserire un terminale del cavo ethernet nella porta con etichetta **1** sul retro del router e l'altro terminale nella porta ethernet del computer.

**Protein the train and the train and the state of the state of the state of the state of the state of the state of the state of the state of the state of the state of the state of the state of the state of the state of the** Se si intende configurare il dispositivo DIR-895L con un dispositivo laptop o mobile, collegarlo alla rete Wi-Fi indicata sulla scheda di configurazione Wi-Fi inclusa. Nome e password della rete Wi-Fi sono indicati anche sull'etichetta applicata sul router.

# CONFIGURAZIONE CON L'APP QRS MOBILE

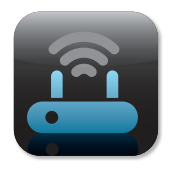

#### **Passo 1**

Sul dispositivo mobile passare ad App Store o a Google Play e cercare l'app gratuita **QRS Mobile**, quindi scaricarla.

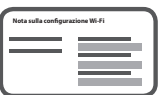

## **Passo 2**

Connettere il dispositivo mobile alla rete Wi-Fi indicata sulla scheda di configurazione Wi-Fi inclusa. Nome e password della rete Wi-Fi sono indicati anche sull'etichetta applicata sul router.

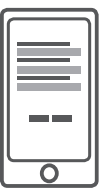

#### **Passo 3**

Eseguire nel dispositivo mobile l'app QRS Mobile che guiderà passo passo in tutte le fasi della configurazione del router.

# CONFIGURAZIONE CON L'INTERFACCIA WEB INCORPORATA

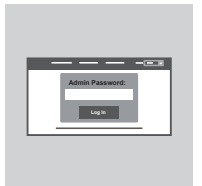

Per configurare il dispositivo DIR-895L, aprire un browser nel computer connesso. Se non si viene automaticamente reindirizzati alla pagina della Configurazione guidata D-Link, immettere **http:// dlinkrouter.local./** e attenersi alle istruzioni visualizzate. Utilizzare **Admin** come nome utente predefinito e lasciare vuoto il campo della password.

# ORIENTAMENTO DELL'ANTENNA

Il dispositivo DIR-895L è progettato in modo da garantire la connessione di rete più veloce e stabile possibile. Per ottimizzare le prestazioni orientare le antenne in modo che puntino verso l'esterno e lontano dall'unità base.

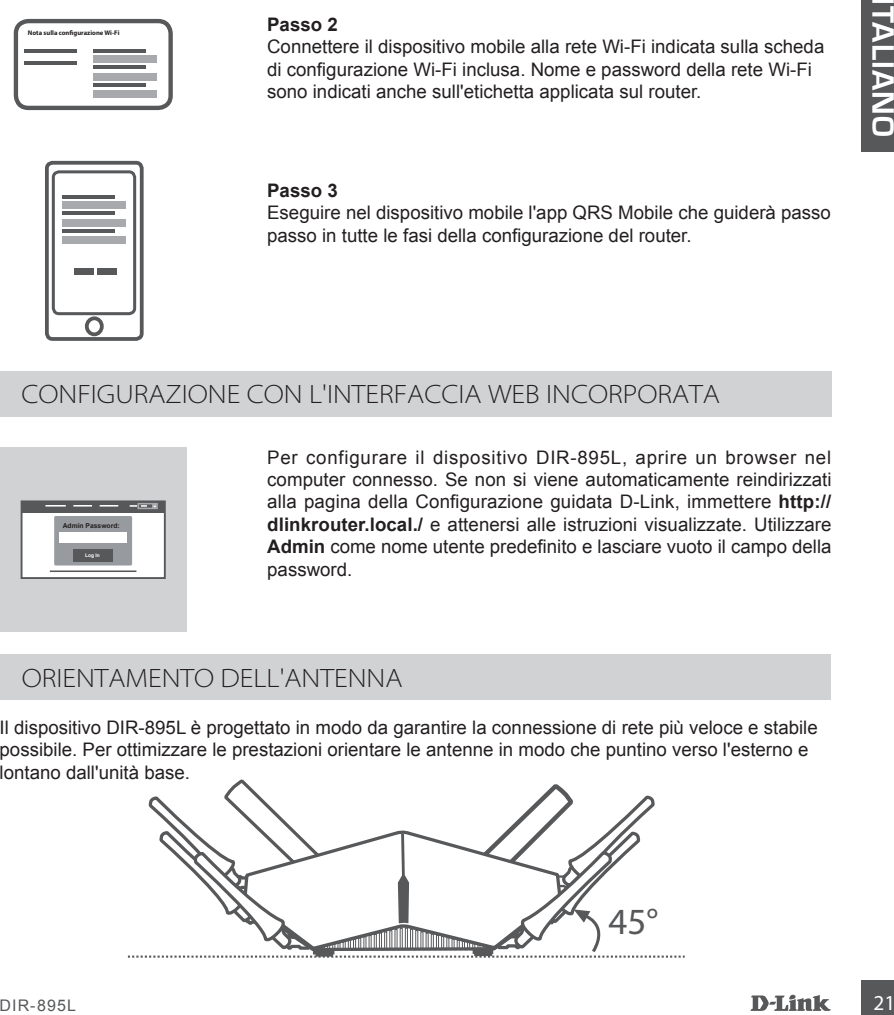

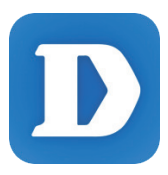

L'app mydlink Lite consente di controllare il router in qualsiasi momento e ovunque, nonché verificare le velocità correnti in upload e download, sapere chi è connesso, gestire i dettagli della rete wireless e molto altro ancora.

Dopo aver registrato il dispositivo DIR-895L con l'account mydlink, passare ad App Store o a Google Play e cercare l'app gratuita **mydlink Lite, quindi scaricarla.**

# RISOLUZIONE DEI PROBLEMI

# PROBLEMI DI INSTALLAZIONE E CONFIGURAZIONE

## **1. COME CONFIGURARE IL DIR-895L ROUTER MANUALMENTE?**

- Collegare il PC al router utilizzando un cavo Ethernet.
- Aprire un browser Web e immettere l'indirizzo **http://dlinkrouter.local./** (o **192.168.0.1**).
- Il nome utente predefinito è **Admin**. Per impostazione predefinita il campo della password deve essere lasciato vuoto.
- Se la password è stata modificata e non si riesce a ricordarla, sarà necessario ripristinare il router in modo da reimpostare la password su un campo vuoto.

## **2. COME È POSSIBILE RIPRISTINARE LE IMPOSTAZIONI PREDEFINITE DEL ROUTER DIR-895L ?**

- Assicurarsi che il router sia acceso.
- Con una graffetta raddrizzata premere e tenere premuto il pulsante di ripristino sul retro del dispositivo per 10 secondi.

**Nota:** Il ripristino delle impostazioni predefinite del router comporterà la cancellazione delle attuali impostazioni di configurazione.

Per configurare nuovamente le impostazioni accedere al router come descritto alla domanda 1, quindi avviare la Configurazione guidata.

## **3. COME È POSSIBILE AGGIUNGERE UN NUOVO CLIENT O PC WIRELESS SE SI È DIMENTICATO IL NOME DELLA RETE WI-FI (SSID) O LA PASSWORD WI-FI?**

- È necessario verificare che per ogni PC da connettere al router in modalità wireless vengano utilizzati il nome della rete WI-FI (SSID) e la password Wi-Fi corretti.
- Utilizzare l'interfaccia utente basata sul Web (descritta nella risposta alla domanda 1) per verificare o selezionare le impostazioni wireless.
- Assicurarsi di prendere nota di queste impostazioni in modo da poterle immettere in ogni PC connesso alla rete wireless. Nel retro di questo documento è disponibile un'area in cui annotare queste importanti informazioni.

## **4. PERCHÉ LA CONNESSIONE INTERNET NON È DISPONIBILE?**

- Gli utenti della linea ADSL devono invece contattare l'ISP per verificare l'attivazione/connessione del servizio e la correttezza del nome utente e della password assegnati.

#### **5. PERCHÉ NON SI RIESCE A REGISTRARE IL DISPOSITIVO IN MYDLINK?**

**EXERCTS**<br> **22 DIR-BUNION DINSTALLAZIONE E CONFIGURAZIONE<br>
22 PROBLEMI DINSTALLAZIONE E CONFIGURAZIONE<br>
22 Collegere il PC al ciute utilizzando un cavo Ethernel<br>
24 Collegere il PC al ciute utilizzando un cavo Ethernel<br>
2** - Se si riscontrano problemi durante la registrazione del router con l'account mydlink, provare a eseguire una reimpostazione hardware, ovvero utilizzare una graffetta raddrizzata per tenere premuto il pulsante RESET per 10 secondi mentre il router è acceso. Tale operazione potrebbe essere necessaria se è stata acquistata un'unità in confezione aperta o rivenduta.

SUPPORTO TECNICO and the community of the dink.com/support

# INHOUD VAN VERPAKKING

# INHOUDSOPGAVE

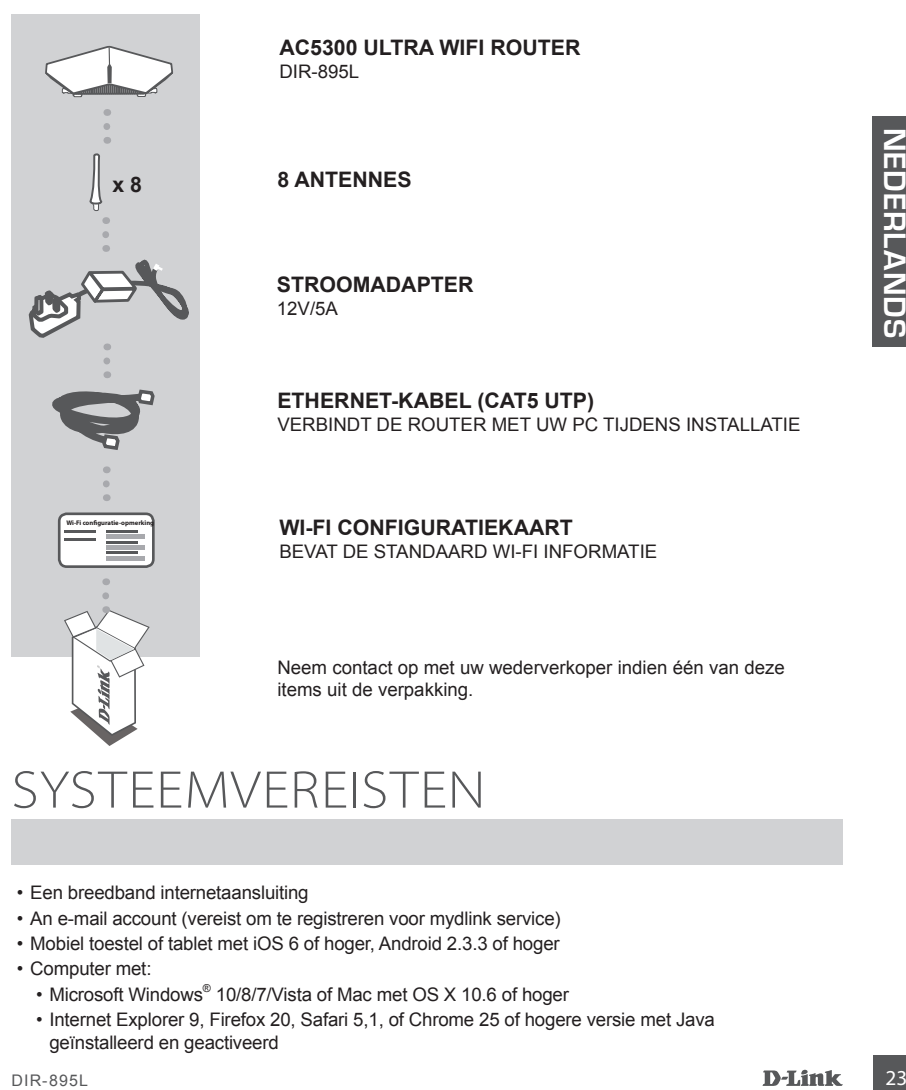

**AC5300 ULTRA WIFI ROUTER** DIR-895L

# **8 ANTENNES**

**STROOMADAPTER** 12V/5A

**ETHERNET-KABEL (CAT5 UTP)** VERBINDT DE ROUTER MET UW PC TIJDENS INSTALLATIE

## **WI-FI CONFIGURATIEKAART** BEVAT DE STANDAARD WI-FI INFORMATIE

Neem contact op met uw wederverkoper indien één van deze items uit de verpakking.

# SYSTEEMVEREISTEN

- Een breedband internetaansluiting
- An e-mail account (vereist om te registreren voor mydlink service)
- Mobiel toestel of tablet met iOS 6 of hoger, Android 2.3.3 of hoger
- Computer met:
	- Microsoft Windows® 10/8/7/Vista of Mac met OS X 10.6 of hoger
	- Internet Explorer 9, Firefox 20, Safari 5,1, of Chrome 25 of hogere versie met Java geïnstalleerd en geactiveerd

# PRODUCTINSTALLATIE

Installatie en beheer van uw DIR-895L, u kunt de gratis QRS mobiele app gebruiken, of u kunt de ingebouwde webinterface gebruiken. **U dient de router te registreren bij mydlink om alle functies van deze router te gebruiken.** Volg gewoon de stappen aan het einde van de Installatiewizard tijdens de installatie om uw product te registreren met uw mydlink account.

**Opmerking:** Nadat de mydlink-registratie is voltooid, wordt de standaard PPPoE, L2TP, PPTP aansluiting van uw router ingesteld op **Altijd aan**. Wanneer uw ISP laadt voor gebruik, kunt u eventueel handmatig **Kiezen op verzoek** kiezen als uw standaardinstelling.

**Opmerking:** Bevestig de antennes aan de router alvorens deze op te starten.

# HARDWARE-INSTALLATIE

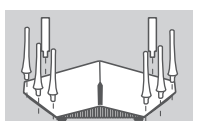

#### **Stap 1**

Bevestig elk van de antennes aan de router door deze rechtsom aan te draaien.

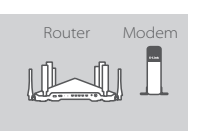

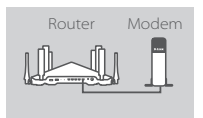

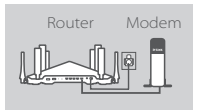

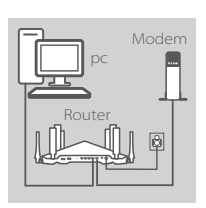

#### **Stap 2**

Plaats uw DIR-895L nabij uw internet-aangesloten modem. Voor een betere draadloos bereik plaatst u de router in een open gebied.

#### **Stap 3**

Gebruik de meegeleverde Ethernet-kabel om uw modem aan te sluiten op de poort met de aanduiding **INTERNET** op de router.

#### **Stap 4**

Sluit de meegeleverde stroomadapter aan op de router en een stopcontact, druk op de aan/uit-knop en controleer of de aan/  $uit-I$  ED aan is.

#### **Stap 5**

Indien u een pc gebruikt om de router te configureren, steekt u het ene uiteinde van een Ethernet-kanel in de gelabelde poort **1** aan de achterkant van de router, en het andere uiteinde in de Ethernetpoort op uw computer.

Opmerking: Bevestig de antennes aan de router alvorens deze op te starten.<br>
HARDWARE-INSTALLATIE<br>
24 DE MARE-INSTALLATIE<br>
24 DE MARE-INSTALLATIE<br>
24 DE MARE-INSTALLATIE<br>
24 DE MARE-INSTALLATIE<br>
24 DE MARE-INSTALLATIE<br>
24 Indien u de DIR-895L installeert met een laptop of mobiel toestel, dient u deze aan te sluiten op het Wi-Fi netwerk dat op de meegeleverde Wi-Fi configuratiekaart is afgedrukt. U vindt ook de Wi-Fi netwerknaam en wachtwoord op het etiket dat bevestigd is aan uw router.

# INSTALLATIE MET DE QRS MOBIELE APP

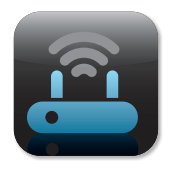

#### **Stap 1**

Op uw mobiel toestel, gaat u naar de App Store of Google Play en zoek de gratis **QRS Mobile** app en download deze.

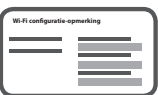

#### **Stap 2**

Sluit uw mobiele toestel aan op het Wi-Fi netwerk dat gedrukt staat op de meegeleverde Wi-Fi configuratiekaart. U vindt ook de Wi-Fi netwerknaam en wachtwoord op het etiket dat aan de router is bevestigd.

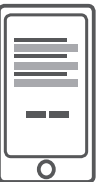

#### **Stap 3**

Voer de QRS Mobile app op uw mobiele toestel uit en deze zal u stap voor stap begeleiden doorheen de configuratie van uw router.

# INSTALLATIE MET DE INGEBOUWDE WEBINTERFACE

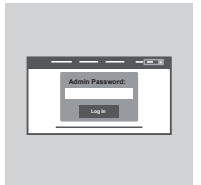

Om uw DIR-895L te configureren, opent u een browser op de aangesloten computer. Indien u niet automatisch naar de D-Link installatiewizard wordt gestuurd, gaat u naar **http://dlinkrouter. local./** en volg de instructies op het scherm. Gebruik **Admin** als uw gebruikersnaam en laat het wachtwoord leeg.

# RICHTING VAN ANTENNE

De DIR-895L werd speciaal ontwikkeld om u de snelste, meest stabiele netwerkverbinding te geven. Om de prestatie te maximaliseren, dient u de antennes in een hoek te richten, naar buiten gericht en weg van de basiseenheid.

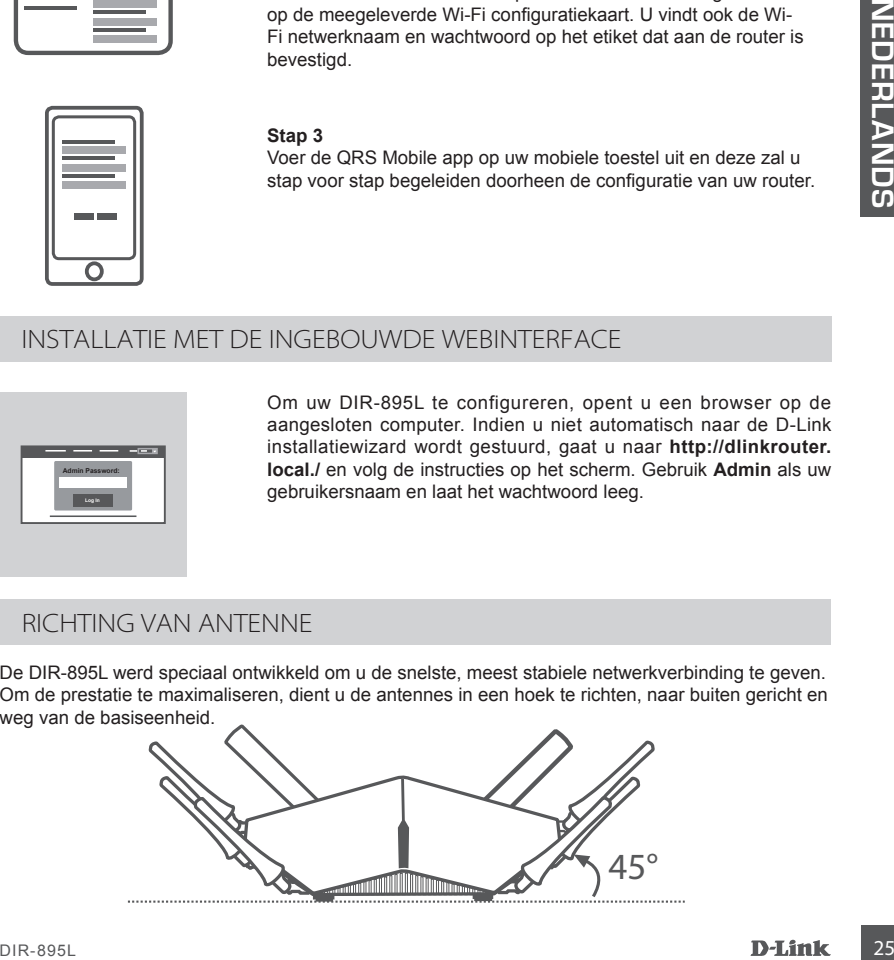

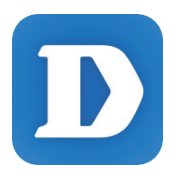

Via de mydlink Lite app kunt u overal en altijd controleren op uw router. U kunt uw huidige upload- en downloadsnelheden controleren, zien wie er verbonden is, uw draadloze netwerkgegevens beheren en veel meer!

Na registratie van uw DIR-895L met uw mydlink account, ga gewoon naar de App Store, Google Play, of de Windows Store en zoek de gratis **mydlink Lite** app en download deze.

# PROBLEEMOPLOSSING

# INSTALLATIE- EN CONFIGURATIEPROBLEMEN

#### **1. HOE KAN IK MIJN DIR-895L ROUTER HANDMATIG configureren?**

- Sluit uw pc aan op de router met een Ethernet-kabel.
- Open een webbrowser en voer het adres in **http://dlinkrouter.local./** (of **192.168.0.1**).
- De standaard gebruikersnaam is **admin**. Het wachtwoord moet als standaard leeg blijven.
- Indien u het wachtwoord gewijzigd hebt en u het zich niet kunt herinneren, moet u de router resetten om terug te keren naar een leeg wachtwoordveld.

## **2. HOE RESET IK MIJN DIR-895L ROUTER OP DE STANDAARD FABRIEKSINSTELLINGEN?**

- Controleer of de router is ingeschakeld.
- Druk de reset-knop met een papierklemmetje aan de onderkant van het toestel gedurende 10 seconden in.

**Opmerking:** Door de router opnieuw in te stellen op de standaard fabrieksinstellingen worden de huidige configuratie-instellingen gewist.

Om uw instellingen opnieuw te configureren meldt u zich aan op de router, zoals beschreven in vraag 1, voer vervolgens de installatiewizard uit.

#### **3. HOE VOEG IK EEN NIEUWE DRAADLOZE CLIENT OF PC TOE, INDIEN IK MIJN WI-FI-NAAM (SSID) OF WI-FI WACHTWOORD VERGETEN BEN?**

- Voor elke pc die een draadloze verbinding moet maken met de router, dient u te controleren of u de correcte Wi-Fi naam (SSID) en Wi-Fi wachtwoord gebruikt.
- Gebruik de webgebaseerde gebruikersinterface (zoals beschreven in vraag 1 bovenstaand) om uw draadloze instellingen te controleren of te kiezen.
- Noteer deze instellingen zodat u ze later in elke draadloos aangesloten pc kunt invoeren. Op de ommezijde van dit document is ruimte voorzien om deze belangrijke informatie te noteren.

## **4. WAAROM KAN IK GEEN INTERNETVERBINDING KRIJGEN?**

- ADSL-gebruikers dienen contact op te nemen met hun ISP om zeker te stellen dat de service geactiveerd/aangesloten werd door uw ISP en dat uw ISP gebruikersnaam en wachtwoord correct is.

## **5. WAAROM KAN IK MIJN TOESTEL NIET REGISTREREN MET MYDLINK?**

INSTRALLATIE ENTOUNTROURCHEMENT<br>
26 PANK MIM DIR-895L ROUTER HANDMENTION<br>
26 PANK MIM DIR-895L ROUTER HANDMENTION<br>
26 PANK MIM DIR-895L ROUTER HANDMENTION<br>
26 Distance dependent in each technical information conce as stand - Indien u problemen ervaart met het registreren van deze router met uw mydlink account, probeert u best een harde reset uit te voeren met behulp van een opengevouwen papierklem. Druk met de punt van de klem op de reset-knop en houd deze gedurende 10 seconden ingedrukt, terwijl de router opstart. Dit is mogelijk noodzakelijk indien u een open doos of tweedehands toestel hebt gekocht.

# TECHNISCHE ONDERSTEUNING dlink.com/support

# ZAWARTOŚĆ OPAKOWANIA

SPIS TREŚCI

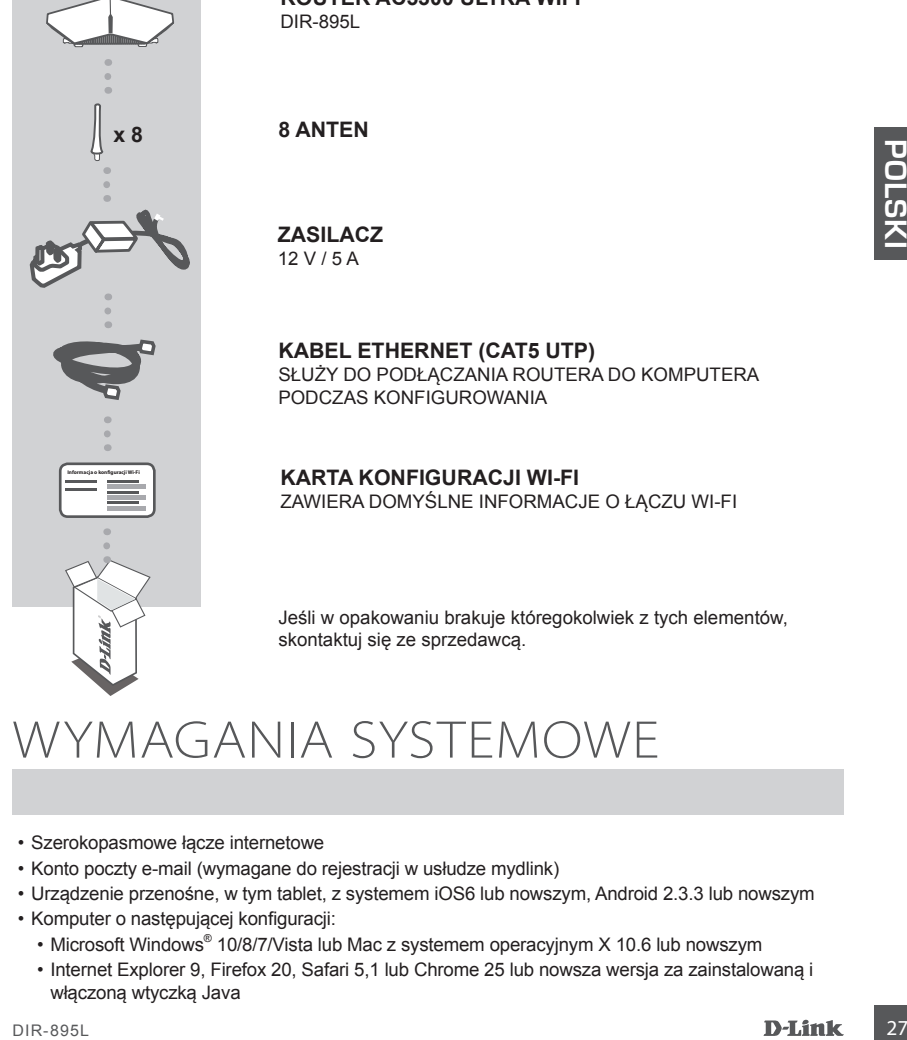

**ROUTER AC5300 ULTRA WIFI** DIR-895L

**8 ANTEN**

**ZASILACZ** 12 V / 5 A

**KABEL ETHERNET (CAT5 UTP)** SŁUŻY DO PODŁACZANIA ROUTERA DO KOMPUTERA PODCZAS KONFIGUROWANIA

## **KARTA KONFIGURACJI WI-FI** ZAWIERA DOMYŚLNE INFORMACJE O ŁĄCZU WI-FI

Jeśli w opakowaniu brakuje któregokolwiek z tych elementów, skontaktuj się ze sprzedawcą.

# WYMAGANIA SYSTEMOWE

- Szerokopasmowe łącze internetowe
- Konto poczty e-mail (wymagane do rejestracji w usłudze mydlink)
- Urządzenie przenośne, w tym tablet, z systemem iOS6 lub nowszym, Android 2.3.3 lub nowszym
- Komputer o następującej konfiguracji:
	- Microsoft Windows® 10/8/7/Vista lub Mac z systemem operacyjnym X 10.6 lub nowszym
	- Internet Explorer 9, Firefox 20, Safari 5,1 lub Chrome 25 lub nowsza wersja za zainstalowaną i włączoną wtyczką Java

# KONFIGURACJA PRODUKT

Aby skonfigurować i zarządzać routerem DIR-895L można skorzystać z bezpłatnej aplikacji QRS Mobile lub wbudowanego interfejsu sieci Web. **Aby móc korzystać ze wszystkich funkcji routera, należy zarejestrować się za pośrednictwem usługi mydlink.** W tym celu wystarczy postępować zgodnie z instrukcjami wyświetlanymi po zakończeniu instalacji za pomocą Kreatora instalacji.

**UWAGA:** Po ukończeniu rejestracji mydlink, domyślny status połączenia PPPoE, L2TP i PPTP routera zostanie ustawiony jako **Zawsze włączone** (Always on). Jeśli dostawca usług internetowych obciąża użytkownika kosztami za połączenie, można jako ustawienie domyślne wybrać **Połączenie na żądanie**.

**UWAGA:** Podłączyć anteny do routera przed włączeniem zasilania.

# KONFIGURACJA SPRZĘTOWA

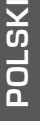

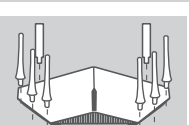

Router Modem

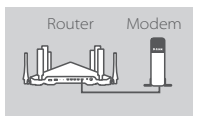

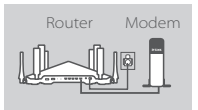

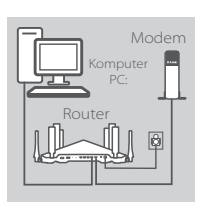

## **Krok 1**

Podłączyć każdą z anten do routera przekręcając je w prawo.

#### **Krok 2**

Ustawić router DIR-895L w pobliżu modemu podłączonego do sieci Internet. Ustawić router na otwartej przestrzeni w celu uzyskania lepszego zasięgu bezprzewodowego.

#### **Krok 3**

Za pomocą załączonego w zestawie kabla Ethernet podłączyć modem do portu w routerze oznaczonego **INTERNET**.

#### **Krok 4**

Podłącz dostarczony w zestawie zasilacz do routera i do gniazda zasilania, naciśnij przycisk zasilania i sprawdź czy świeci dioda LED zasilania.

#### **Krok 5**

W przypadku korzystania z komputera PC w celu skonfigurowania routera należy podłączyć jeden koniec kabla Ethernet do gniazda oznaczonego cyfrą **1** z tyłu routera, a drugi koniec do gniazda Ethernet komputera.

Examples and the properties and the material properties and the transformer of the same the production of the same transformer of the same that the product of the same transformer of the same transformer of the same transf Jeśli router DIR-895L jest konfigurowany za pomocą komputera lub innego urządzenia przenośnego, należy go podłączyć do sieci Wi-Fi, używając danych znajdujących się na karcie konfiguracji Wi-Fi. Nazwę tej sieci i hasło można także znaleźć na etykiecie przymocowanej do routera.

# KONFIGURACJA PRZY POMOCY APLIKACJI QRS MOBILE

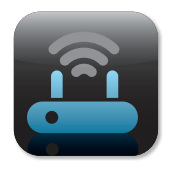

#### **Krok 1**

Za pomocą urządzenia przenośnego przejdź do sklepu Apple Store lub Google Play, a następnie wyszukaj i pobierz bezpłatną aplikację **QRS Mobile**.

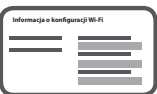

## **Krok 2**

Podłącz urządzenie przenośne do urządzenia, wykorzystując domyślne nazwę użytkownika i hasło do sieci Wi-Fi, dostępne na karcie konfiguracji Wi-Fi. Dane te można także znaleźć na etykiecie przymocowanej do routera.

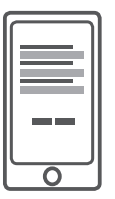

#### **Krok 3**

Uruchom aplikację QRS Mobile na urządzeniu przenośnym, aby przejść kolejne kroki konfiguracji routera.

# KONFIGURACJA PRZY POMOCY WBUDOWANEGO INTERFEJSU SIECI WEB

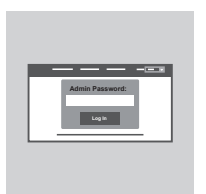

W celu skonfigurowania routera DIR-895L otwórz przeglądarkę na komputerze podłączonym do Internetu. Jeśli nie zostaniesz automatycznie przekierowany do kreatora instalacii D-Link, przejdź na stronę **http://dlinkrouter.local./** i postępuj zgodnie z instrukcjami na ekranie. Jako nazwę użytkownika wpisz **Admin**. Pole hasła pozostaw puste.

# ORIENTACJA ANTENY

Router DIR-895L został opracowany z myślą o zapewnieniu najszybszego i najbardziej stabilnego połączenia sieciowego. Aby uzyskać najlepszy efekt, ustaw anteny pod odpowiednim kątem, kierując je na zewnątrz od jednostki głównej.

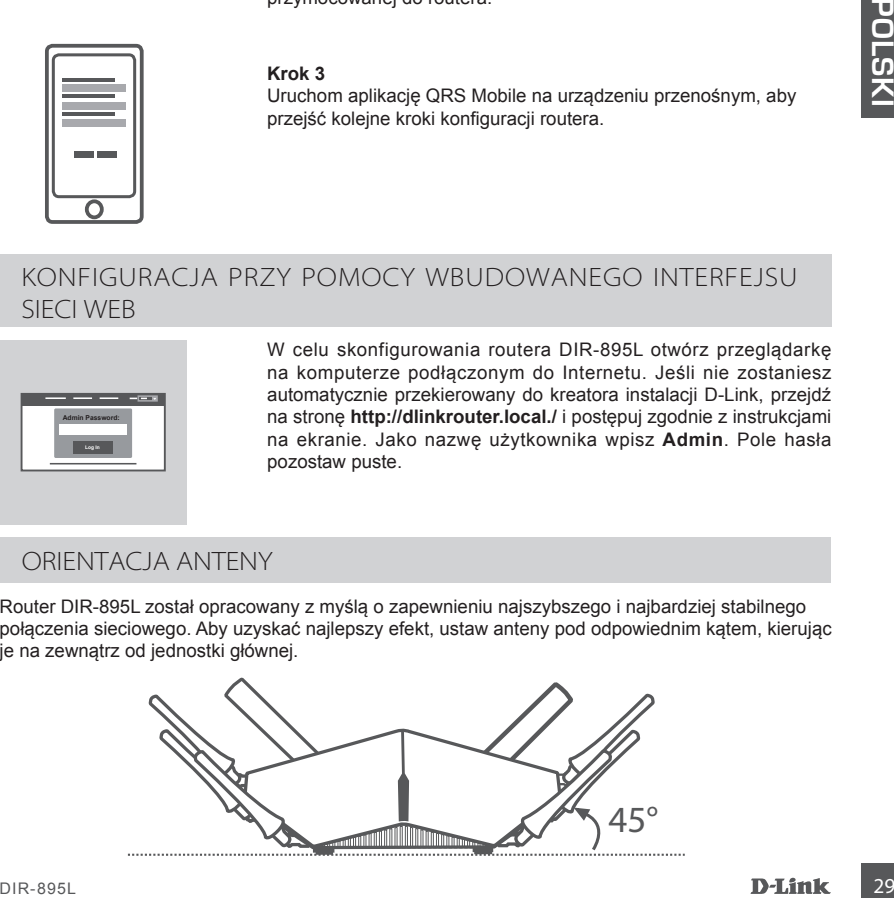

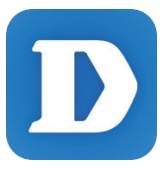

Za pomoca aplikacji mydlink Lite możesz sprawdzać stan routera w dowolnej chwili, bez względu na miejsce. Sprawdzaj bieżące prędkości pobierania i wysyłania danych, wyświetlaj listę użytkowników w sieci, zarządzaj danymi sieci Wi-Fi i korzystaj z wielu innych funkcji!

Po zarejestrowaniu routera DIR-895L w koncie mydlink przejdź do serwisu App Store, Google Play lub Windows Store, wyszukaj bezpłatną aplikację **mydlink Lite** i pobierz ją.

# ROZWIĄZYWANIE PROBLEMÓW

# PROBLEMY Z INSTALACJĄ I KONFIGURACJĄ

## **1. JAK MOGĘ RĘCZNIE SKONFIGUROWAĆ ROUTER DIR-895L?**

- Podłącz komputer do routera za pomocą kabla Ethernet.
- Uruchom przeglądarkę internetową i wpisz adres **http://dlinkrouter.local./** (lub **192.168.0.1**).
- Domyślna nazwa użytkownika to **Admin**. Domyślnie pole hasła powinno pozostać puste.
- Jeśli nie pamiętasz zmienionego hasła, konieczne będzie zresetowanie routera do ustawień fabrycznych, hasło bedzie wtedy puste.

# **2. JAK ZRESETOWAĆ ROUTER DIR-895L DO DOMYŚLNYCH USTAWIEŃ FABRYCZNYCH?**

- Sprawdź, czy router jest włączony.
- Za pomocą rozprostowanego spinacza biurowego naciśnij i przytrzymaj przycisk resetowania z tyłu urządzenia przez 10 sekund.

**Uwaga:** Zresetowanie routera do domyślnych ustawień fabrycznych skasuje obecną konfigurację ustawień.

Aby ponownie skonfigurować ustawienia, należy zalogować się do routera w sposób opisany w pytaniu 1, następnie uruchomić Kreator instalacji.

#### **3. JAK DODAĆ NOWY KOMPUTER LUB BEZPRZEWODOWEGO KLIENTA, JEŚLI NIE PAMIĘTAM NAZWY (SSID) LUB HASŁA SIECI WI-FI?**

- W przypadku każdego komputera PC, który potrzebuje bezprzewodowego połączenia z routerem należy sprawdzić, czy wprowadzono właściwą nazwę sieci Wi-Fi (SSID) i hasło dostępu do sieci Wi-Fi.
- Za pomocą interfejsu użytkownika opartego na sieci Web (zgodnie z opisem w pytaniu 1 powyżej) sprawdź lub wybierz ustawienia sieci bezprzewodowej.
- Upewnić się, że ustawienia zostały zapisane, tak by możliwe było późniejsze ich wprowadzenie do każdego bezprzewodowo podłączonego komputera. Na drugiej stronie tego dokumentu znajduje się specjalne miejsce, w którym można zapisać te ważne informacje.

## **4. DLACZEGO NIE MOGĘ POŁĄCZYĆ SIĘ Z INTERNETEM?**

- Dla użytkowników ADSL: należy skontaktować się z usługodawcą internetowym, aby upewnić się, że usługa ta jest włączona/podłączona przez usługodawcę internetowego oraz że nazwa użytkownika przydzielona przez usługodawcę internetowego i hasło są poprawne.

## **5. DLACZEGO NIE MOGĘ ZAREJESTROWAĆ URZĄDZENIA ZA POŚREDNICTWEM USŁUGI MYDLINK?**

3. The MOSE RECEVIE SYGNETIGURAL ROWALD COMIC PICE DIRECTION (100 192.168.0.1)<br>
The Christophorogen spin and a new site of the method in the computer constrained in the Christophorogen and the method of the method of the - W przypadku wystąpienia problemów z zarejestrowaniem routera w koncie mydlink, spróbuj wykonać twardy reset naciskając przez 10 sekund przycisk resetowania przy pomocy rozprostowanego spinacza biurowego gdy router jest włączony. Może to być konieczne, jeśli użytkownik zakupił urządzenie wcześniej używane.

# POMOC TECHNICZNA dlink.com/support

# OBSAH BALENÍ

# OBSAH

# **NAPÁJECÍ ADAPTÉR** 12 V / 5 A **ETHERNETOVÝ KABEL (CAT5 UTP)** PŘI NASTAVENÍ PŘIPOJTE SMĚROVAČ KE SVÉMU PC **8 ANTÉNY Konfigurace sítě Wi-Fi x 8**

DIR-895L

**KARTIČKA S KONFIGURACÍ SÍTĚ WI-FI** OBSAHUJE VÝCHOZÍ KONFIGURACI SÍTĚ WI-FI

**BEZDRÁTOVÝ SMĚROVAČ AC5300 ULTRA**

Pokud některá z uvedených položek v balení chybí, kontaktujte prosím svého prodejce.

# )ŽADAVKY NA SYSTÉM

- Širokopásmové internetové připojení
- E-mailový účet (potřebný k registraci pro službu mydlink)
- Mobilní zařízení nebo tablet se systémem iOS 6 nebo vyšším, Android 2.3.3 nebo vyšším
- Počítač se:
	- systémem Microsoft Windows® 10/8/7/Vista nebo počítač Mac se systémem OS X 10.6 nebo vyšším
	- Internet Explorer 9, Firefox 20, Safari 5,1, nebo Chrome 25 nebo vyšší verze s nainstalovanou a povolenou Javou

# NASTAVENÍ VÝROBKU

Pro nastavení a zprávu vašeho DIR-895L můžete využít volně dostupnou aplikaci QRS Mobile nebo vestavěné webové rozhraní. **Abyste mohli používat všechny funkce tohoto směrovače, musíte jej zaregistrovat na webu mydlink.** Jednoduše při instalaci zaregistrujte svůj produkt k účtu mydlink podle pokynů na konci průvodce nastavením.

**POZNÁMKA:** Po dokončení registrace ke službě mydlink bude výchozí připojení PPPoE, L2TP a PPTP ve směrovači nastaveno na **Vždy připojeno**. Pokud váš poskytovatel internetových služeb účtuje poplatky podle využívání, může být užitečné jako výchozí nastavení ručně zvolit **Vytočit na vyžádání**.

**POZNÁMKA:** Před zapojením směrovače do elektrické sítě k němu připevněte antény.

# ZAPOJENÍ HARDWARU

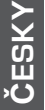

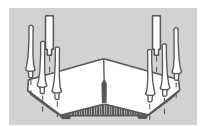

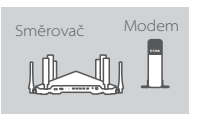

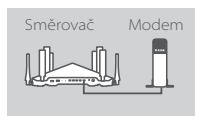

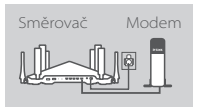

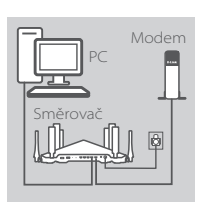

## **Krok 1**

Každou z antén připevněte ke směrovači jejich otáčením ve směru hodinových ručiček.

#### **Krok 2**

Umístěte směrovač DIR-895L poblíž modemu připojeného k internetu. Chcete-li dosáhnout lepšího pokrytí bezdrátovým signálem, umístěte směrovač do otevřeného prostoru.

#### **Krok 3**

Pro připojení modemu do portu označeného na směrovači INTERNET použijte přiložený ethernetový kabel.

#### **Krok 4**

Přibalený napájecí adaptér připojte ke směrovači a zapojte do elektrické zásuvky. Poté stiskněte vypínač a ověřte, zda svítí kontrolka napájení.

#### **Krok 5**

Pokud ke konfiguraci směrovače používáte PC, zapojte jeden konec ethernetového kabelu do portu s označením **1** na zadní straně směrovače a druhý konec do ethernetového portu počítače.

Pokud nastavujete DIR-895L s využitím laptopu nebo mobilního zařízení, připojte jej do sítě Wi-Fi vytištěné na přiložené kartě s konfigurací sítě Wi-Fi. Jméno sítě Wi-Fi a heslo naleznete také na samolepce nalepené na směrovači.

# NASTAVENÍ POUŽÍVÁNÍ APLIKACE QRS MOBILE

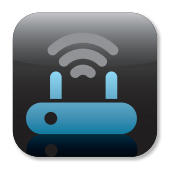

#### **Krok 1**

Z vašeho mobilního zařízení běžte na App Store nebo Google Play a vyhledejte volně dostupnou aplikaci QRS Mobile a stáhněte ji.

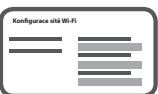

## **Krok 2**

Připojte mobilní přístroj k síti Wi-Fi vytištěné na přiložené kartičce s konfigurací sítě Wi-Fi. Název a heslo sítě Wi-Fi můžete také nalézt samolepce nalepené na směrovači.

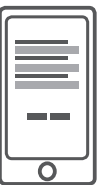

#### **Krok 3**

Spusťte na svém mobilním zařízení aplikaci QRS Mobile, která vás krok za krokem provede konfigurací směrovače.

# NASTAVENÍ VYUŽITÍ VESTAVĚNÉHO WEBOVÉHO ROZHRANÍ

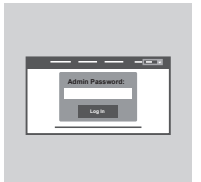

Abyste nakonfigurovali DIR-895L, otevřete prohlížeč na připojeném počítači. Pokud nebudete automaticky přesměrováni na průvodce nastavením D-Link, přejděte na adresu **http://dlinkrouter.local./**  a postupujte podle pokynů na obrazovce. Jako uživatelské jméno použijte **Admin** a heslo nechejte prázdné.

# NASMĚROVÁNÍ ANTÉNY

Zařízení DIR-895L je určeno k poskytování co možná nejrychlejšího a nejstabilnějšího síťového připojení. Abyste maximalizovali jeho výkon, nasměrujte anténu pod takovým úhlem, aby ukazovala pryč od základny jednotky.

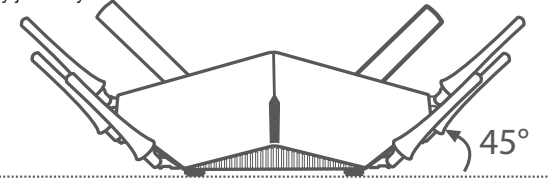

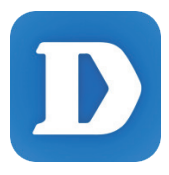

Aplikace mydlink Lite vám umožňuje směrovač zkontrolovat kdekoli a kdykoli. Zkontrolujte vaši aktuální rychlost nahrávání a stahování, podívejte se, kdo je připojený, spravujte údaje vaší bezdrátové sítě a mnohem více!

Pro registraci DIR-895L k vašemu účtu mydlink jednoduše běžte na App Store, Google Play nebo Windows Store a vyhledejte volně dostupnou aplikaci **mydlink Lite** a stáhněte ji.

# ŘEŠENÍ PROBLÉMŮ

# PROBLÉMY S INSTALACÍ A KONFIGURACÍ

# **1. JAK NAKONFIGURUJI SMĚROVAČ DIR-895L RUČNĚ?**

- Připojte svůj počítač ethernetovým kabelem ke směrovači.
- Otevřete webový prohlížeč a zadejte adresu: **http://dlinkrouter.local./** (nebo **192.168.0.1**).
- Výchozí uživatelské jméno je **Admin**. Heslo by standardně mělo být prázdné.
- Jestliže jste heslo změnili a nepamatujete si je, musíte směrovač vyresetovat, aby se heslo opět vymazalo.

# **2. JAK OBNOVÍM VÝCHOZÍ TOVÁRNÍ NASTAVENÍ SMĚROVAČE DIR-895L?**

- Ujistěte se, že je směrovač zapnutý.
- Použijte roztaženou svorku ke stisknutí a přidržení tlačítka reset zezadu na zařízení na 10 sekund.

**Poznámka:** Obnovením továrního nastavení směrovače se vymaže aktuální nastavení konfigurace.

Chcete-li nastavení znovu zkonfigurovat, přihlaste se ke směrovači podle postupu uvedeného v otázce 1 a spusťte průvodce nastavením.

## **3. JAK PŘIDÁM DALŠÍHO BEZDRÁTOVÉHO KLIENTA NEBO PC, KDYŽ SI NEPAMATUJI NÁZEV SÍTĚ WI-FI (SSID) NEBO HESLO?**

- Na každém PC, které je třeba bezdrátově připojit ke směrovači, musíte použít správný název sítě Wi-Fi (SSID) a její heslo.
- Pomocí webového uživatelského rozhraní (viz otázka 1 výše) zkontrolujte a případně změňte nastavení bezdrátové sítě.
- Nezapomeňte si tato nastavení zapsat, abyste je mohli zadat na každém bezdrátově připojeném PC. Na zadní straně této příručky najdete místo pro poznamenání těchto důležitých informací.

# **4. PROČ SE NEMOHU PŘIPOJIT K INTERNETU?**

- Uživatelé ADSL by se měli obrátit na svého poskytovatele připojení k internetu a ujistit se, že služba byla poskytovatelem povolena/zapojena a zda je správné uživatelské jméno a heslo.

## **5. PROČ NEMŮŽU SVÉ ZAŘÍZENÍ ZAREGISTROVAT NA WEBU MYDLINK?**

- Máte-li problémy s registrací směrovače ke svému účtu mydlink, zkuste provést tvrdý reset – rozloženou kancelářskou sponkou stiskněte a 10 sekund podržte resetovací tlačítko na zapnutém směrovači. Může to být zapotřebí, pokud jste zařízení koupili rozbalené nebo z druhé ruky.

# TECHNICKÁ PODPORA dlink.com/support
## A CSOMAG TARTALMA

#### TARTALOM

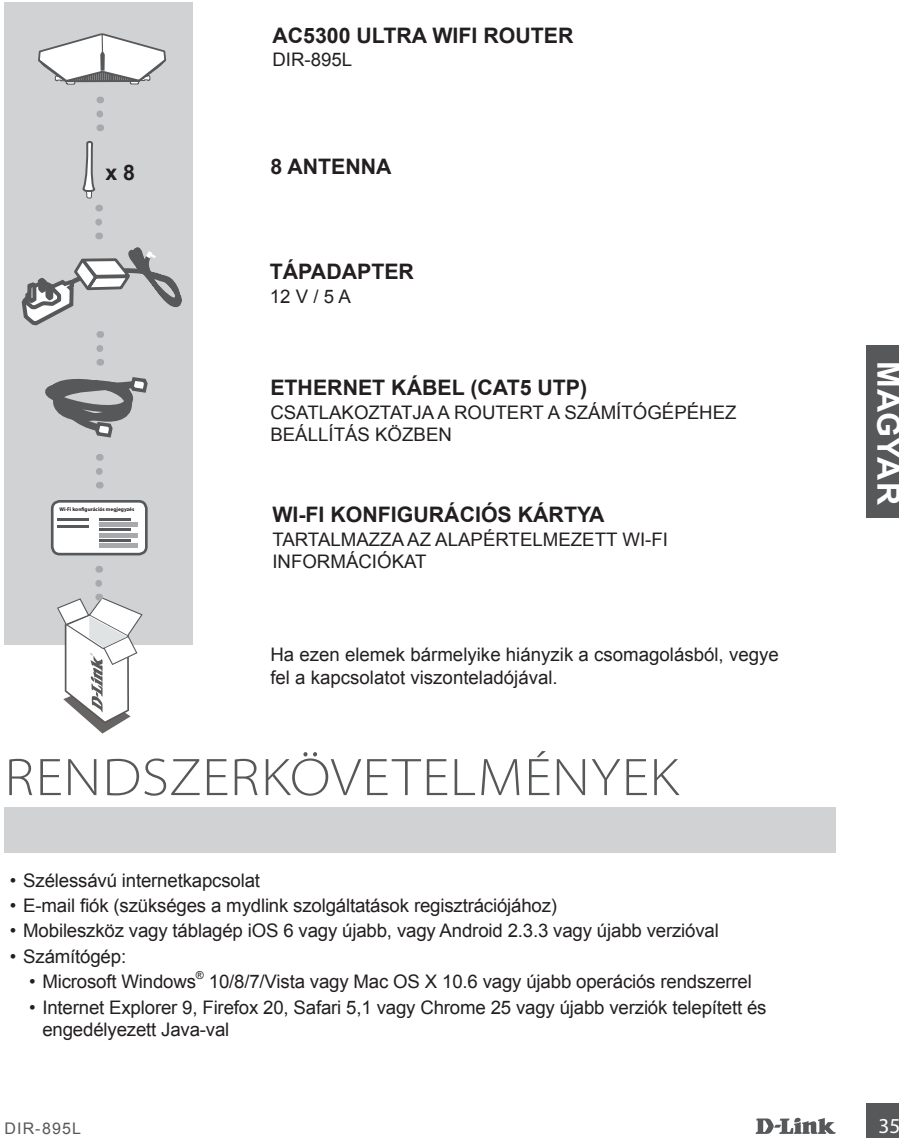

**AC5300 ULTRA WIFI ROUTER** DIR-895L

#### **8 ANTENNA**

#### **TÁPADAPTER** 12 V / 5 A

## **ETHERNET KÁBEL (CAT5 UTP)**

CSATLAKOZTATJA A ROUTERT A SZÁMÍTÓGÉPÉHEZ BEÁLLÍTÁS KÖZBEN

**WI-FI KONFIGURÁCIÓS KÁRTYA** TARTALMAZZA AZ ALAPÉRTELMEZETT WI-FI INFORMÁCIÓKAT

Ha ezen elemek bármelyike hiányzik a csomagolásból, vegye fel a kapcsolatot viszonteladójával.

## RENDSZERKÖVETELMÉNYEK

- Szélessávú internetkapcsolat
- E-mail fiók (szükséges a mydlink szolgáltatások regisztrációjához)
- Mobileszköz vagy táblagép iOS 6 vagy újabb, vagy Android 2.3.3 vagy újabb verzióval
- Számítógép:
	- Microsoft Windows® 10/8/7/Vista vagy Mac OS X 10.6 vagy újabb operációs rendszerrel
	- Internet Explorer 9, Firefox 20, Safari 5,1 vagy Chrome 25 vagy újabb verziók telepített és engedélyezett Java-val

# TERMÉKBEÁLLÍTÁS

A DIR-895L beállításához és kezeléséhez használhatja az ingyenes QRS Mobile alkalmazást vagy a beépített webes felületet. **Annak érdekében, hogy a router minden funkcióját használni tudja, regisztrálnia kell azt a mydlink-nél.** Egyszerűen kövesse a Telepítő varázsló végén található lépéseket a telepítés során, hogy regisztrálja a terméket az Ön mydlink fiókjában.

**MEGJEGYZÉS:** Miután a mydlink regisztrációja befejeződött, a router alapértelmezett PPPoE, L2TP, PPTP kapcsolata **Mindig be** értékre lesz állítva. Ha az Ön internetszolgáltatója számláz a használatért, lehetősége van manuálisan kiválasztani alapértelmezett beállításként az **Igény szerinti tárcsázás** lehetőséget.

**MEGJEGYZÉS:** Mielőtt bekapcsolná, csatlakoztassa az antennákat a routerhez.

#### HARDVERBEÁLLÍTÁS

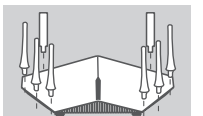

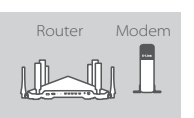

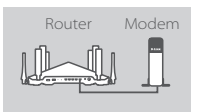

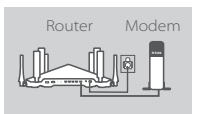

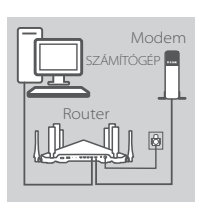

#### **1. lépés**

Csatlakoztassa az antennákat a routerhez azok elcsavarásával az óramutató járásának megfelelő irányba.

#### **2. lépés**

Helyezze a DIR-895L eszközt az internetkapcsolattal rendelkező modem közelébe. A jobb vezeték nélküli lefedettségért tartsa a routert nyitott területen.

#### **3. lépés**

A tartozék Ethernet kábellel kösse össze a modemet a router **INTERNET** jelölésű portjával.

#### **4. lépés**

Csatlakoztassa a tartozék tápadaptert a routerhez és a fali aljzathoz, nyomja meg a bekapcsoló gombot, és ellenőrizze. hogy a tápellátás jelzőfény világít-e.

#### **5. lépés**

Ha számítógépet használ a router konfigurálásához, csatlakoztassa a mellékelt Ethernet kábel egyik végét a router hátulján lévő **1**-es portba, a másik végét pedig a számítógépén lévő Ethernet portba.

**3. lepes**<br> **3. lepes**<br> **1998**<br> **1999**<br> **1999** Amennyiben laptop vagy mobil eszköz segítségével állítja be a DIR-895L-t, csatlakoztassa a Wi-Fi Konfigurációs kártyán szereplő Wi-Fi hálózathoz. A Wi-Fi hálózat nevét és jelszavát megtalálja a routerre ragasztott címkén is.

#### BEÁLLÍTÁS A QRS MOBILE ALKALMAZÁS SEGÍTSÉGÉVEL

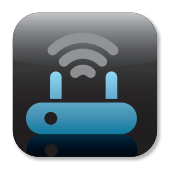

# **Wi-Fi konfigurációs megjegyzés**

#### **1. lépés**

Mobil eszközén menjen az App Store vagy Google Play oldalra, keressen rá az ingyenes **QRS Mobile** alkalmazásra és töltse le.

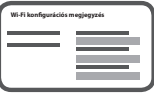

## **2. lépés**

Csatlakoztassa mobil eszközét a csatolt Wi-Fi Konfigurációs kártyán található Wi-Fi hálózathoz. A Wi-Fi hálózat nevét és a jelszót megtalálja a routerre ragasztott címkén is.

#### **3. lépés**

Mobil eszközén futtassa a QRS Mobile alkalmazást, amely lépésről lépésre végigvezeti Önt a router konfigurálásán.

### BEÁLLÍTÁS A BEÉPÍTETT WEBES FELÜLET SEGÍTSÉGÉVEL

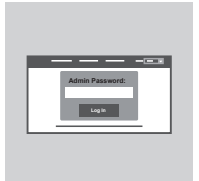

A DIR-895L konfigurálásához a csatlakoztatott számítógépen nyisson meg egy böngészőt. Ha nem kerül automatikusan átirányításra a D-Link Telepítő varázslóra, menjen a **http:// dlinkrouter.local./** oldalra és kövesse a képernyőn megjelenő utasításokat. Felhasználónévként használja az **Admin** szót, a jelszó mezőt pedig hagyja üresen.

#### ANTENNA TÁJOLÁSA

A DIR-895L-t úgy terveztük, hogy a lehető leggyorsabb, legstabilabb hálózati kapcsolatot nyújtsa Önnek. A teljesítmény maximalizálása érdekében az antennákat egymáshoz képest szöget alkotva tájolja, az alapegységtől el irányítva őket.

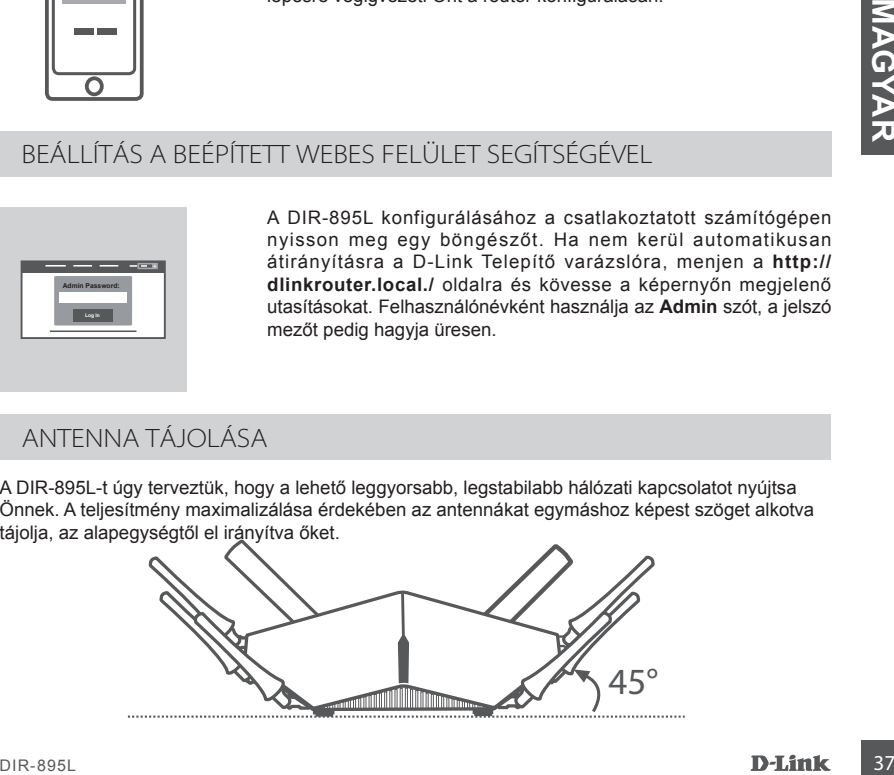

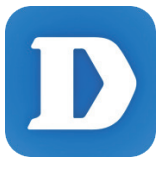

A mydlink Lite alkalmazás bárhonnan és bármikor lehetővé teszi a router ellenőrzését. Ellenőrizheti aktuális fel- és letöltési sebességeit, megnézheti, ki kapcsolódik, kezelheti vezeték nélküli hálózata részleteit stb.

Miután regisztrálta a DIR-895L eszközt a mydlink fiókjában, menjen az App Store, Google Play vagy Windows Store oldalra, keressen rá az ingyenes **mydlink Lite** alkalmazásra és töltse le.

## HIBAELHÁRÍTÁS

## BEÁLLÍTÁSI ÉS KONFIGURÁCIÓS PROBLÉMÁK

#### **1. HOGYAN KONFIGURÁLJAM A DIR-895L ROUTEREMET MANUÁLISAN?**

- Csatlakoztassa számítógépét a routerhez Ethernet kábel segítségével.
- Nyisson meg egy webböngészőt és írja be a **http://dlinkrouter.local./** (vagy **192.168.0.1**) címet.
- Az alapértelmezett felhasználónév az **Admin**. Alapértelmezettként a jelszó mezőt üresen kell hagynia.
- Ha módosította a jelszót és nem emlékszik rá, vissza kell állítania a routert, hogy visszatérjen az üres jelszómező.

#### **2. HOGYAN ÁLLÍTOM VISSZA A DIR-895L ROUTEREMET ALAPÉRTELMEZETT GYÁRI BEÁLLÍTÁSOKRA?**

- Győződjön meg arról, hogy a router be van kapcsolva.
- Egy kiegyenesített iratkapoccsal nyomja be, és tartsa benyomva az eszköz hátoldalán lévő reset gombot 10 másodpercig.

**Megjegyzés:** A router alapértelmezett gyári beállításainak visszaállítása törli a jelenlegi konfigurációs beállítást.

A beállítások újrakonfigurálásához lépjen be a router weboldalára az első kérdésben leírtak alapján, majd futtassa a Telepítő varázslót.

#### **3. HOGYAN ADHATOK HOZZÁ EGY ÚJ VEZETÉK NÉLKÜLI KLIENST VAGY SZÁMÍTÓGÉPET, HA ELFELEJTETTEM A WI-FI NEVÉT (SSID) VAGY JELSZAVÁT?**

- Minden, a routeren keresztül vezeték nélkül kapcsolódó számítógép esetén szüksége lesz a pontos Wi-Fi névre (SSID) és Wi-Fi jelszóra.
- Használja a webes felhasználói felületet (az 1. kérdésben leírtak alapján) a vezeték nélküli beállítások ellenőrzéséhez vagy kiválasztásához.
- Bizonyosodjon meg arról, hogy leírta ezeket a beállításokat, így a későbbiek során minden vezeték nélkül kapcsolódó számítógép esetén meg tudja azokat adni. A dokumentum hátoldalán található területen rögzítheti az ezen fontos információkat.

#### **4. MIÉRT NEM TUDOK CSATLAKOZNI AZ INTERNETRE?**

- ADSL felhasználók esetén kérjük, lépjenek kapcsolatba az Internetszolgáltatóval annak ellenőrzése érdekében, hogy a szolgáltatás engedélyezett/csatlakoztatva van-e a szolgáltató által, valamint a szolgáltató felhasználóneve és jelszava helyes-e.

#### **5. MIÉRT NEM TUDOM REGISZTRÁLNI AZ ESZKÖZÖMET A MYDLINK-NÉL?**

**Example 2018 Distribution And the SSL ROUTEREMET ALAPÉRTELMEZETT GYÁRI<br>
28 HOCKS (ALLITASOKRA?)<br>
SPALLITASOKRA?**<br>
SPAKLITASOKRA?<br>
- Gyözségin megi artotta baracocsal nyomja be, és tartas benyomva az eszköz hátoldalán lévő - Ha problémát tapasztal a router regisztrációja során a mydlink fiókjával, próbálja meg a teljes visszaállítást a reset gomb egy kiegyenesített tűzőkapoccsal történő megnyomásával és legalább 10 másodperces nyomva tartásával, miközben a router be van kapcsolva. Erre akkor lehet szükség, ha egy kibontott dobozt vagy újraértékesített egységet vásárolt.

#### MŰSZAKI TÁMOGATÁS de a dink.com/support

## INNHOLD I PAKKEN

#### INNHOLD

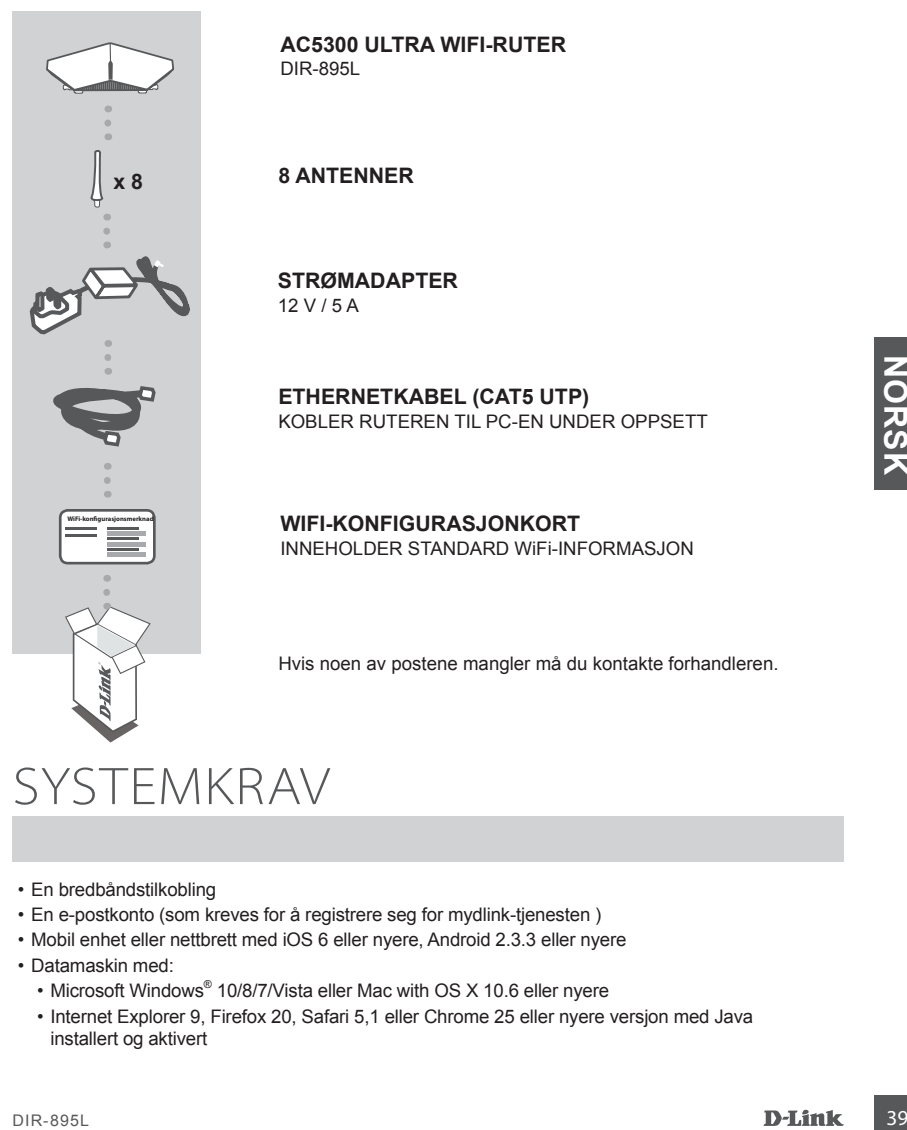

**AC5300 ULTRA WIFI-RUTER** DIR-895L

#### **8 ANTENNER**

**STRØMADAPTER** 12 V / 5 A

**ETHERNETKABEL (CAT5 UTP)** KOBLER RUTEREN TIL PC-EN UNDER OPPSETT

**WIFI-KONFIGURASJONKORT** INNEHOLDER STANDARD WiFi-INFORMASJON

Hvis noen av postene mangler må du kontakte forhandleren.

## **SYSTEMKRAV**

- En bredbåndstilkobling
- En e-postkonto (som kreves for å registrere seg for mydlink-tjenesten )
- Mobil enhet eller nettbrett med iOS 6 eller nyere, Android 2.3.3 eller nyere
- Datamaskin med:
	- Microsoft Windows® 10/8/7/Vista eller Mac with OS X 10.6 eller nyere
	- Internet Explorer 9, Firefox 20, Safari 5,1 eller Chrome 25 eller nyere versjon med Java installert og aktivert

# PRODUKTOPPSETT

For å sette opp og administrere DIR-895L, kan du bruke den gratis QRS Mobile-appen, eller du kan bruke det innebygde web-grensesnittet. **For å kunne bruke alle funksjonene til denne ruteren, må du registrere den hos mydlink.** Bare følg trinnene på slutten av oppsettveiviseren under installasjon for å registrere produktet med din mydlink-konto.

**MERK:** Etter at mydlink-registreringen er fullført, vil ruterens standard PPPoE, L2TP, PPTP-tilkobling settes til **Alltid PÅ**. Hvis din internettleverandør belaster deg for bruk, kan du manuelt velge**Ringe på forespørsel** som standardinnstilling

**MERK:** Fest antennene til ruteren før du slår den på.

#### MASKINVAREOPPSETT

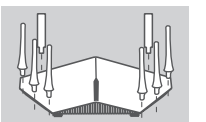

Modem

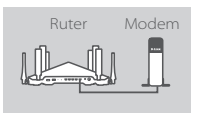

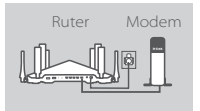

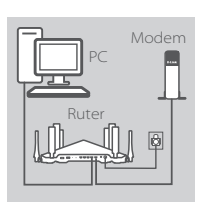

**Trinn 1**

Fest hver av antennene til ruteren ved å skru dem på med klokken.

#### **Trinn 2**

Plasser din DIR-895L i nærheten av det internett-tilkoblede modemet. La ruteren stå i et åpent område for bedre trådløs dekning.

#### **Trinn 3**

Bruk den medfølgende Ethernet-kabelen for å koble modemet til porten **INTERNET** på ruteren.

#### **Trinn 4**

Koble den medfølgende strømadapteren til ruteren og en veggkontakt og kontroller at strøm-LED-en er på.

#### **Trinn 5**

Hvis du bruker en PC for å konfigurere ruteren, kobler du den ene enden av en Ethernet-kabel til porten **1** på baksiden av ruteren, og den andre enden til Ethernet-porten på datamaskinen.

Motern Modern **Trinn 2**<br>
Plasser din DIR-895L i nærheten av det internett-tilkoblede<br>
modernet. La ruteren stå i et åpent område for bedre trådløs<br>
dekning.<br>
But den medfølgende Ethernet-kabelen for å koble modernet til<br>
p Hvis du setter opp DIR-895L ved hjelp av en bærbar datamaskin eller en mobil enhet, kobler du den til det trådløse nettverket som er trykt på det medfølgende WiFi-konfigurasjonskortet. Du finner også nettverksnavnet og passordet på etiketten som er festet til ruteren.

#### OPPSETT MED QRS MOBILE APP

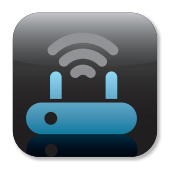

#### **Trinn 1**

Gå til App Store eller Google Play på den mobile enheten og søk etter den gratis **QRS Mobile**-appen og last den ned.

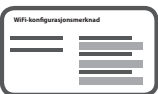

#### **Trinn 2**

Koble den mobile enheten til det trådløse nettverket som er trykt på det medfølgende WiFi-konfigurasjonkortet. Du finner også nettverksnavnet og passordet på etiketten som er festet til ruteren.

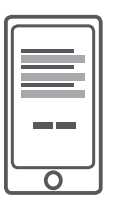

#### **Trinn 3**

Kjør QRS Mobile-appen på den mobile enheten, og den vil guide deg gjennom konfigurasjonen av ruteren trinn for trinn.

#### OPPSETT MED DET INNEBYGDE WEB-GRENSESNITTET

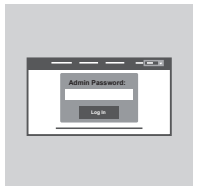

Åpne en nettleser på den tilkoblede datamaskinen for å konfigurere DIR-895L. Hvis du ikke automatisk blir sendt til D-Linkoppsettveiviser kan du gå til **"http://dlinkrouter.local./"** og følge instruksjonene på skjermen. Bruk **Admin** som brukernavn og la passordet stå tomt.

#### ANTENNERETNING

DIR-895L er designet for å gi deg den raskeste og mest stabile nettverkstilkoblingen mulig. Orienter antennene i vinkel, slik at de peker vekk utover og vekk fra baseenheten for å maksimere ytelsen.

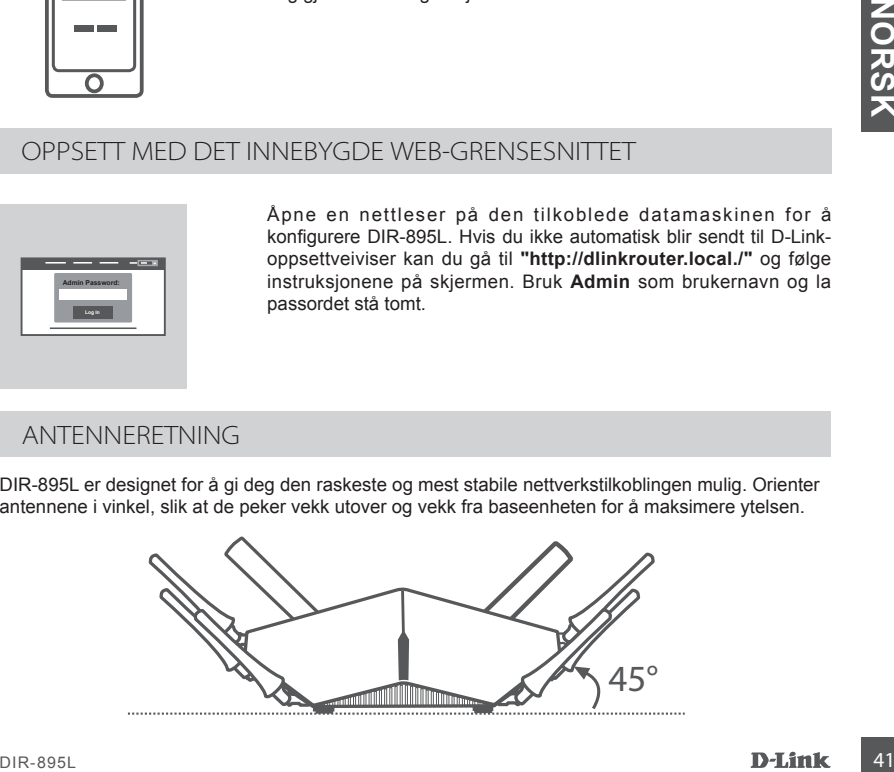

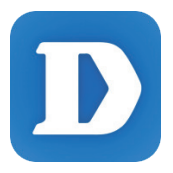

Mydlink Lite-appen lar deg sjekke ruteren, når som helst, hvor som helst! Sjekk nåværende opplastings- og nedlastingshastigheter, se hvem som er koblet til, administrer de trådløse nettverksdetaljene, og mer!

Etter registrering av din DIR-895L med din mydlink-konto, kan du bare gå til App Store, Google Play eller Windows Store og søke etter den gratis **mydlink Lite**-appen og laste den ned.

## FEILSØKING

#### OPPSETT- OG KONFIGRASJONSPROBLEMER

#### **1. HVORDAN KONFIGURERER JEG MIN DIR-895L RUTER MANUELT?**

- Koble PC-en til ruteren med en Ethernet-kabel.
- Åpne en nettleser og tast inn adressen **http://dlinkrouter.local./** (eller **192.168.0.1**).
- Standard brukernavnet er **Admin**. Passordet skal være tomt som standard.
- Hvis du har endret passordet og ikke kan huske det, må du nullstille ruteren for å sette passordet tilbake til tomt.

#### **2. HVORDAN SETTER JEG MIN DIR-895L RUTER TILBAKE TIL STANDARD FABRIKKINNSTILLING?**

- Kontroller at routeren er slått på.
- Bruk en utbrettet binders til å trykke og holde på reset-knappen på baksiden av ruteren i 10 sekunder.

**Merk:** Ved å nullstille ruteren til standard fabrikksinnstilling slettes de gjeldende konfigureringsinnstillingene.

For å rekonfigurere innstillingene kan du logge på ruteren som beskrevet i spørsmål 1, og så kjøre oppsettveiviseren.

#### **3. HVORDAN KAN JEG LEGGE TIL EN NY TRÅDLØS KLIENT ELLER PC HVIS JEG HAR GLEMT NAVNET PÅ MITT TRÅDLØSE NETTVERK (SSID) ELLER WIFI-PASSORDET?**

- For hver PC som skal kobles trådløst til routeren må du kontrollere at du bruker riktig trådløst nettverksnavn (SSID) og WiFi-passord.
- Bruk det web-baserte brukergrensesnittet (som beskrevet i spørsmål 1 ovenfor) for å kontrollere eller velge trådløse innstillinger.
- Skriv ned disse innstillingene slik at du kan taste dem inn i hver trådløst tilkoblede PC. Baksiden på dette dokumentet har et område hvor du kan skrive ned denne viktige informasjonen.

#### **4. HVORFOR KAN JEG IKKE FÅ EN INTERNETT-TILKOBLING?**

- ADSL-brukere bør kontakte ISP-en for å kontrollere at tjenesten er aktivert/tilkoblet av ISP-en og at ISP-brukernavnet og -passordet ditt er riktig.

#### **5. HVORFOR KAN JEG IKKE REGISTRERE ENHETEN MED MYDLINK?**

AND PASSION SETTER JEG MIN DIR-895L RUTER TILBAKE TIL STANDARD<br>
ACC HOMBOAN SETTEL JEG MIN DIR-895L RUTER TILBAKE TIL STANDARD<br>
- FARING HING THE AFT INCRED AT THE AFT IN THE AFT IN THE STANDARD<br>
- SHUMBOR HOMBOR HOMBOR - Hvis du opplever problemer når du registrerer denne ruteren med mydlink-kontoen, kan du prøve å utføre en "hard reset" (tilbakestilling) ved hjelp av en utbrettet binders til å trykke og holde inne tilbakestillingsknappen i 10 sekunder mens ruteren er slått på. Dette kan være nødvendig hvis du har kjøpt en åpen boks eller en videresolgt enhet.

#### TEKNISK SUPPORT dink.com/support

# ÆSKENS INDHOLD

#### INDHOLDSFORTEGNELSE

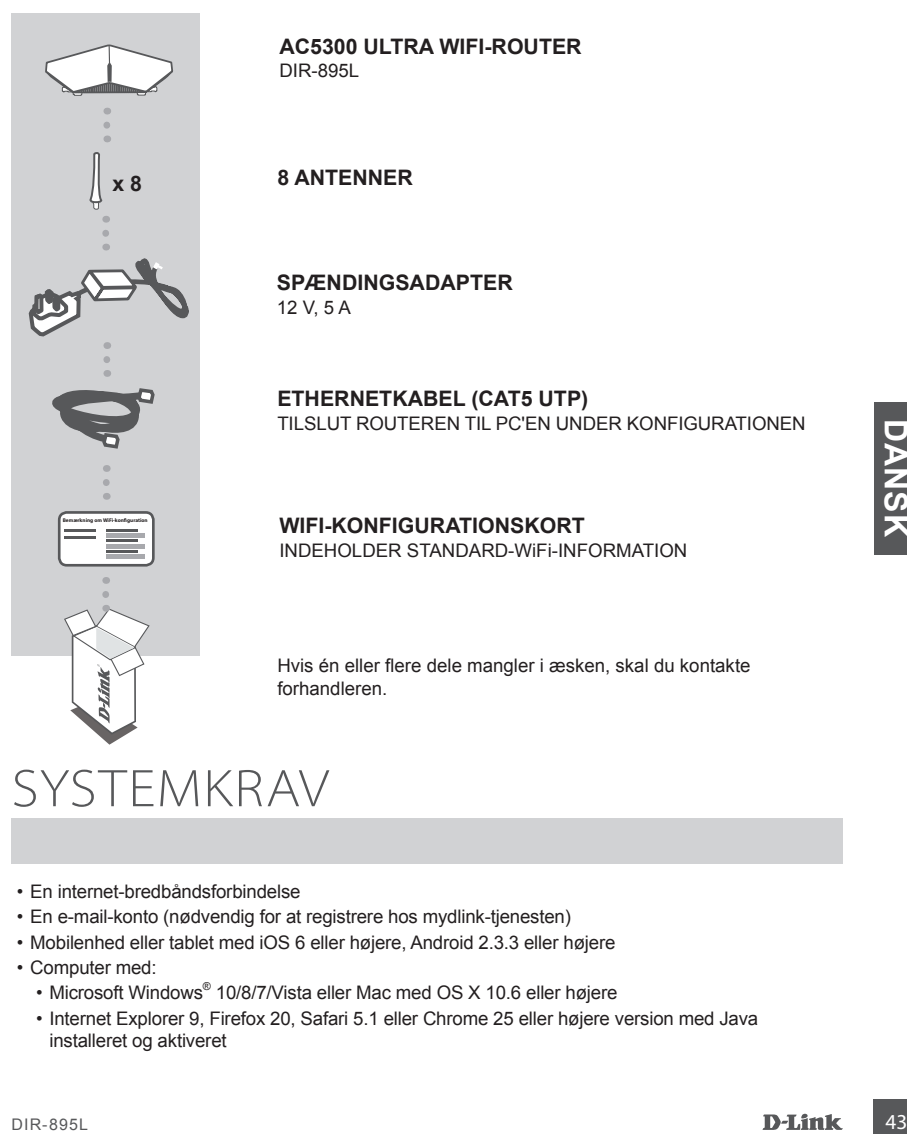

**AC5300 ULTRA WIFI-ROUTER** DIR-895L

#### **8 ANTENNER**

**SPÆNDINGSADAPTER** 12 V, 5 A

**ETHERNETKABEL (CAT5 UTP)** TILSLUT ROUTEREN TIL PC'EN UNDER KONFIGURATIONEN

**WIFI-KONFIGURATIONSKORT** INDEHOLDER STANDARD-WiFi-INFORMATION

Hvis én eller flere dele mangler i æsken, skal du kontakte forhandleren.

## **SYSTEMKRAV**

- En internet-bredbåndsforbindelse
- En e-mail-konto (nødvendig for at registrere hos mydlink-tjenesten)
- Mobilenhed eller tablet med iOS 6 eller højere, Android 2.3.3 eller højere
- Computer med:
	- Microsoft Windows® 10/8/7/Vista eller Mac med OS X 10.6 eller højere
	- Internet Explorer 9, Firefox 20, Safari 5.1 eller Chrome 25 eller højere version med Java installeret og aktiveret

# INDSTILLING AF PRODUKTET

Til at indstille og styre din DIR-895L kan du anvende den gratis QRS mobil-app, eller du kan anvende den indbyggede web-brugerflade. **For at anvende alle denne routers funktioner skal du registrere den hos mydlink.** Du skal blot følge alle trin i slutningen af Indstillingsguiden under installation for at registrere dit produkt på din mydlink-konto.

**BEMÆRK:** Når registreringen hos mydlink er gennemført, er routerens standard PPPoE-, L2TP- , PPTP-forbindelse indstillet til **Always On** [Altid tilsluttet]. Hvis din internetudbyder betales efter forbrug, kan du manuelt vælge **Dial On Demand** [Opkald efter behov] som standardindstilling.

**BEMÆRK:** Tilslut antennerne til routeren, før den tændes.

#### HARDWARF-INDSTILLING

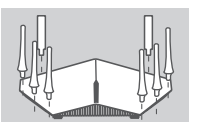

Router Modem

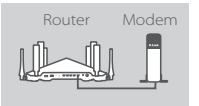

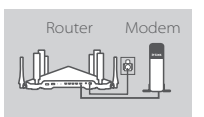

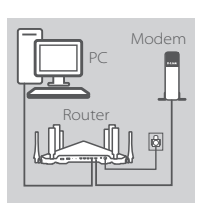

#### **Trin 1**

Tilslut hver antenne til routeren ved at dreje dem ind med uret.

#### **Trin 2**

Anbring DIR-895L i nærheden af dit internet-tilsluttede modem. Anbring routeren i et åbent område for bedre, trådløs dækning.

#### **Trin 3**

Anvend det medfølgende ethernetkabel til at tilslutte modemet til porten, mærket **INTERNET** på routeren.

#### **Trin 4**

Tilslut den medfølgende spændingsadapter til routeren og en stikkontakt; tryk på kontakten, og kontrollér, at spændings-LED'en er tændt.

#### **Trin 5**

Hvis du anvender en PC til at konfigurere routeren, stikkes den ene ende af et ethernetkabel i porten, mærket **1** på routerens bagside, og den anden ende i computerens ethernetport.

Fin 2<br>
Modern Mobing DIR-895L inserheden af dit internet-tilisluttede modern.<br>
Analong routeren i et ábent område for bedre, trådløs dækning.<br>
Poucer Modern Mobing routeren i et ábent område for bedre, trådløs dækning.<br>
Po Hvis du indstiller DIR-895L ved hjælp af en laptop eller mobil enhed, tilsluttes den til det WiFi-netværk, der er trykt på det medfølgende WiFi-konfigurationskort. Du kan også finde WiFi-netværkets navn og kodeord på den mærkat, der er påklæbet routeren.

#### INDSTILLING VED HJÆLP AF QRS MOBIL-APP

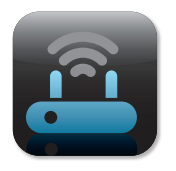

#### **Trin 1**

På den mobile enhed går du til App Store eller Google Play og søger efter den gratis **QRS mobil**-app og downloader den.

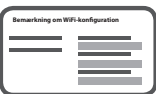

#### **Trin 2**

Tilslut din mobile enhed til det WiFi-netværk, der er trykt på det medfølgende WiFi-konfigurationskort. Du kan også finde WiFinetværksnavnet og -kodeordet på den mærkat, der er påklæbet routeren.

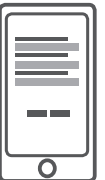

#### **Trin 3**

Kør QRS mobil-app'en på din mobile enhed, og den vil trin for trin føre dig gennem konfigurationen af routeren

#### INDSTILLING VED HJÆLP AF DEN INDBYGGEDE WEB-BRUGERFLADE

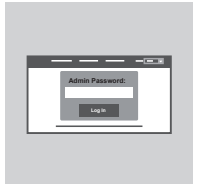

For at konfigurere DIR-895L åbnes en browser på den tilsluttede computer. Hvis du ikke automatisk føres til D-Link's Indstillingsguide, kan du gå til **http://dlinkrouter.local./** og følge vejledningen på skærmen. Anvend **Admin** som dit brugernavn, og lad kodeordet være tomt.

#### ANTENNE-ORIENTERING

DIR-895L er designet til at give dig den hurtigst mulige, mest stabile netværksforbindelse. For at maksimere ydelsen drejes antennerne, så de peger udaf og væk fra basisenheden.

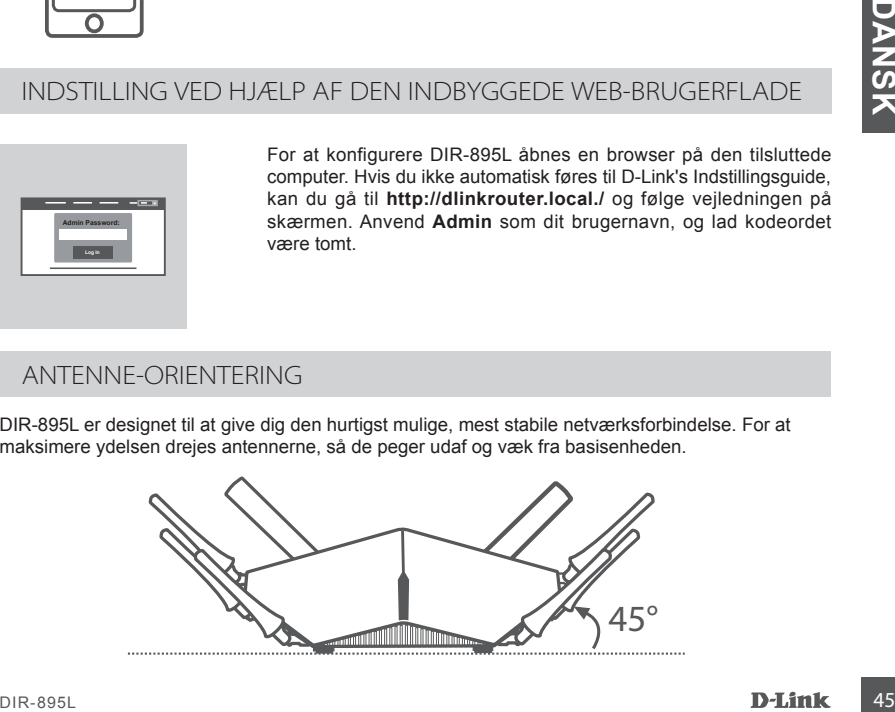

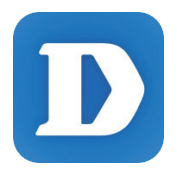

mydlink Lite-app'en giver dig mulighed for kontrollere din router hvorsomhelst, nårsomhelst. Kontrollér dine aktuelle upload- og download-hastigheder; se, hvem der er tilsluttet; styr dit trådløse netværks detaljer og meget mere!

Efter registrering af DIR-895L på din mydlink-konto går du til App Store, Google Play eller Windows Store og søger efter den gratis **mydlink Lite**-app og downloader den.

## FEJLFINDING

#### INDSTILLINGS- OG KONFIGURATIONSPROBLEMER

#### **1. HVORDAN KONFIGURERER JEG MIN DIR-895L ROUTER MANUELT?**

- Tilslut PC'en til routeren ved hjælp af et ethernetkabel.
- Åbn en web-browser, og indtast adressen **http://dlinkrouter.local.** (eller **192.168.0.1**).
- Standardbrugernavnet er **Admin**. Kodeordet efterlades tomt som standard.
- Hvis du har ændret kodeordet og har glemt det, skal du nulstille routeren for at vende tilbage til et tomt kodeordsfelt.

#### **2. HVORDAN NULSTILLER JEG MIN DIR-895L-ROUTER TIL FABRIKKENS STANDARDINDSTILLINGER?**

- Sørg for, at routeren er tændt.
- Anvend en udrettet papirclips til at trykke og holde "Reset"-knappen på enhedens bagside inde i 10 sekunder.

**Bemærk:** Ved at nulstille routeren til fabriksindstillingerne slettes de aktuelle konfigurationsindstillinger.

For at konfigurere dine indstillinger påny logges ind på routeren som skitseret i spørgsmål 1; derpå køres Indstillingsguiden.

#### **3. HVORDAN TILFØJER JEG EN NY, TRÅDLØS KLIENT ELLER PC, HVIS JEG HAR GLEMT MIT WiFi-NAVN (SSID) ELLER WiFi-KODEORD?**

- For hver PC, der skal tilsluttes trådløst til routeren, skal du sørge for at bruge det korrekte WiFinavn (SSID) og WiFi-kodeord.
- Anvend den web-baserede brugerflade (beskrevet i spørgsmål 1 ovenfor) for at kontrollere eller vælge de trådløse indstillinger.
- Sørg for at nedskrive disse indstillinger, så at du kan indtaste dem for hver trådløst tilsluttede PC. Bagsiden af dette hefte omfatter et felt til at notere disse vigtige oplysninger.

#### **4. HVORFOR KAN JEG IKKE FÅ INTERNET-FORBINDELSE?**

- Hvis du har en ADSL-forbindelse, skal du kontakte din internetudbyder for at kontrollere, at internetudbyderen har aktiveret/tilsluttet tjenesten, og at dit brugernavn og kodeord til internetudbyderen er korrekte.

#### **5. HVORFOR KAN JEG IKKE REGISTRERE MIN ENHED HOS MYDLINK?**

46 Por, at couterne r tandt.<br>
The searge for, at couterne r and the search and the search and the search and the search and the search and the search and the search and the search and the search and the search and the se - Hvis du oplever problemer med at registrere denne router til din mydlink-konto, kan du prøve en nulstilling ved at anvende en udrettet papirclips til at nedtrykke og holde Reset-knappen inde i 10 sekunder, mens routeren er tændt. Dette kan være nødvendigt, hvis du har købt en åbnet æske eller en videresolgt enhed.

#### TEKNISK SUPPORT dlink.com/support

# PAKKAUKSEN SISÄLTÖ

#### SISÄLTÖ

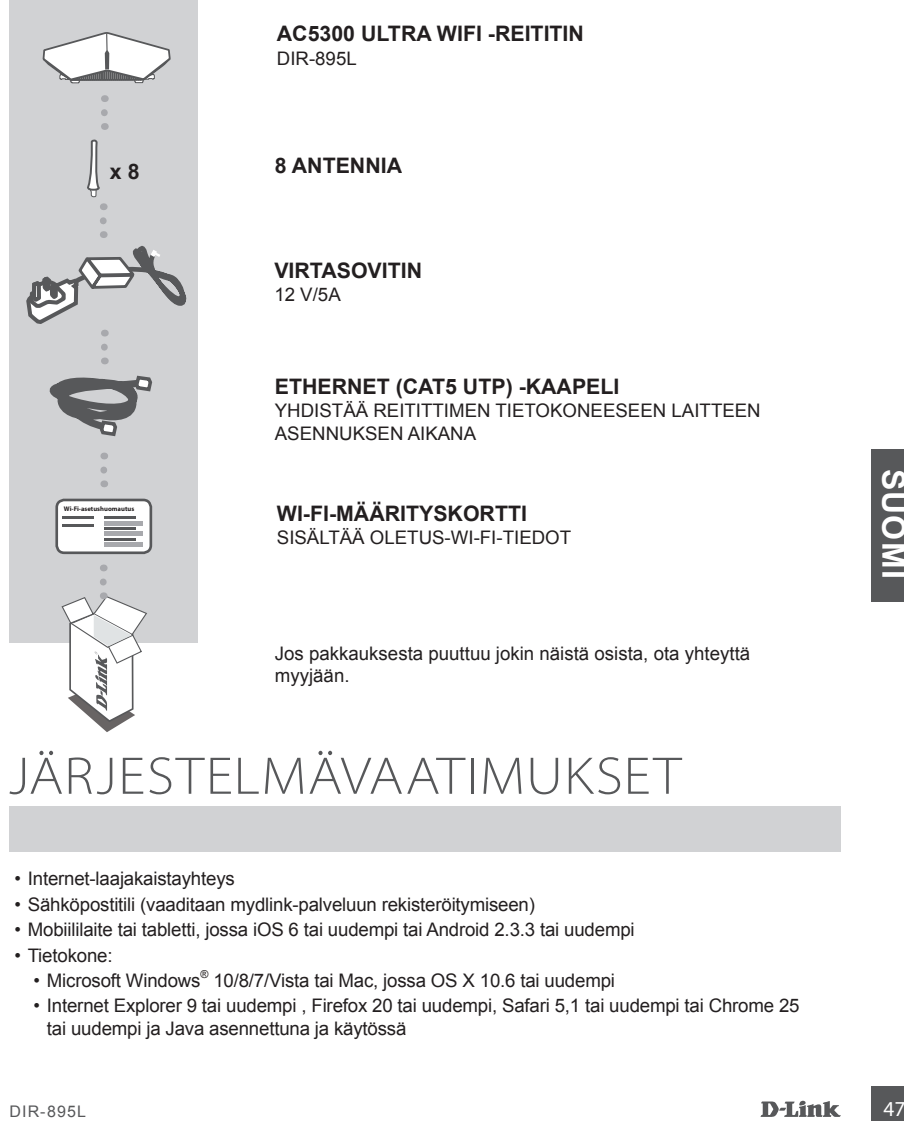

#### **AC5300 ULTRA WIFI -REITITIN** DIR-895L

#### **8 ANTENNIA**

## **VIRTASOVITIN**

12 V/5A

**ETHERNET (CAT5 UTP) -KAAPELI** YHDISTÄÄ REITITTIMEN TIETOKONEESEEN LAITTEEN ASENNUKSEN AIKANA

#### **WI-FI-MÄÄRITYSKORTTI** SISÄLTÄÄ OLETUS-WI-FI-TIEDOT

Jos pakkauksesta puuttuu jokin näistä osista, ota yhteyttä myyjään.

## JÄRJESTELMÄVAATIMUKSET

- Internet-laajakaistayhteys
- Sähköpostitili (vaaditaan mydlink-palveluun rekisteröitymiseen)
- Mobiililaite tai tabletti, jossa iOS 6 tai uudempi tai Android 2.3.3 tai uudempi
- Tietokone:
	- Microsoft Windows® 10/8/7/Vista tai Mac, jossa OS X 10.6 tai uudempi
	- Internet Explorer 9 tai uudempi , Firefox 20 tai uudempi, Safari 5,1 tai uudempi tai Chrome 25 tai uudempi ja Java asennettuna ja käytössä

# TUOTTEEN ASETUKSET

Voit asettaa DIR-895L-laitteen ja hallita sitä ilmaisella QRS Mobile -ohjelmalla tai käyttämällä sisäänrakennettua web-liittymää. **Jos haluat käyttää kaikkia tämän reitittimen toimintoja, sinun on rekisteröitävä se mydlink-tilille.** Rekisteröi tuotteesi mydlink-tilille yksinkertaisesti seuraamalla ohjatun asennuksen lopussa kuvattavia vaiheita.

**HUOMAA:** Kun mydlink-rekisteröinti on valmis, reitittimen PPPoE-, L2TP- tai PPTP-yhteyden oletusarvo on **Aina päällä**. Jos Internet-palveluntarjoajasi veloittaa käytöstä, kannattaa oletusasetuksi ehkä valita manuaalisesti **Pyynnöstä**.

**HUOMAA:** Liitä antennit reitittimeen ennen virran kytkemistä siihen.

#### LAITTEISTON ASENNUS

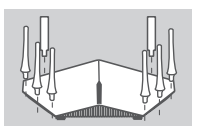

Reititin Modeemi

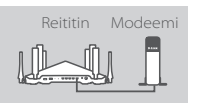

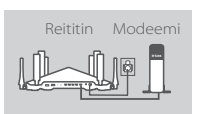

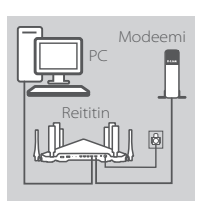

#### **Vaihe 1**

Liitä kukin antenni reitittimeen kääntämällä sitä myötäpäivään.

#### **Vaihe 2**

Aseta DIR-895L lähelle Internet-yhteydessä olevaa modeemia. Aseta reititin avoimeen paikkaan, jotta langattoman verkon peittävyys on mahdollisimman hyvä.

#### **Vaihe 3**

Kytke modeemisi toimitetulla Ethernet-kaapelilla reitittimen **INTERNET**-porttiin.

#### **Vaihe 4**

Kytke toimitettu virtasovitin reitittimeen ja pistorasiaan, paina virtapainiketta ja varmista, että virran LED-valo palaa.

#### **Vaihe 5**

Jos käytät tietokonetta reitittimen asettamiseen, kytke toinen Ethernet-kaapelista porttiin **1** reitittimen takana ja toinen pää tietokoneen Ethernet-porttiin.

Francisco Controller Modernia<br>
Reintin Modernia<br>
Kyke modernisi toimitetulla Ethernet-kaapelilla retittiinen<br>
INTERNET-porttiin.<br>
Vaihe 4<br>
Kyke toimitettu virtasovitin reittitimeen ja pistorasiaan, paina<br>
virtapainiketta j Jos asetat DIR-895L-laitetta käyttämällä kannettavaa tietokonetta tai mobiililaitetta, yhdistä se toimitetussa Wi-Fi-määrityskortissa mainittuun Wi-Fi-verkkoon. Wi-Fi-verkon nimi ja salasana löytyvät myös reitittimeen kiinnitetystä tarrasta.

#### ASETTAMINEN KÄYTTÄMÄLLÄ QRS MOBILE -OHJELMAA

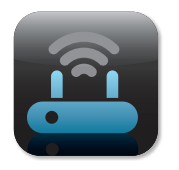

#### **Vaihe 1**

Siirry mobiililaitteella App Storeen tai Google Playhin, etsi ilmainen **QRS Mobile** -ohjelma ja lataa se.

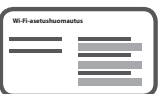

#### **Vaihe 2**

Kytke mobiililaite toimitetussa Wi-Fi-asetuskortissa mainittuun Wi-Fiverkkoon. Wi-Fi-verkon nimi ja salasana löytyvät myös reitittimeen kiinnitetystä tarrasta.

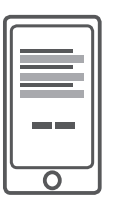

#### **Vaihe 3**

Suorita QRS Mobile -ohjelma mobiililaitteella. Se ohjaa sinut reitittimen asetusvaiheiden läpi.

#### ASETTAMINEN KÄYTTÄMÄLLÄ SISÄÄNRAKENNETTUA WEB-LIITTYMÄÄ

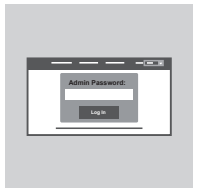

Määritä DIR-895L avaamalla selain kytketyllä tietokoneella. Jos sinua ei yhdistetä automaattisesti ohjatun D-Link-asennuksen sivulle, kirjoita osoitteeksi "**http://dlinkrouter.local.**" ja seuraa näytölle tulevia ohjeita. Syötä käyttäjätunnukseksi **Admin** ja jätä salasanakenttä tyhjäksi.

#### ANTENNIN SUUNTA

DIR-895L on suunniteltu tarjoamaan mahdollisimman nopea ja vakaa verkkoyhteys. Suorituskyvyn maksimoimiseksi suuntaa antennit kulmassa niin, että osoittavat ulospäin ja pois perusyksiköstä.

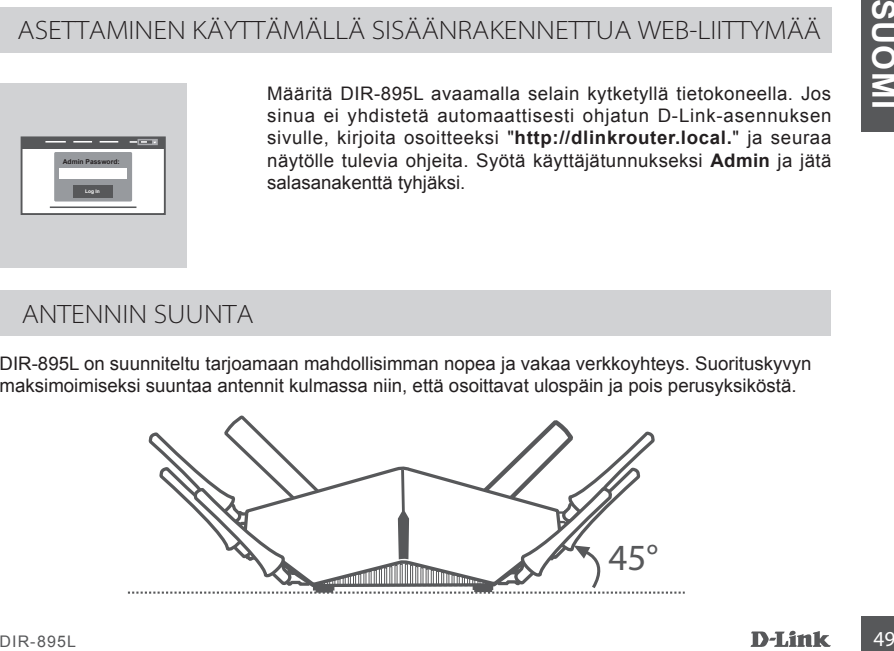

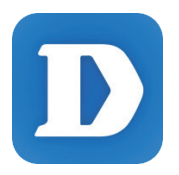

mydlink Lite -ohjelman avulla voit tarkistaa reitittimesi missä tahansa, milloin tahansa. Tarkista lähetys- ja latausnopeudet, katso, kuka on yhteydessä, hallitse langattoman verkon tietoja ynnä muuta!

Kun olet rekisteröinyt DIR-895L-laitteesi mydlink-tilillesi, voit siirtyä App Storeen, Google Playhin tai Windows Storeen, etsiä ilmaisen **mydlink Lite** -ohjelman ja ladata sen.

## ONGELMATILANTEET

#### ASENNUS- JA ASETUSONGELMAT

#### **1. KUINKA ASETAN DIR-895L-REITITTIMEN MANUAALISESTI?**

- Kytke tietokoneesi verkkoon Ethernet-kaapelin avulla.
- Avaa selain ja syötä osoitteeksi **http://dlinkrouter.local./** (tai **192.168.0.1**).
- Oletuskäyttäjänimi on **Admin**. Oletuksena salasanakenttä jätetään tyhjäksi.
- Jos olet vaihtanut salasanan, mutta et muista sitä, joudut palauttamaan reitittimeen tehdasasetukset saadaksesi salasanaksi jälleen tyhjän kentän.

#### **2. MITEN PALAUTAN DIR-895L-REITITTIMEN TEHDASASETUKSIIN?**

- Varmista, että reitittimessä on virta päällä.
- Pidä laitteen takaosassa olevaa nollauspainiketta pohjassa avatulla paperipidikkeellä 10 sekunnin ajan.

**Huomaa:** Reitittimen nollaaminen takaisin tehdasasetuksiin pyyhkii kaikki käyttäjän määrittelemät asetukset.

Määrittääksesi reitittimesi asetukset uudelleen kirjaudu reitittimeen (kts. kysymyksen 1 vastaus) ja suorita sitten ohjattu asennus.

#### **3. KUINKA LISÄÄN UUDEN LANGATTOMAN ASIAKKAAN TAI TIETOKONEEN, JOS OLEN UNOHTANUT WI-FI-NIMENI (SSID) TAI WI-FI-SALASANANI?**

- Jokaisen reitittimeen langattomasti kytkettävän tietokoneen kohdalla on varmistettava, että käytössä on oikea WI-FI-nimi (SSID) ja Wi-Fi-salasana.
- Voit tarkistaa/muuttaa näitä valintoja verkkopohjaisesta käyttöliittymästä (kts. kysymyksen 1 vastaus).
- Laita tiedot ylös niin, että voit helposti syöttää ne jokaiseen langattomasti liitettävään tietokoneeseen. Tämän asiakirjan takasivulle on varattu tilaa näille tärkeille tiedoille.

#### **4. MIKSI EN PYSTY MUODOSTAMAAN INTERNET-YHTEYTTÄ?**

- ADSL-käyttäjien kannattaa ottaa yhteyttä Internet-palveluntarjoajaansa ja varmistaa, että yhteys on kytketty päälle ja käytössä, ja että saadut käyttäjätunnus ja salasana ovat oikein.

#### **5. MIKSI EN PYSTY REKISTERÖIMÄÄN LAITETTANI MYDLINK-TILILLE?**

Frammation entitiemen nollaaminen takaisin tehdasasetuksiin pyyhkii kaikki käyttäjän maariteiteentitiemen takaisin tehdasasetuksit uudelleen kirjaudu reitittimeen (kts. kysymyksen 1 vastaus)<br>
ja suorita sitten ohjattu asen - Jos sinulla on ongelmia tämän reitittimen rekisteröimisessä mydlink-tilillesi, kokeile nollata laite painamalla nollauspainiketta avatulla paperiliittimellä 10 sekunnin ajan, kun reittimessä on virta. Tämä voi olla välttämätöntä, jos olet ostanut avatun pakkauksen tai käytetyn laitteen.

TEKNINEN TUKI dink.com/support

## FÖRPACKNINGENS INNEHÅLL

INNEHÅLL

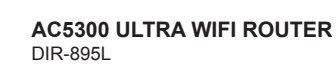

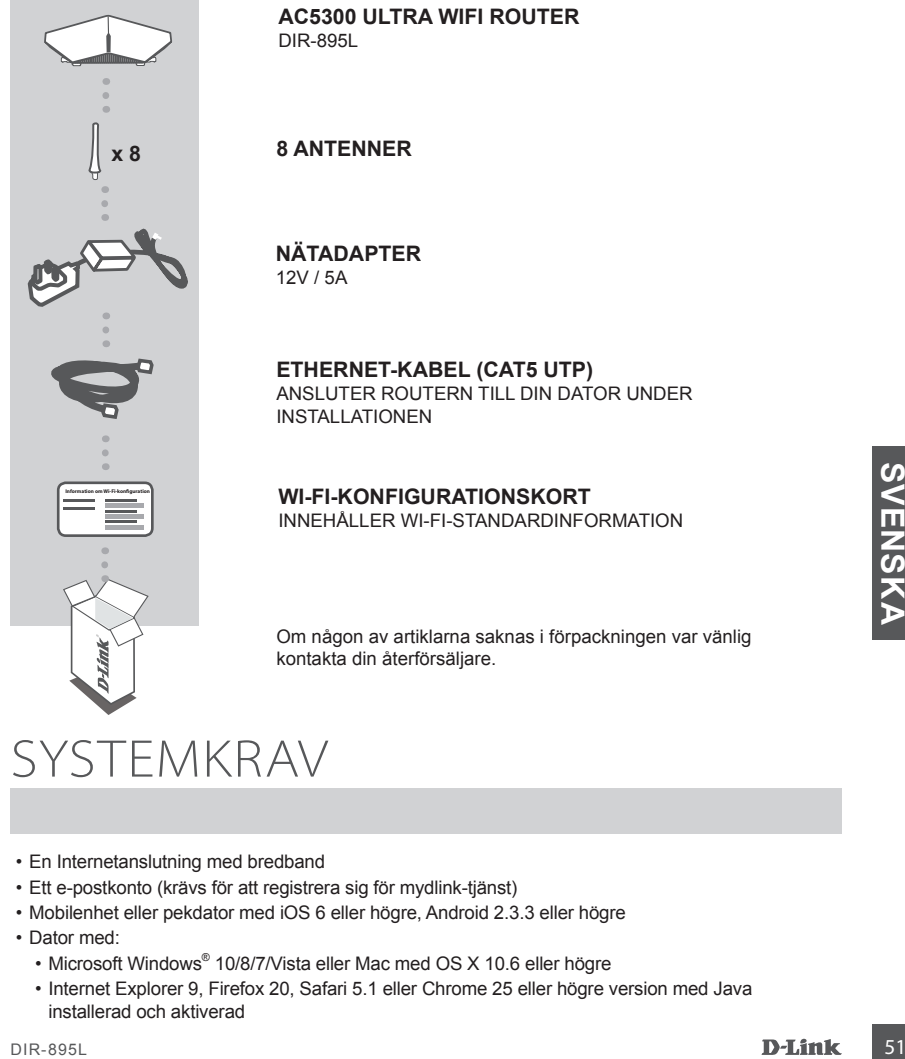

**8 ANTENNER**

## **NÄTADAPTER**

12V / 5A

#### **ETHERNET-KABEL (CAT5 UTP)**

ANSLUTER ROUTERN TILL DIN DATOR UNDER INSTALLATIONEN

## **WI-FI-KONFIGURATIONSKORT**

INNEHÅLLER WI-FI-STANDARDINFORMATION

Om någon av artiklarna saknas i förpackningen var vänlig kontakta din återförsäljare.

## SYSTEMKRAV

- En Internetanslutning med bredband
- Ett e-postkonto (krävs för att registrera sig för mydlink-tjänst)
- Mobilenhet eller pekdator med iOS 6 eller högre, Android 2.3.3 eller högre
- Dator med:
	- Microsoft Windows® 10/8/7/Vista eller Mac med OS X 10.6 eller högre
	- Internet Explorer 9, Firefox 20, Safari 5.1 eller Chrome 25 eller högre version med Java installerad och aktiverad

# PRODUKTINSTALLATION

För att ställa in och hantera din DIR-895L, kan du använda gratisappen QRS Mobile eller det inbyggda webbgränssnittet. **För att kunna använda alla funktioner på routern måste du registrera den med mydlink.** Följ helt enkelt stegen i slutet av installationsguiden under installationen för att registrera produkten med ditt mydlink-konto.

**OBS!** När mydlink-registreringen är klar kommer routerns standardinställning för PPoE-, L2TP- och PPTP-anslutning att sättas till **Alltid på**. Om din Internetleverantör tar betalt för användning bör du kanske manuellt välja **Uppringning på begäran** som standardinställning.

**OBS!** Fäst antennerna på routern innan du slår på den.

#### MASKINVARUINSTÄLLNING

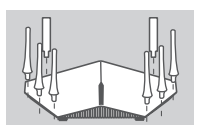

#### **Steg 1**

Fäst varje antenn på routern genom att vrida på dem i medurs riktning.

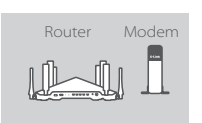

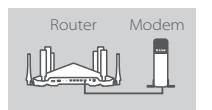

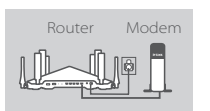

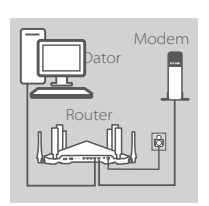

#### **Steg 2**

Placera din DIR-895L i närheten av ditt Internetanslutna modem. Placera routern i ett öppet område för bättre trådlös täckning.

#### **Steg 3**

Använd den medföljande Ethernet-kabeln för att ansluta ditt modem till uttaget som är märkt med **INTERNET** på routern.

#### **Steg 4**

Anslut den medföljande nätadaptern till routern och ett nätuttag, tryck på strömbrytaren, och kontrollera att lysdioden för strömförsörining är tänd.

#### **Steg 5**

Om du använder en dator för att konfigurerar routern, anslut ena änden av en Ethernet-kabel till porten märkt med **1** på routerns baksida, och den andra änden till Ethernet-porten på datorn.

Stouter Modern<br>
Steg 3<br>
Marvand den medföljande Ethernet-kabeln för att ansluta ditt modern<br>
IIII uttaget som är märkt med INTERNET på routern.<br>
Steg 4<br>
Noster Modern<br>
Steg 4<br>
Noster Modern Steg 5<br>
Om du använder en dator Om du installerar DIR-895L med en bärbar dator eller mobilenhet, kan du ansluta den till Wi-Fi-nätverket på det medföljande Wi-Fi-konfigurationskortet. Du kan hitta Wi-Fi-nätverksnamnet och lösenordet på etiketten som sitter på routern.

#### INSTALLATION MED QRS MOBILE-APPEN

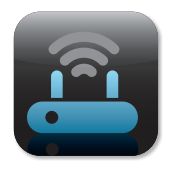

#### **Steg 1**

Gå till App Store eller Google Play på din mobilenhet, och sök efter gratisappen **QRS Mobile** och hämta den.

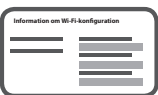

#### **Steg 2**

Anslut mobilenheten till Wi-Fi-nätverket som står angivet på det medföljande Wi-Fi-konfigurationskortet. Du kan även hitta Wi-Finätverksnamnet och lösenordet på etiketten som sitter på routern.

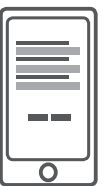

#### **Steg 3**

Kör QRS Mobile-appen på mobilenheten, så kommer den att vägleda dig steg för steg genom konfigurationen av din router.

#### INSTALLATION MED DET INBYGGDA WEBBGRÄNSSNITTET

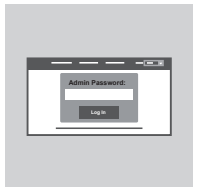

Öppna en webbläsare på den anslutna datorn, för att konfigurera din DIR-895L. Om du inte automatiskt dirigeras till D-Links installationsguide, gå till **http://dlinkrouter.local**, och följ anvisningarna på skärmen. Ange **Admin** som användarnamn och lämna lösenordet tomt.

#### ANTENNINSTÄLLNING

DIR-895L är utformad för att ge dig så snabb och stabil nätverksanslutning som möjligt. För att maximera prestandan ska antennen riktas i en vinkel som pekar ut och bort från basenheten.

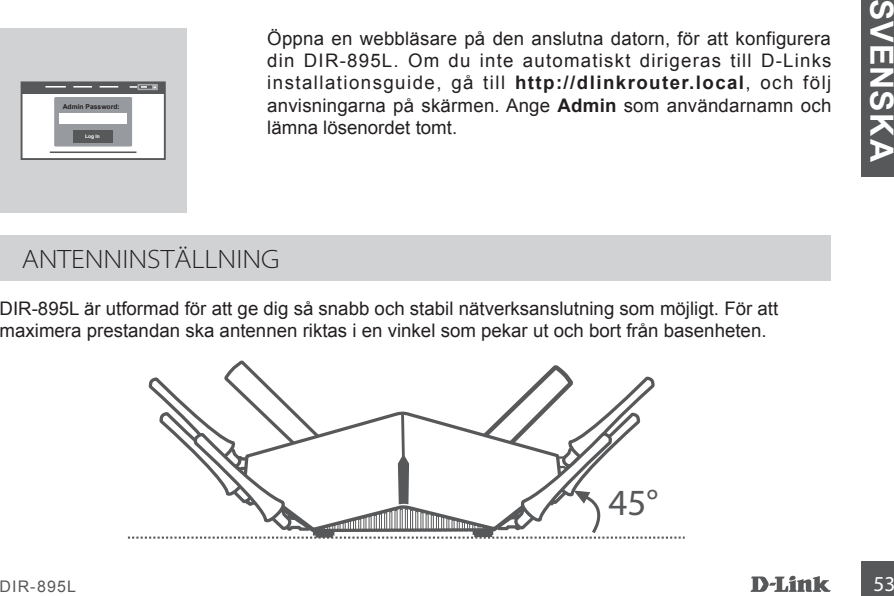

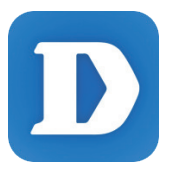

mydlink Lite-appen ger dig möjlight att kontrollera din router, var som helst, när som helst. Kontrollera dina nuvarande överförings- och hämtningshastigheter, se vem som är ansluten, hantera detaljerna för ditt trådlösa nätverk osv.!

När du har registrerat din DIR-895L på ditt mydlink-konto går du bara till App Store eller Google Play och söker efter gratisappen **mydlink Lite**, och hämtar den.

## FELSÖKNING

#### PROBLEM MED INSTÄLLNING OCH KONFIGURATION

#### **1. HUR KONFIGURERAR JAG MIN DIR-895L ROUTER MANUELLT?**

- Anslut datorn till routern med en Ethernet-kabel.
- Öppna en webbläsare och skriv in adressen **http://dlinkrouter.local./** (eller **192.168.0.1**).
- Standardanvändarnamnet är **Admin**. Lösenordet är blankt (tomt) som standard.
- Om du har ändrat lösenord och inte kan komma ihåg det måste du återställa routern och återgå till ett tomt lösenordsfält.

#### **2. HUR ÅTERSTÄLLER JAG MIN DIR-895L ROUTER TILL FABRIKSINSTÄLLNINGARNA?**

- Kontrollera att routern är påslagen.
- Använd ett uträtat gem och håll återställningsknappen på baksidan intryckt i 10 sekunder. **Obs!** Vid återställning av routern till fabriksinställningar försvinner befintliga konfigurationsinställningar.

För att konfigurera den igen loggar du in till routern enligt fråga ett och kör installationsguiden.

- **3. HUR LÄGGER JAG TILL EN NY TRÅDLÖS KLIENT ELLER DATOR OM JAG HAR GLÖMT WI-FI-NAMNET (SSID) ELLER WI-FI-LÖSENORDET?**
	- För varje dator som behöver ansluta trådlöst till routern måste du vara säker på att du använder rätt Wi-Fi-namn (SSID) och Wi-Fi-lösenord.
	- Använd det webbaserade användargränssnittet (beskrivet i fråga ett ovan) för att kontrollera eller välja inställningar för det trådlösa nätverket.
	- Var noga med att anteckna inställningarna så att du kan skriva in dem i alla datorer som är trådlöst anslutna. På baksidan av detta dokument finns plats för att anteckna denna viktiga information.

#### **4. VARFÖR KAN JAG INTE ANSLUTA TILL INTERNET?**

- Om du använder ADSL kontaktar du din Internetleverantör för att kontrollera att tjänsten har aktiverats/anslutits av leverantören och att användarnamnet och lösenordet för tjänsten är korrekt.

#### **5. VARFÖR KAN JAG INTE REGISTRERA MIN ENHET MED MYDLINK?**

**Example 12**<br>
3. HURLÄGGER JAG TILL EN NY TRADLÖS KLIENT ELLER DATOR OM JAG HAR GLÖMT<br>
FOR varie dator som behove ansluta tradiost till routern maste du vara saker på att du använder<br>
For varie date som behove ansluta rad - Om du har problem med att registrera routern med ditt mydlink-konto så kan du försöka med en maskinvaruåterställning genom att använda ett uträtat gem och hålla återställningsknappen intryckt i 10 sekunder när routern är påslagen. Detta kan vara nödvändigt om du köpt en enhet som används tidigare eller en begagnad enhet.

### TEKNISK SUPPORT dink.com/support

## CONTEÚDO DA EMBALAGEM

ÍNDICE

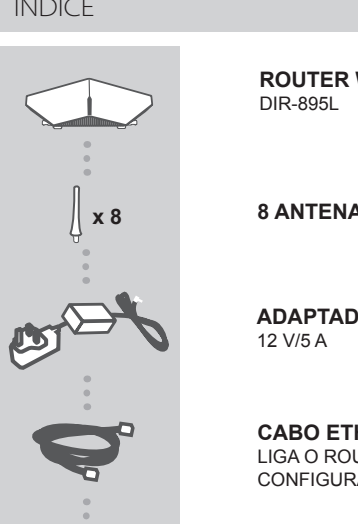

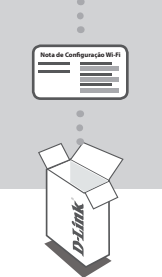

## **ROUTER WIFI ULTRA AC5300**

**8 ANTENAS**

**ADAPTADOR DE CORRENTE**

**CABO ETHERNET (CAT5 UTP)** LIGA O ROUTER AO SEU COMPUTADOR DURANTE A CONFIGURAÇÃO

## **CARTÃO DE CONFIGURAÇÃO WI-FI**

CONTÉM A INFORMAÇÃO WI-FI DE FÁBRICA

Se faltar algum destes itens na embalagem, contacte o seu revendedor.

# Se faltar algum destes itens na embalagem, contacte<br>
o seu revendedor.<br>
O SISTEMA<br>
COUISITOS DO SISTEMA<br>
Conta de e-mail (necessária para o registo no serviço mydlink)<br>
Conta de e-mail (necessária para o registo no serviço REQUISITOS DO SISTEMA

- Ligação de banda larga à Internet
- Conta de e-mail (necessária para o registo no serviço mydlink)
- Dispositivo móvel ou tablet com iOS 6 ou superior, Android 2.3.3 ou superior
- Computador com:
	- Microsoft Windows® 10/8/7/Vista ou Mac com OS X 10.6 ou posterior
	- Internet Explorer 9, Firefox 20, Safari 5.1 ou Chrome 25 ou versão superior com Java instalado e ativado

# CONFIGURAÇÃO DO PRODUTO

Para configurar e gerir o seu DIR-895L, pode utilizar a app QRS Mobile ou pode utilizar a interface web integrada. **De forma a poder utilizar todas as funções deste router, deve registá-lo no mydlink.** Basta seguir os passos no final do Assistente de Configuração durante a instalação para registar o seu produto na sua conta mydlink.

**NOTA:** Após o registo em mydlink estar concluído, a ligação PPPoE, L2TP, PPTP predefinida do seu router será definida para **Sempre Ligada**. Se o seu ISP cobrar a utilização, pode preferir selecionar manualmente **Marcação a Pedido** como predefinição.

**NOTA:** Fixe as antenas ao router antes de o ligar.

#### CONFIGURAÇÃO DO HARDWARE

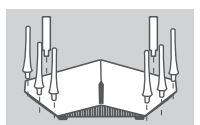

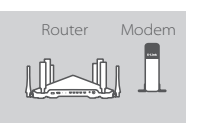

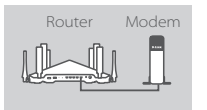

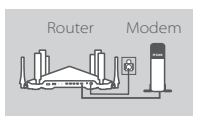

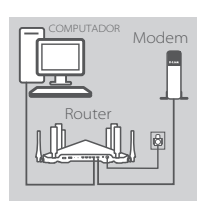

## horária.

**Passo 1**

#### **Passo 2**

Posicione o seu DIR-895L próximo do seu modem ligado à Internet. Mantenha o seu router numa área aberta para uma melhor cobertura sem fios.

Fixe cada uma das antenas ao router rodando-as no na direção

#### **Passo 3**

Use o cabo Ethernet incluído para ligar o seu modem à porta com a etiqueta **INTERNET** do router.

#### **Passo 4**

Ligue o adaptador de corrente fornecido ao router e uma tomada, pressione o botão de alimentação e verifique se a luz LED está acesa.

#### **Passo 5**

Se utilizar um computador de secretária para configurar o router, ligue uma extremidade do seu cabo Ethernet fornecido à porta **1** na parte de trás do router, e a outra extremidade à porta Ethernet do seu computador.

Fouter Modern<br>
Nouter Modern<br>
Passo 4<br>
Lique o adaptador de corrente fornecido ao router e uma tomada,<br>
pressione o botão de alimentação e verifique se a luz LED está<br>
acesa.<br>
Passo 5<br>
Fue ulitizar um computador de secretá Se estiver a configurar o DIR-895L usando um computador portátil ou um dispositivo móvel, ligue-o à rede Wi-Fi impressa no cartão de Configuração de Wi-Fi incluído. Também pode encontrar o nome e a palavra-passe da rede Wi-Fi na etiqueta existente no seu router.

#### CONFIGURAR UTILIZANDO A APP MÓVEL QRS

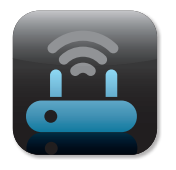

#### **Passo 1**

No seu dispositivo móvel, vá a App Store ou Google Play e procure a aplicação grátis **QRS Mobile** e descarregue-a.

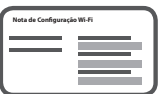

#### **Passo 2**

Ligue o seu dispositivo móvel à rede Wi-Fi impressa no Cartão de Configuração Wi-Fi incluído. Também pode encontrar o nome e a palavra-passe da rede Wi-Fi na etiqueta existente no router.

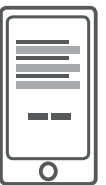

#### **Passo 3**

Execute a aplicação QRS Mobile no seu dispositivo móvel, e ela guiá-lo-á passo a passo através da configuração do seu router.

#### CONFIGURAÇÃO UTILIZANDO A INTERFACE WEB INTEGRADA

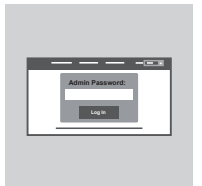

Para configurar o seu DIR-895L, abra um explorador no computador ligado. Se não for automaticamente direcionado para o Assistente de Configuração D-Link, vá a **http://dlinkrouter.local./** e siga as instruções do ecrã. Use **Admin** como nome de utilizador e deixe a palavra-passe em branco.

#### ORIENTAÇÃO DA ANTENA

O DIR-895L foi concebido para proporcionar-lhe a ligação de rede mais rápida e estável possível. Para maximizar o desempenho, oriente as antenas para um ângulo que aponte para fora e para longe da unidade base.

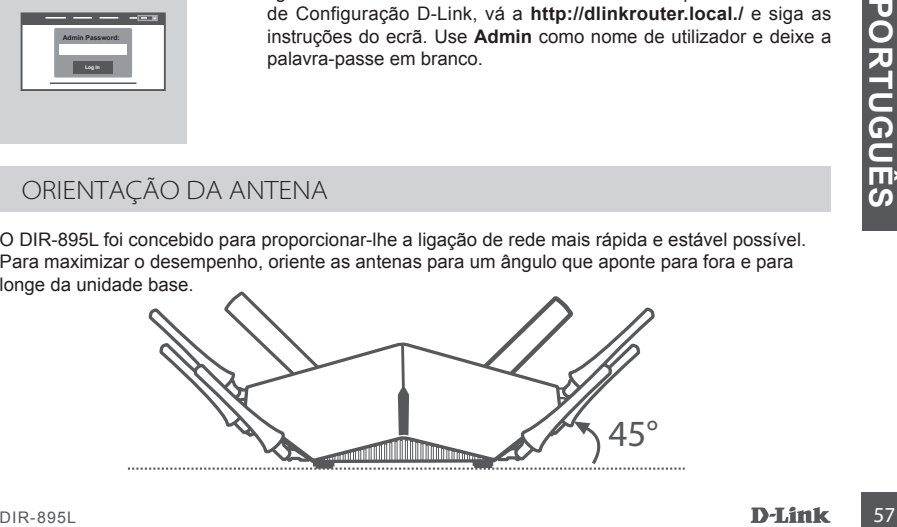

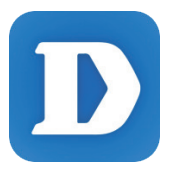

A aplicação mydlink Lite permite-lhe verificar o seu router em qualquer sítio e em qualquer altura. Verifique as velocidades atuais de carregamento e descarregamento, veja quem está ligado, faça a gestão dos pormenores da sua rede sem fios, e mais!

Depois de registar o seu DIR-895L com a sua conta mydlink, vá à App Store, Google Play ou Windows Store e pesquise a app gratuita **mydlink Lite** e descarregue-a.

## RESOLUÇÃO DE PROBLEMAS

#### PROBLEMAS DE DEFINIÇÃO E CONFIGURAÇÃO

#### **1. COMO É QUE CONFIGURO O MEU DIR-895L ROUTER MANUALMENTE?**

- Ligue o seu computador ao router através de um cabo Ethernet.
- Abra um explorador da Internet e introduza o endereço **http://dlinkrouter.local./** (ou **192.168.0.1**).
- O nome de utilizador pré-definido é **Admin**. Por predefinição, a palavra-passe tem de ficar em branco.
- Se alterou a palavra-passe e não se recorda dela, deverá restabelecer o router para que a palavra-passe volte a ser um campo em branco.

#### **2. COMO É QUE RESTABELEÇO AS DEFINIÇÕES DE FÁBRICA DIR-895L DO MEU ROUTER?**

- Assegure-se de que o router se encontra ligado.

Use um clipe para premir e manter premido o botão "Reset" na base da unidade durante 10 segundos.

**Nota:** Ao restabelecer o router para as definições de fábrica, apagará as definições de configuração atuais.

Para configurar novamente as suas definições, aceda ao router conforme descrito na pergunta 1 e, em seguida, execute o Assistente de Configuração.

#### **3. COMO ADICIONO UM NOVO CLIENTE OU COMPUTADOR SEM FIOS SE ME TIVER ESQUECIDO DO NOME DA MINHA REDE SEM FIOS (SSID) OU DA PALAVRA-PASSE WI-FI?**

- Para cada computador que necessitar de se ligar ao router sem fios, deverá assegurar-se de que utiliza o Nome de Rede sem Fios (SSID) e a palavra-passe corretos.
- Utilize a interface de utilizador com base na Internet (conforme descrito na pergunta 1 acima) para verificar ou escolher as suas definições sem fios.
- Assegure-se de que anota estas definições, para que possa introduzi-las em cada computador com ligação sem fios. O verso deste documento mostra uma área para registar esta informação importante.

#### **4. POR QUE É QUE NÃO CONSIGO OBTER UMA LIGAÇÃO DE INTERNET?**

- Para utilizadores ADSL, contacte o seu fornecedor de serviços de Internet (ISP) para se certificar de que o serviço foi ativado/ligado pelo seu ISP e de que o nome de utilizador e palavra-passe do ISP estão corretos.

#### **5. POR QUE NÃO CONSIGO REGISTAR O DISPOSITIVO NO MYDLINK?**

3. COMO ADICIONO UM NOVO CLIENTE OU COMPUTADOR SEM FIOS SE ME TIVER<br>
ESQUECIDO DO NOME DA MINHA REDE SEM FIOS (SSID) e 1 DA PALAVRA PASSE WI-FI?<br>
Para cada computador que necessitar de se ligar ao router sem fios, deverá - Se tiver problemas no registo do seu router com a sua conta mydlink, experimente executar um reinício forçado utilizando um clip desdobrado para pressionar e manter pressionado o botão Reset durante 10 segundos enquanto o router estiver ligado. Isto pode ser necessário se comprou uma open box ou unidade seminova.

ASSISTÊNCIA TÉCNICA dink.com/support

## ΠΕΡΙΕΧΟΜΕΝΑ ΣΥΣΚΕΥΑΣΙΑΣ

ΠΕΡΙΕΧΟΜΕΝΑ

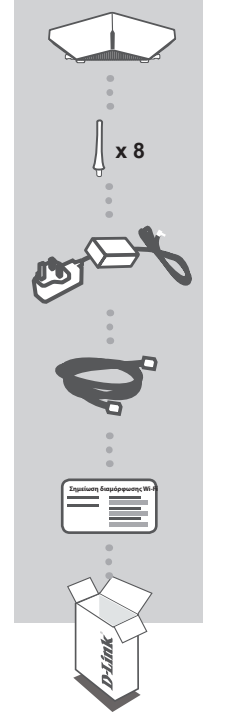

#### **ΔΡΟΜΟΛΟΓΗΤΉΣ ULTRA WI-FI AC5300** DIR-895L

**8 ΚΕΡΑΊΕΣ**

## **ΤΡΟΦΟΔΟΤΙΚΟ**

12V / 5A

#### **ΚΑΛΩΔΙΟ ETHERNET (CAT5 UTP)**

ΣΥΝΔΕΕΙ ΤΟ ΔΡΟΜΟΛΟΓΗΤΗ ΣΤΟΝ ΥΠΟΛΟΓΙΣΤΗ ΣΑΣ ΚΑΤΑ ΤΗ ΡΥΘΜΙΣΗ

#### **ΚΑΡΤΑ ΔΙΑΜΟΡΦΩΣΗΣ WI-FI**

ΠΕΡΙΕΧΕΙ ΤΙΣ ΠΡΟΕΠΙΛΕΓΜΕΝΕΣ ΠΛΗΡΟΦΟΡΙΕΣ WI-FI

Αν κάποιο από αυτά τα αντικείμενα δεν υπάρχει στη συσκευασία σας, επικοινωνήστε με το μεταπωλητή σας.

# DIR-895L<br>
DIR-895L<br>
DIR-895L<br>
DIR-895L<br>
DIR-895L<br>
DIR-895L<br>
DIR-895L<br>
DIR-895L<br>
DIR-895L<br>
DIR-895L<br>
DIR-895L<br>
DIR-895L<br>
DIR-895L<br>
DIR-895L<br>
DIR-895L<br>
DIR-895L<br>
DIR-895L<br>
DIR-895L<br>
DIR-895L<br>
DIR-895L<br>
DIR-895L<br>
DIR-895L<br>
D ΑΠΑΙΤΗΣΕΙΣ ΣΥΣΤΗΜΑΤΟΣ

- Ευρυζωνική σύνδεση στο Internet
- Λογαριασμός ηλεκτρονικού ταχυδρομείου (απαιτείται για την εγγραφή στην υπηρεσία mydlink)
- Κινητό τηλέφωνο ή tablet με iOS 6 ή νεότερη έκδοση, Android 2.3.3 ή νεότερη έκδοση
- Υπολογιστής με:
	- Microsoft Windows® 10/8/7/Vista ή Mac με OS X 10.6 και άνω
	- Internet Explorer 9, Firefox 20, Safari 5.1 ή Chrome 25 και άνω με Java εγκατεστημένη και ενεργοποιημένη

## ΡΥΘΜΙΣΗ ΠΡΟΪΟΝΤΟΣ

Για να εγκαταστήσετε και να διαχειριστείτε το δρομολογητή DIR-895L, μπορείτε να χρησιμοποιήσετε τη δωρεάν εφαρμογή QRS Mobile ή το ενσωματωμένο περιβάλλον εργασίας web. **Για να χρησιμοποιήσετε όλες τις λειτουργίες αυτού του δρομολογητή, πρέπει να τον εγγράψετε στη mydlink.** Απλώς, ακολουθήστε τα βήματα στο τέλος του Οδηγού ρύθμισης κατά την εγκατάσταση, για να εγγράψετε το προϊόν σας στο λογαριασμό mydlink.

**ΣΗΜΕΙΩΣΗ:** Μετά την ολοκλήρωση της εγγραφής στη mydlink, η προεπιλεγμένη σύνδεση PPPoE, L2TP, PPTP του δρομολογητή σας θα είναι ρυθμισμένη στην επιλογή **Πάντα ενεργοποιημένο**. Αν η υπηρεσία παροχής Internet σάς χρεώνει για τη χρήση, ίσως είναι καλύτερα να επιλέξετε χειροκίνητα τη ρύθμιση **Κλήση κατ' απαίτηση** ως την προεπιλεγμένη ρύθμιση.

**ΣΗΜΕΙΩΣΗ:** Συνδέστε τις κεραίες στο δρομολογητή προτού τον ενεργοποιήσετε.

#### ΡΥΘΜΙΣΗ ΥΛΙΚΟΥ

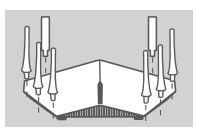

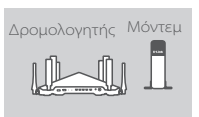

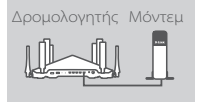

Δρομολογητής Μόντεμ

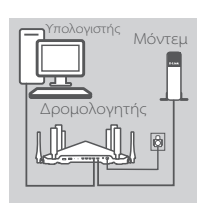

#### **Βήμα 1**

Συνδέστε κάθε μία από τις κεραίες στο δρομολογητή περιστρέφοντάς τη δεξιόστροφα.

#### **Βήμα 2**

Τοποθετήστε το DIR-895L κοντά στο μόντεμ σας που είναι συνδεδεμένο στο Internet. Τοποθετήστε το δρομολογητή σε μια ανοικτή περιοχή για καλύτερη ασύρματη κάλυψη.

#### **Βήμα 3**

Χρησιμοποιήστε το καλώδιο Ethernet που περιλαμβάνεται, για να συνδέσετε το μόντεμ στη θύρα με την ετικέτα **INTERNET** στο δρομολογητή.

#### **Βήμα 4**

Συνδέστε το παρεχόμενο τροφοδοτικό στο δρομολογητή και σε μια πρίζα, πατήστε το κουμπί λειτουργίας και βεβαιωθείτε ότι η λυχνία ισχύος LED είναι αναμμένη.

#### **Βήμα 5**

Εάν χρησιμοποιείτε υπολογιστή για να ρυθμίσετε το δρομολογητή, συνδέστε το ένα άκρο του καλωδίου Ethernet στη θύρα με την ετικέτα **1** στο πίσω μέρος του δρομολογητή και το άλλο άκρο στη θύρα Ethernet στον υπολογιστή σας.

**EXAMPLE 12 ΤΗΣΙΣ ΤΗΣΙΣ ΤΗΣΙΣ ΤΗΣΙΣ ΤΗΣΙΣ ΤΗΣΙΣ ΤΗΣΙΣ ΤΗΣΙΣ ΤΗΣΙΣ ΤΗΣΙΣ ΤΗΣΙΣ ΤΗΣΙΣ ΤΗΣΙΣ ΤΗΣΙΣ ΤΗΣΙΣ ΤΗΣΙΣ ΤΗΣΙΣ ΤΗΣΙΣ ΤΗΣΙΣ ΤΗΣΙΣ ΤΗΣΙΣ ΤΗΣΙΣ ΤΗΣΙΣ ΤΗΣΙΣ ΤΗΣΙΣ ΤΗΣΙΣ ΤΗΣΙΣ ΤΗΣΙΣ ΤΗΣΙΣ ΤΗΣΙΣ ΤΗΣΙΣ ΤΗΣΙΣ ΤΗΣΙΣ ΤΗΣΙΣ ΤΗΣΙΣ** Αν εγκαθιστάτε το DIR-895L χρησιμοποιώντας φορητό υπολογιστή ή κινητή συσκευή, συνδέστε τον στο δίκτυο Wi-Fi που αναγράφεται στην Κάρτα διαμόρφωσης Wi-Fi που παρέχεται. Μπορείτε, επίσης, να βρείτε το όνομα του δικτύου Wi-Fi και τον κωδικό πρόσβασης στην ετικέτα που είναι κολλημένη στο δρομολογητή σας.

#### ΡΥΘΜΙΣΗ ΜΕ ΧΡΗΣΗ ΤΗΣ ΕΦΑΡΜΟΓΗΣ QRS MOBILE

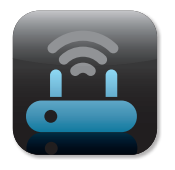

#### **Βήμα 1**

Στην κινητή συσκευή, μεταβείτε στο App Store ή το Google Play, αναζητήστε τη δωρεάν εφαρμογή **QRS Mobile** και κατεβάστε την.

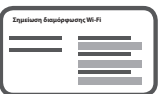

#### **Βήμα 2**

Συνδέστε την κινητή συσκευή στο δίκτυο Wi-Fi που αναγράφεται στην Κάρτα διαμόρφωσης Wi-Fi που παρέχεται. Μπορείτε, επίσης, να βρείτε το όνομα του δικτύου Wi-Fi και τον κωδικό πρόσβασης στην ετικέτα που είναι κολλημένη στο δρομολογητή.

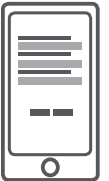

#### **Βήμα 3**

Εκτελέστε την εφαρμογή QRS Mobile στην κινητή συσκευή και θα σας καθοδηγήσει βήμα-βήμα στη διαδικασία ρύθμισης παραμέτρων του δρομολογητή σας.

#### ΡΥΘΜΙΣΗ ΜΕ ΧΡΗΣΗ ΤΟΥ ΕΝΣΩΜΑΤΩΜΕΝΟΥ ΠΕΡΙΒΑΛΛΟΝΤΟΣ ΕΡΓΑΣΙΑΣ WEB

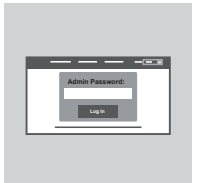

Για να ρυθμίσετε τις παραμέτρους του DIR-895L, ανοίξτε ένα πρόγραμμα περιήγησης στον συνδεδεμένο υπολογιστή. Αν δεν κατευθυνθείτε αυτόματα στον Οδηγό ρύθμισης D-Link, μεταβείτε στη διεύθυνση **http://dlinkrouter.local./** και ακολουθήστε τις οδηγίες στην οθόνη. Χρησιμοποιήστε το **Admin** ως το όνομα χρήστη και αφήστε τον κωδικό πρόσβασης κενό.

#### ΠΡΟΣΑΝΑΤΟΛΙΣΜΟΣ ΤΩΝ ΚΕΡΑΙΩΝ

Ο δρομολογητής DIR-895L σχεδιάστηκε για να σας παράσχει την ταχύτερη δυνατή και πιο σταθερή σύνδεση δικτύου. Για να μεγιστοποιήσετε την απόδοση, προσανατολίστε τις κεραίες υπό γωνία, στρέφοντάς τες προς τα έξω και μακριά από τη βασική μονάδα.

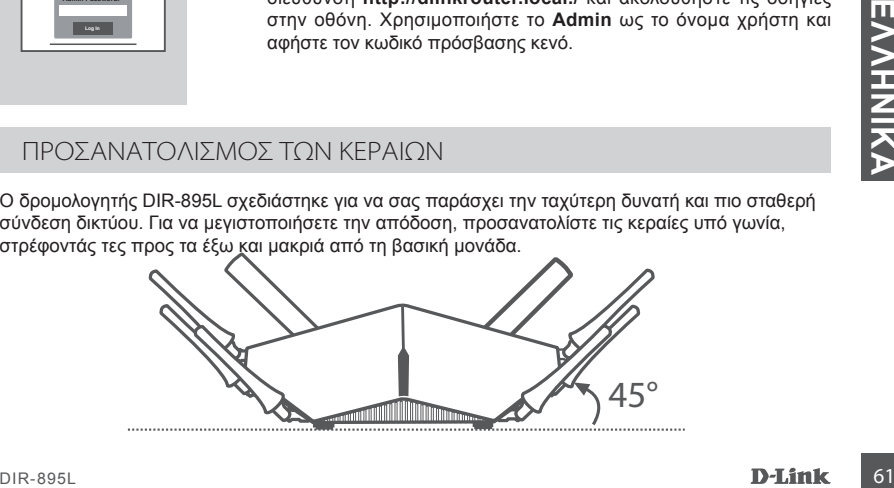

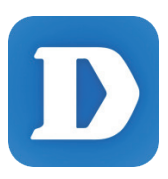

Η εφαρμογή mydlink Lite σάς επιτρέπει να ελέγχετε το δρομολογητή, από οπουδήποτε και ανά πάσα στιγμή. Ελέγξτε τις τρέχουσες ταχύτητες αποστολής και λήψης, δείτε ποιος είναι συνδεδεμένος, διαχειριστείτε τα στοιχεία του ασύρματου δικτύου και άλλα!

Αφού καταχωρήσετε το DIR-895L στο λογαριασμό mydilink που διαθέτετε, μεταβείτε στο App Store, το Google Play ή το Windows Store και αναζητήστε τη δωρεάν εφαρμογή **mydlink Lite** και κατεβάστε την.

## ΑΝΤΙΜΕΤΩΠΙΣΗ ΠΡΟΒΛΗΜΑΤΩΝ

ΠΡΟΒΛΗΜΑΤΑ ΡΥΘΜΙΣΗΣ ΚΑΙ ΔΙΑΜΟΡΦΩΣΗΣ

#### **1. ΠΩΣ ΘΑ ΔΙΑΜΟΡΦΩΣΩ ΤΟ ΔΡΟΜΟΛΟΓΗΤΗ DIR-895L ΧΕΙΡΟΚΙΝΗΤΑ;**

- Συνδέστε τον υπολογιστή σας με το δρομολογητή χρησιμοποιώντας ένα καλώδιο Ethernet.
- Ανοίξτε ένα πρόγραμμα περιήγησης web και πληκτρολογήστε τη διεύθυνση **http://dlinkrouter. local./** (ή **192.168.0.1**).
- Το προεπιλεγμένο όνομα χρήστη είναι **Admin**. Ο κωδικός πρόσβασης πρέπει να μείνει κενός εκ προεπιλογής.
- Εάν έχετε αλλάξει τον κωδικό πρόσβασης και δεν μπορείτε να τον θυμηθείτε, πρέπει να επαναφέρετε το δρομολογητή για να επιστρέψετε σε ένα κενό πεδίο κωδικού πρόσβασης.

#### **2. ΠΩΣ ΘΑ ΕΠΑΝΑΦΕΡΩ ΤΟ ΔΡΟΜΟΛΟΓΗΤΗ DIR-895L ΣΤΙΣ ΕΡΓΟΣΤΑΣΙΑΚΕΣ ΡΥΘΜΙΣΕΙΣ;**

- Βεβαιωθείτε ότι ο δρομολογητής είναι ενεργοποιημένος.
- Πατήστε παρατεταμένα το κουμπί επαναφοράς στο πίσω μέρος της συσκευής για 10 δευτερόλεπτα χρησιμοποιώντας έναν ανοιγμένο συνδετήρα.

**Σημείωση:** Με την επαναφορά στις προεπιλεγμένες εργοστασιακές ρυθμίσεις, οι τρέχουσες ρυθμίσεις διαμόρφωσης του δρομολογητή διαγράφονται.

Για να διαμορφώσετε ξανά τις ρυθμίσεις του δρομολογητή, συνδεθείτε στο δρομολογητή όπως περιγράφεται στην ερώτηση 1 και, στη συνέχεια, εκτελέστε τον Οδηγό ρύθμισης.

#### **3. ΠΩΣ ΘΑ ΠΡΟΣΘΕΣΩ ΕΝΑΝ ΝΕΟ ΑΣΥΡΜΑΤΟ ΥΠΟΛΟΓΙΣΤΗ-ΠΕΛΑΤΗ Ή ΥΠΟΛΟΓΙΣΤΗ ΑΝ ΕΧΩ ΞΕΧΑΣΕΙ ΤΟ ΟΝΟΜΑ ΤΟΥ ΔΙΚΤΥΟΥ WI-FI (SSID) Ή ΤΟΝ ΚΩΔΙΚΟ ΠΡΟΣΒΑΣΗΣ WI-FI;**

- Για κάθε υπολογιστή που πρέπει να συνδεθεί ασύρματα με το δρομολογητή, θα πρέπει να βεβαιωθείτε ότι χρησιμοποιείτε το σωστό όνομα δικτύου Wi-Fi (SSID) κωδικό πρόσβασης Wi-Fi. - Χρησιμοποιήστε μια διεπαφή χρήστη που βασίζεται στο web (όπως περιγράφεται στην ερώτηση
- 1) για τον έλεγχο ή την επιλογή των ασύρματων ρυθμίσεών σας.
- Σημειώστε αυτές τις ρυθμίσεις, ώστε να μπορείτε να τις εισαγάγετε σε κάθε ασύρματα συνδεδεμένο υπολογιστή. Το πίσω μέρος του παρόντος εγγράφου διαθέτει μια περιοχή καταγραφής αυτών των σημαντικών πληροφοριών.

#### **4. ΓΙΑΤΙ ΔΕΝ ΜΠΟΡΩ ΣΥΝΔΕΘΩ ΣΤΟ INTERNET;**

- Αν είστε χρήστες ADSL, επικοινωνήστε με την υπηρεσία παροχής Internet, για να βεβαιωθείτε ότι η υπηρεσία έχει ενεργοποιηθεί/συνδεθεί από την υπηρεσία παροχής Internet, καθώς και ότι το όνομα χρήστη και ο κωδικός πρόσβασης της υπηρεσίας παροχής Internet είναι σωστά.

#### **5. ΓΙΑΤΙ ΔΕΝ ΜΠΟΡΩ ΝΑ ΕΓΓΡΑΨΩ ΤΗ ΣΥΣΚΕΥΗ ΜΟΥ ΣΤΟ MYDLINK;**

ΕΧΩ ΞΕΧΑΣΕΙ ΤΟ ΟΝΟΜΑ ΤΟΥ ΔΙΚΤΥΟΥ WI-FI (SSID) Ή ΤΟΝ ΚΩΔΙΚΟ ΠΡΟΣΒΑΣΗΣ WI-Fi;<br>
Για κάθε υπολογιστή που πρέπει να συνδεδεί ασύρματα με το δρομολογιτή, θα πρέπει να<br>
Για κάθε υπολογιστή που πρέπει να συνδεδεί ασύρματα το να δ - Εάν αντιμετωπίζετε πρόβλημα με αυτόν το δρομολογητή με το λογαριασμό mydlink, επιχειρήστε μια ολική επαναφορά με τη χρήση ενός ανοιγμένου συνδετήρα και πιέστε και κρατήστε πατημένο το κουμπί για 10 δευτερόλεπτα μέχρι να ενεργοποιηθεί ο δρομολογητής. Αυτό μπορεί να είναι απαραίτητο, αν αγοράσετε ένα ανοικτό κουτί ή μια μεταπωλημένη μονάδα.

#### TEXNIKH ΥΠΟΣΤΗΡΙΞΗ dlink.com/support

# SADRŽAJ PAKIRANJA

SADRŽAJ

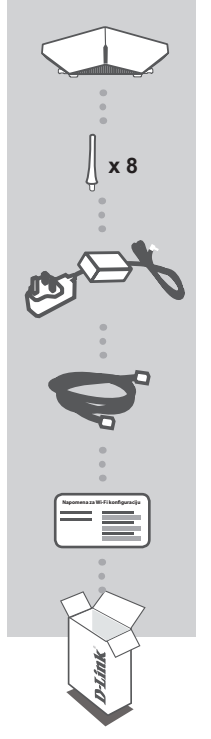

#### **AC5300 ULTRA WI-FI USMJERNIK** DIR-895L

#### **8 ANTENA**

**STRUJNI ADAPTER** 12 V/5 A

**ETHERNET KABEL (CAT5 UTP)** POVEZUJE USMJERNIK S RAČUNALOM TIJEKOM POSTAVLJANJA

**KARTICA ZA WI-FI KONFIGURACIJU** SADRŽI INFORMACIJE O ZADANIM WI-FI POSTAVKAMA

Ako nešto od navedenih sadržaja nedostaje, obratite se prodavaču.

## ZAHTJEVI SUSTAVA

- Širokopojasna internetska veza
- Račun za e-poštu (potreban za registraciju usluge mydlink)
- Mobilni uređaj ili tablet s iOS 6 ili novijim, Android 2.3.3 ili noviji
- Računalo sa sljedećim značajkama:
	- Microsoft Windows® 10/8/7/Vista ili Mac s OS X 10.6 ili noviji
- <u>N</u><br>
DIR-895L FIND DIR-895L (potreban za registraciju usluge mydlink)<br>
 Sirokopojasna internetska veza<br>
 Račun za e-poštu (potreban za registraciju usluge mydlink)<br>
 Nobilni uređaj ili tablet s iOS 6 ili novijim, Andro • Internet Explorer 9, Firefox 20, Safari 5,1 ili Chrome 25 ili novije verzije s instaliranim i omogućenim programom Java

## POSTAVLJANJE PROIZVODA

Kako biste postavili i upravljali svojim uređajem DIR-895L, možete uporabiti besplatnu aplikaciju QRS Mobile ili ugrađeno web sučelje. **Kako biste mogli koristiti sve funkcije ovog usmjernika, morate ga registrirati na mydlink.** Jednostavno prilikom instalacije slijedite korake na kraju čarobnjaka za postavljanje kako biste registrirali svoj proizvod s vašim računom mydlink.

**NAPOMENA:** Nakon što dovršite registraciju mydlink, zadana veza PPPoE, L2TP, PPTP vašeg usmjernika bit će postavljena na **Uvijek uključeno**. Ako vaš ISP naplaćuje naknadu prema vremenu trajanja uspostavljene veze, možda ćete kao vašu zadanu postavku odabrati **Biraj na zahtjev**.

**NAPOMENA:** Spojite antene na usmjernik prije uključivanja.

#### POSTAVLJANJE HARDVERA

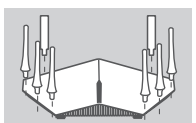

# Usmjernik Modem

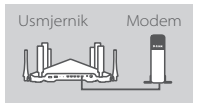

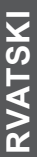

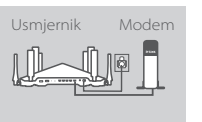

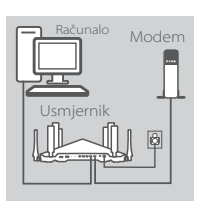

#### **Korak 1**

Spojite pojedinu antenu na usmjernik prije uključivanja, tako da ih okrenete u smjeru kazaljke na satu.

#### **Korak 2**

Svoj DIR-895L postavite pokraj modema priključenog na internet. Za bolji prijam bežičnih signala usmjernik držite na otvorenom područje.

#### **Korak 3**

Uporabite isporučeni Ethernet kabel kako biste povezali modem s priključkom usmjernika označenim s **INTERNET**.

#### **Korak 4**

Priključite isporučeni adapter za napajanje u usmjernik i električnu utičnicu i potom provjerite svijetli li LED kontrolna lampica.

#### **Korak 5**

Ako koristite računalo za konfiguriranje usmjernika, jedan kraj Ethernet kabela ukopčajte u plavi priključak **1** na poleđini usmjernika, a drugi u Ethernet priključak vašeg računala.

Priključite isporučeni adapter za napajanje u usmjernik i električnu<br>
Madematičnicu i potom provjerite svijetli li LED kontrolna lampica.<br>
Modematičnicu i potom provjerite svijetli li LED kontrolna lampica.<br>
Modematičnicu Ako postavljate DIR-895L putem prijenosnog računala ili mobilnog uređaja, povežite ga s Wi-Fi mrežom otisnutom na priloženoj kartici za Wi-Fi konfiguraciju. Naziv Wi-Fi mreže i zaporku možete pronaći i na naljepnici pričvršćenoj na usmjernik.

#### POSTAVLJANJE PUTEM APLIKACIJE QRS MOBILE

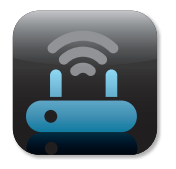

#### **Korak 1**

Na mobilnom uređaju posjetite trgovine App Store ili Google Play, potražite aplikaciju **QRS Mobile** i preuzmite je.

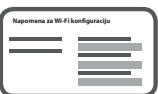

#### **Korak 2**

Spojite svoj mobilni uređaj s Wi-Fi mrežom otisnutoj na priloženoj kartici za Wi-Fi konfiguraciju. Naziv Wi-Fi mreže i zaporku možete pronaći i na naljepnici pričvršćenoj na usmjernik.

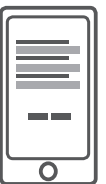

#### **Korak 3**

Pokrenite aplikaciju QRS Mobile na mobilnom uređaju i aplikacija će vas voditi korak po korak kroz postupak konfiguriranja usmjernika.

#### POSTAVLJANJE PUTEM UGRAĐENOG WEB SUČELJA

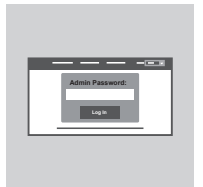

Kako biste konfigurirali DIR-895L, otvorite preglednik na povezanom računalu. Ako vas preglednik ne preusmjeri automatski na stranicu čarobnjaka D-Link za postavljanje, u adresnu traku unesite **'http:// dlinkrouter.local'** i slijedite upute na zaslonu. Kao korisničko ime unesite **Admin**, a polje zaporke ostavite prazno.

#### USMJERENOST ANTENE

DIR-895L je dizajniran tako da pruža najbržu, najstabilniju moguću mrežnu vezu. Kako bi se poboljšala izvedba, usmjerite antene pod kutom tako da budu usmjerene prema van i podalje od osnovne jedinice.

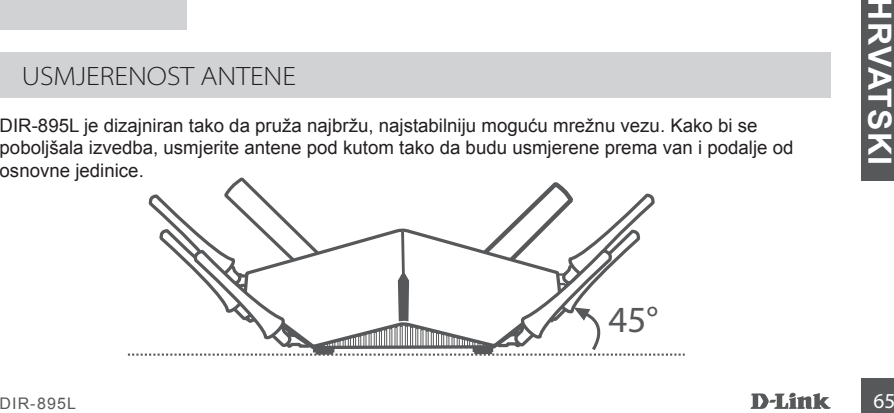

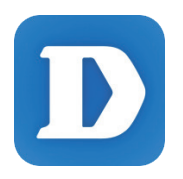

Aplikacija mydlink Lite omogućuje vam da provjerite usmjernik bilo kada, bilo gdie. Provierite trenutne brzine prijenosa i preuzimania, tko je povezan, upravljajte pojedinostima bežične mreže i više!

Nakon što registrirate DIR-895L, jednostavno posjetite trgovine App Store, Google Play ili Windows Store, potražite aplikaciju **mydlink Lite** i preuzmite je.

## OTKLANJANJE POTEŠKOĆA

#### POTEŠKOĆE S POSTAVLJANJEM I KONFIGURACIJOM

#### **1. KAKO MOGU RUČNO KONFIGURIRATI SVOJ USMJERNIK DIR-895L?**

- Priključite računalo na usmjernik putem Ethernet kabela.
- Otvorite web-preglednik pa u polje za adresu upišite **http://dlinkrouter.local.** (ili **192.168.0.1**).
- Zadano korisničko ime je **Admin**. Zaporka prema zadanim postavkama mora biti prazna.
- Ako ste promijenili zaporku i ne možete je se prisjetiti, trebat ćete ponovno postaviti usmjernik kako biste se vratili na prazno polje zaporke.

#### **2. KAKO VRATITI ZADANE POSTAVKE USMJERNIKA DIR-895L ?**

- Usmjernik mora biti uključen.
- Pomoću ispravljene spajalice pritisnite i 10 sekundi držite gumb za poništavanje na poleđini uređaja.

**Napomena:** Vraćanjem tvorničkih postavki usmjernika brišu se trenutačne postavke konfiguracije.

Da biste ponovno konfigurirali postavke, prijavite se na usmjernik na način opisan u 1. odgovoru pa pokrenite čarobnjak za postavljanje.

#### **3. KAKO DODATI NOVI BEŽIČNI KLIJENT ILI RAČUNALO AKO SAM ZABORAVIO/LA NAZIV SVOJE WI-FI MREŽE (SSID) ILI ZAPORKU WI-FI MREŽE?**

- Za svako računalo koje se bežično povezuje s usmjernikom trebate upotrijebiti ispravan naziv Wi-Fi mreže (SSID) i Wi-Fi zaporka.
- Kako biste provjerili ili odabrali postavke bežične mreže, pristupite web korisničkom sučelju (kao što je opisano gore u odgovoru na 1. pitanje).
- Zabilježite te postavke kako biste ih mogli unijeti za svako bežično povezano računalo. Na poleđini ovog dokumenta nalazi se mjesto za upis ovih važnih podataka.

#### **4. ZAŠTO NE MOGU USPOSTAVITI VEZU S INTERNETOM?**

- Ako koristite ADSL vezu, od pružatelja internetskih usluga zatražite potvrdu da je omogućio / uspostavio vezu te provjerite koristite li točno korisničko ime i zaporku ISP-a.

#### **5. ZAŠTO NE MOGU REGISTRIRATI SVOJ UREĐAJ NA MYDLINK?**

Stoje opisano gore u odgovoru na 1. pitanje).<br>
Frankijezite te postavke kako biste ih mogli unijeti za svako bežično povezano računalo. Na poledini ovog okumenta nalazi se mjesto za upis ovih važnih podataka.<br> **ALCATS NE M** - U slučaju problema s registracijom ovog usmjernika s vašim mydlink računom, pokušajte usmjernik vratiti na tvorničke postavke tako da s otvorenom spajalicom za papir pritisnete i 10 sekundi držite gumb za resetiranje dok je usmjernik uključen. To može biti potrebno ako ste kupili proizvod s otvorenom kutijom ili ste kupili polovni proizvod.

## TEHNIČKA PODRŠKA do nastavi dlink.com/support

## VSEBINA PAKETA

#### VSEBINA

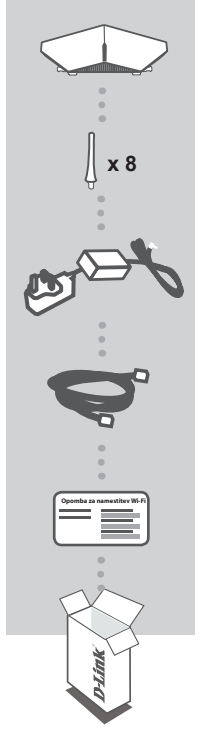

#### **USMERJEVALNIK AC5300 ULTRA WI-FI** DIR-895L

#### **8 ANTEN**

**NAPAJALNI ADAPTER** 12 V/5A

**ETHERNET KABEL (CAT5 UTP)** ZA POVEZOVANJE USMERJEVALNIKA IN RAČUNALNIKA MED POSTAVITVIJO

**WI-FI KONFIGURACIJSKA KARTICA** VSEBUJE PRIVZETE INFORMACIJE ZA NAMESTITEV WI-FI

Če kateri koli izmed teh predmetov manjka, kontaktirajte svojega trgovca.

## SISTEMSKE ZAHTEVE

- Širokopasovna internetna povezava
- E-poštni račun (za registracijo storitve mydlink)
- Mobilna naprava ali tablični računalnik z iOS 6 ali novejši, Android 2.3.3 ali novejši
- Računalnik z:
	- Microsoft Windows® 10/8/7/Vista ali Mac z OS X 10.6 ali novejši
- O<br>
D<br>
Sirokopasovna internetna povezava<br>
 E-poštni račun (za registracijo storitve mydlink)<br>
 Mobilna naprava ali tablični računalnik z iOS 6 ali novejši, Android 2.3.3 ali novejši<br>
 Računalnik z:<br>
 Microsoft Windows® • Internet Explorer 9, Firefox 20, Safari 5,1 ali Chrome 25 ali novejše različice z nameščenim in omogočenim programom Java

## NAMESTITEV IZDELKA

Za namestitev in upravljanje DIR-895L lahko uporabite brezplačno aplikacijo QRS Mobile ali pa vgrajen uporabniški vmesnik. **Da lahko uporabite vse funkcije tega usmerjevalnika, ga morate registrirati pri mydlink.** Med namestitvijo preprosto sledite korakom na koncu Čarovnika za nastavitev za registracijo izdelka z vašim računom mydlink.

**OPOMBA:** Potem ko opravite registracijo mydlink, bo privzeta povezava PPPoE, L2TP, PPTP vašega usmerjevalnika vedno postavljena na **Vedno vklopljeno**. Če vam ISP zaračuna stroške povezave, lahko ročno izberete **Kliči na zahtevo**, kot privzeto nastavitev.

**OPOMBA:** Priklopite antene na usmerjevalnik, preden ga vklopite.

#### NAMESTITEV STROJNE OPREME

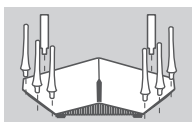

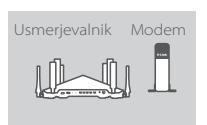

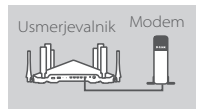

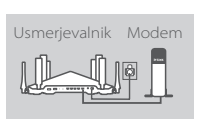

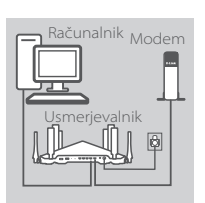

#### **Korak 1**

Priklopite vsako anteno na usmerjevalnik, tako da je obrnete v smeri urinega kazalca.

#### **Korak 2**

Svoj DIR-895L postavite blizu modema, ki je povezan z internetom. Usmerjevalnik držite na odprtem mestu v prostoru zaradi boljšega brezžičnega pokrivanja.

#### **Korak 3**

Uporabite priložen ethernet kabel, da priključite modem v vrata na usmerjevalniku, označena z **INTERNET**.

#### **Korak 4**

Priključite priloženi napajalni adapter u usmerjevalnik in električno vtičnico in potem preverite, ali sveti lučka LED.

#### **Korak 5**

Če za konfiguriranje usmerjevalnika uporabljate računalnik, priključite en konec Ethernet kabla v priključek **1** na ozadju usmerjevalnika, drug konec pa priključite v Ethernet priključek računalnika.

**Example 1998**<br>
Morak 5<br>
Corak 5<br>
Corak 5<br>
Corak 5<br>
Corak 5<br>
Corak 5<br>
Corak 5<br>
Corak 5<br>
Corak 5<br>
Corak 5<br>
Corak 5<br>
Corak 5<br>
corak 6<br>
priključite en konec Ethernet kabla v priključek 1 na ozadju<br>
usmerjevalnika, drug konec Če DIR-895L nameščate s pomočjo prenosnika ali mobilne naprave, napravo povežite z omrežjem Wi-Fi, natisnjenim na priloženi konfiguracijski kartici Wi-Fi. Ime in geslo omrežja Wi-Fi lahko najdete tudi na nalepki na usmerjevalniku.

#### NAMESTITEV Z UPORABO APLIKACIJE QRS MOBILE

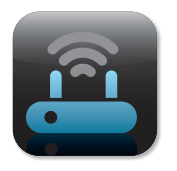

#### **Korak 1**

Na mobilni napravi obiščite trgovine App Store ali Google Play, poiščite brezplačno aplikacijo **QRS Mobile** in je prenesite.

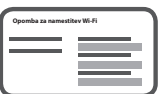

#### **Korak 2**

Povežite svojo mobilno napravo na Wi-Fi omrežje, natisnjeno na priloženi Wi-Fi konfiguracijski kartici. Ime in geslo omrežja Wi-Fi lahko najdete tudi na nalepki na usmerjevalniku.

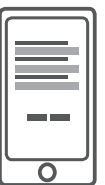

#### **Korak 3**

Zaženite aplikacijo QRS Mobile na mobilni napravi in vas bo aplikacija korak za korakom skozi postopek namestitve.

#### NAMESTITEV Z UPORABO VGRAJENEGA SPLETNEGA VMESNIKA

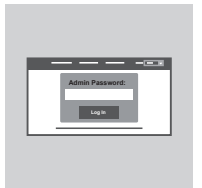

Za namestitev DIR-895L odprite brskalnik na povezanem računalniku. Če ne boste samodejno preusmerjeni na stran čarovnika za nastavitev D-Link, vpišite **http://dlinkrouter.local** v naslovno vrstico in sledite navodilom na zaslonu. Kot uporabniško ime vpišite **Admin**, polje za geslo pa pustite prazno.

#### USMERJENOST ANTENE

DIR-895L je zasnovan, tako da zagotovi najhitrejšo in najbolj stabilno možno obrežno povezavo. Da povečate zmogljivost, usmerite antene pod kotom, tako da so usmerjene navzven in proč od osnovne enote.

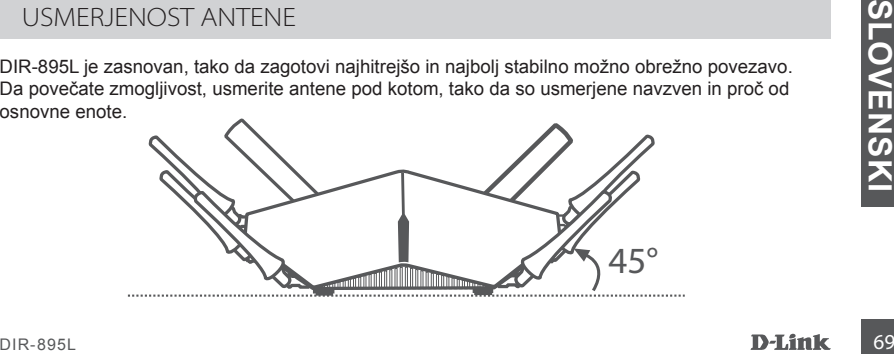

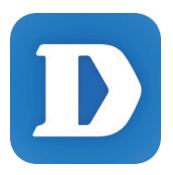

Aplikacije mydlink Lite omogoča, da preverite usmerjevalnik kadarkoli, kjerkoli. Preverite trenutne hitrosti prevzemanja in prenosa, kdo je povezan in upravljajte podrobnosti brezžičnega omrežja in še več!

Potem ko registrirate DIR-895L na računu mydlink, obiščite trgovine App Store, Google Play ali Windows Store, poiščite brezplačno aplikacijo **mydlink Lite** in je prenesite.

## ODPRAVLJANJE TEŽAV

#### PROBLEMI PRI POSTAVITVI IN NASTAVITVI

#### **1. KAKO NAJ ROČNO NASTAVIM SVOJ USMERJEVALNIK DIR-895L?**

- Priključite vaš računalnik na usmerjevalnik s pomočjo Ethernet kabla.
- Odprite spletni brskalnik in vnesite naslov **http://dlinkrouter.local.** (ali **192.168.0.1**).
- Privzeto uporabniško ime je **Admin**. Privzeto geslo je prazno polje.
- Če spremite geslo in ga pozabite, boste morali ponastaviti usmerjevalnik, da zopet nastavite geslo usmerjevalnika na prazno polje.

#### **2. KAKO NAJ PONASTAVIM SVOJ USMERJEVALNIK DIR-895L NA PRIVZETE TOVARNIŠKE POSTAVKE?**

- Zagotovite, da je usmerjevalnik napajan.
- Uporabite odprto papirno sponko, da pritisnite in 10 sekund držite gumb za ponastavitev na zadnji strani naprave.

**Opomba:** Ponastavljanje usmerjevalnika na privzete tovarniške nastavitve bo izbrisalo trenutne konfiguracijske nastavitve.

Za ponovno konfiguracijo nastavitev se prijavite v usmerjevalnik kot je to opisano v vprašanju 1, in nato zaženite čarovnik za nastavitev.

#### **3. KAKO DODAM NOVEGA BREZŽIČNEGA ODJEMALCA ALI RAČUNALNIK, ČE SEM POZABIL IME SVOJEGA OMREŽJA WI-FI (SSID) ALI GESLO OMREŽJA WI-FI?**

- Za vsak računalnik, ki se želi brezžično povezati na usmerjevalnik, se boste morali prepričati, da uporabljate pravilno ime (SSID) in geslo omrežja Wi-Fi.
- Uporabite uporabniški vmesnik, ki temelji na brskalniku (kot je opisano v zgornjem vprašanju 1), da preverite ali izberete vaše brezžične nastavitve.
- Obvezno zapišite te postavke, da jih lahko vnesete za vsak brezžično povezan računalnik. Na zadnji strani tega dokumenta se nahaja mesto za vpis teh pomembnih informacij.

#### **4. ZAKAJ NE MOREM DOBITI INTERNETNE POVEZAVE?**

- ADSL uporabniki naj se prosimo obrnejo na ISP-ja, da zagotovijo, da je bila storitev vklopljena/ povezana s strani ISP-ja-ja in, da sta uporabniško ime in geslo ISP-ja-ja pravilna.

#### **5. ZAKAJ NE MOREM REGISTRIRATI SVOJE NAPRAVE PRI MYDLINK?**

Exampli strani tega dokumenta se nahaja mesto za vpis teh pomembnih informacij.<br>
1. ZAKAJ NE MOREM DOBITI INTERNETNE POVEZAVE?<br>
-ADSL uporabniki naj se prosimo obrnejo na ISP-ja, da zagotovijo, da je bila storitev vkloplje - V primeru težav z registracijo tega usmerjevalnika z vašim računom mydlink, poskusite ponastaviti usmerjevalnik na tovarniške nastavitve, tako da z odprto priponko za papir pritisnete in 10 sekund držite gumb za ponastavitev, ko je usmerjevalnik vklopljen. To bo morda potrebno, če ste kupili izdelek v odprti škatli ali rabljeni izdelek.

## TEHNIČNA PODPORA dlink.com/support
# **CONȚINUTUL** PACHFTULUI

CONŢINUT

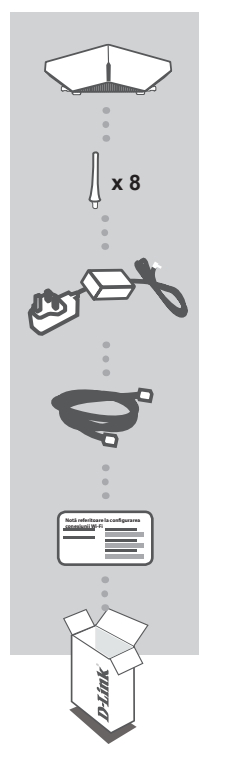

**ROUTER ULTRA WIFI AC5300** DIR-895L

**8 ANTENE**

**ADAPTOR DE ALIMENTARE** 12 V/5A

**CABLU ETHERNET (CAT5 UTP)** PERMITE CONECTAREA ROUTERULUI LA PC ÎN TIMPUL CONFIGURĂRII

## **CARTELA DE CONFIGURARE WI-FI**

CONŢINE INFORMAŢIILE WI-FI IMPLICITE

Dacă oricare dintre aceste articole lipseşte din pachet, contactaţi furnizorul.

## CERINŢE DE SISTEM

- O conexiune la internet cu bandă largă
- Un cont de e-mail (este necesar pentru înregistrarea la serviciul mydlink)
- Dispozitiv mobil sau tabletă cu sistem de operare iOS 6 sau superior, Android 2.3.3 sau superior
- Computer cu:
	- Microsoft Windows® 10/8/7/Vista sau Mac cu OS X 10.6 sau superior
- DIR-895L <sup>71</sup>**ROMÂNĂ** • Internet Explorer 9, Firefox 20, Safari 5,1 sau Chrome 25 sau versiuni superioare, cu funcţionalitatea Java instalată şi activată

# CONFIGURAREA PRODUSULUI

Pentru a configura și gestiona dispozitivul DIR-895L, puteți utiliza aplicația gratuită QRS sau puteți utiliza interfața web integrată. Pentru a utiliza toate funcțiile acestui router, trebuie să îl **înregistraţi la mydlink.** Urmaţi paşii de la finalul Expertului de configurare în timpul instalării pentru a vă înregistra produsul la contul dvs. mydlink.

**NOTĂ:** după finalizarea înregistrării la mydlink, conexiunea PPPoE, L2TP, PPTP implicită a routerului dvs. va fi setată la **Always On (Activată permanent)**. Dacă furnizorul dvs. de servicii internet vă taxează pentru datele utilizate, este recomandat să alegeţi opţiunea **Dial On Demand (Apelare la cerere)** ca setare implicită.

**NOTĂ:** Ataşaţi antenele la router înainte de a-l alimenta.

### CONFIGURAREA COMPONENTELOR HARDWARE

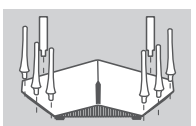

Router Modem

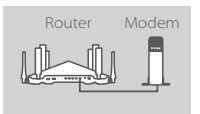

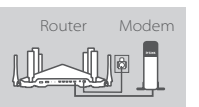

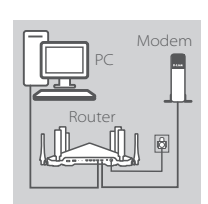

**Pasul 1**

Atasati antenele la router prin rotirea acestora în sens orar.

#### **Pasul 2**

Poziționați dispozițivul DIR-895L în apropierea modemului conectat la internet. Mentineti routerul într-un spațiu deschis pentru o mai bună acoperire fără fir.

### **Pasul 3**

Utilizati cablul Ethernet inclus pentru a conecta modemul la portul cu eticheta **INTERNET** al routerului.

#### **Pasul 4**

Conectaţi adaptorul de alimentare inclus la router şi la o priză de alimentare, apăsaţi butonul de alimentare şi verificaţi dacă LED-ul de alimentare este aprins.

### **Pasul 5**

Dacă utilizaţi un PC pentru configurarea routerului, conectaţi un capăt al cablului Ethernet la portul cu eticheta **1** din spatele routerului şi celălalt capăt la portul Ethernet al computerului.

**Pasul 5**<br>
Dacă utilizați un PC pentru configurarea routerului, conectați<br>
un capăt al cablului Ethernet la portul cu eticheta 1 din spatele<br>
routerului și celălalt capăt la portul Ethernet al computerului.<br>
Dacă doriți să Dacă doriţi să configuraţi routerul DIR-895L utilizând un laptop sau un dispozitiv mobil, conectaţi-l la reţeaua Wi-Fi imprimată pe cartela de configurare Wi-Fi inclusă. Puteţi găsi numele şi parola reţelei Wi-Fi pe eticheta ataşată la routerul dvs.

## CONFIGURAREA CU APLICAŢIA MOBILĂ QRS

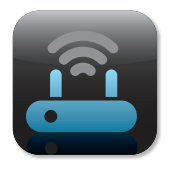

#### **Pasul 1**

Pe dispozitivul mobil, mergeți la App Store sau Google Play, căutați aplicația gratuită QRS Mobile și descărcați-o.

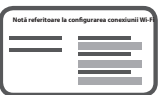

### **Pasul 2**

Conectaţi dispozitivul mobil la reţeaua Wi-Fi imprimată pe cartela de configurare Wi-Fi inclusă. Puteţi găsi numele şi parola reţelei Wi-Fi pe eticheta ataşată la routerul dvs.

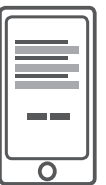

#### **Pasul 3**

Executaţi aplicaţia QRS Mobile pe dispozitivul mobil şi veţi fi ghidat pas cu pas pentru configurarea routerului.

## CONFIGURAREA CU INTERFAŢA WEB INTEGRATĂ

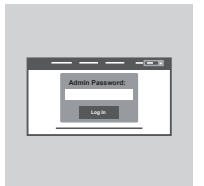

Pentru a configura routerul DIR-895L, deschideţi un browser pe computerul conectat. Dacă nu sunteţi direcţionat în mod automat către Expertul de configurare D-Link, accesaţi **http://dlinkrouter. local./** și urmați instrucțiunile de pe ecran.. Folosiți Admin drept nume de utilizator și lăsați parola necompletată.

## ORIENTAREA ANTENEI

Routerul DIR-895L este conceput pentru a vă oferi cea mai rapidă și cea mai stabilă rețea cu putință. Pentru a maximiza performanța, orientați antena într-un unghi, astfel încât aceasta să indice către exterior şi nu către unitatea de bază.

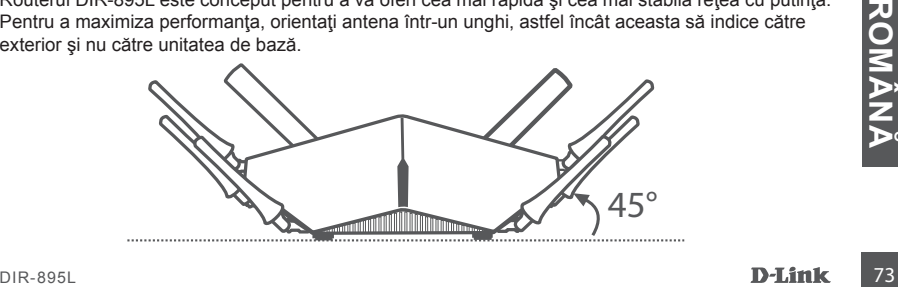

## MYDLINK LITE

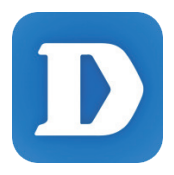

Aplicaţia mydlink Lite vă permite să verificaţi starea routerului oricând şi de oriunde. Puteți verifica vitezele de încărcare și descărcare curente, puteți vedea cine este conectat, puteți gestiona detaliile rețelei Wi-Fi și multe altele!

După înregistrarea dispozitivului DIR-895L cu contul mydlink, accesaţi App Store, Google Play sau Windows Store, căutaţi aplicaţia gratuită **mydlink Lite** si descărcati-o.

## DEPANARE

## PROBLEME DE INSTALARE ŞI CONFIGURARE

#### **1. CUM CONFIGUREZ ROUTERUL DIR-895L MANUAL?**

- Conectati PC-ul la router utilizând un cablu Ethernet.
- Deschideţi un browser web şi introduceţi adresa **http://dlinkrouter.local./** (sau **192.168.0.1**).
- Numele de utilizator implicit este **Admin**. Parola trebuie să fie lăsată necompletată în mod implicit.
- Dacă ați schimbat această parolă și nu v-o puteți aminti, va trebui să resetati routerul pentru a reveni la un câmp gol pentru parolă.

### **2. CUM REINIŢIALIZEZ ROUTERUL DIR-895L LA SETĂRILE IMPLICITE DIN FABRICĂ?**

- Asiguraţi-vă că alimentarea routerului este pornită.
- Folosiţi o agrafă desfăcută pentru a apăsa şi menţine apăsat butonul de resetare din spatele dispozitivului timp de 10 secunde.

**Notă:** reiniţializarea routerului la setările implicite din fabrică va determina ştergerea setărilor configuraţiei curente.

Pentru a reconfigura setările, conectați-vă la router urmând instrucțiunile din răspunsul la întrebarea 1 și apoi executați Expertul de configurare.

- **3. CUM POT ADĂUGA UN CLIENT WIRELESS SAU UN PC NOU DACĂ AM UITAT NUMELE REŢELEI WI-FI (SSID) SAU PAROLA REŢELEI WI-FI?**
	- Pentru fiecare PC care trebuie să se conecteze wireless la router trebuie să vă asigurați că utilizați numele Wi-Fi (SSID) şi parola Wi-Fi corecte.
	- Utilizaţi interfaţa bazată pe web (după cum s-a descris la întrebarea 1 de mai sus) pentru a verifica sau alege setările reţelei wireless.
	- Asigurati-vă că notați aceste setări, pentru a le putea introduce pentru fiecare PC conectat în mod fără fir. Coperta din spate a acestui document dispune de o zonă pentru a înregistra aceste informaţii importante.

### **4. DE CE NU POT OBŢINE O CONEXIUNE LA INTERNET?**

- Utilizatorilor ADSL li se recomandă să contacteze furnizorul de servicii internet pentru a se asigura că serviciul a fost activat/conectat de către acesta şi că numele şi parola furnizorului de servicii internet sunt corecte.

### **5. DE CE NU POT ÎNREGISTRA DISPOZITIVUL LA MYDLINK?**

Că serviciul a fost activat/conectat de către acesta și că numele și parola furnizorului de servicii internet sunt corecte.<br>
5. DE CE NU POT ÎNREGISTRA DISPOZITIVUL LA MYDLINK?<br>
- Dacă întâmpinați probleme la înregistrarea - Dacă întâmpinați probleme la înregistrarea acestui router la contul dvs. mydlink, încercați să efectuați o resetare hardware utilizând o agrafă desfăcută pentru a apăsa și a menține apăsat butonul de reinițializare timp de 10 secunde în timp ce routerul este pornit. Acest lucru poate fi necesar dacă aţi achiziţionat o cutie desigilată sau o unitate revândută.

## ASISTENȚĂ TEHNICĂ dlink.com/support

## NOTES

## NOTES

Ver. 1.00(EU)\_130x183 2015/12/21